# R&S® ETH Handheld TV Analyzer Kurzanleitung

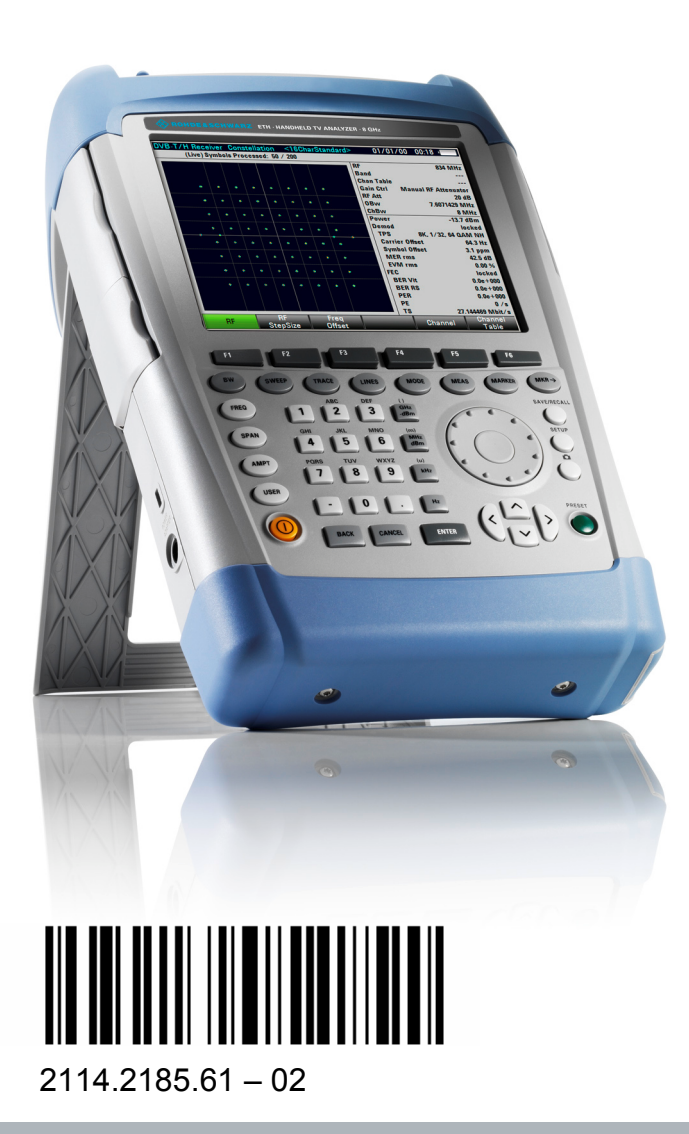

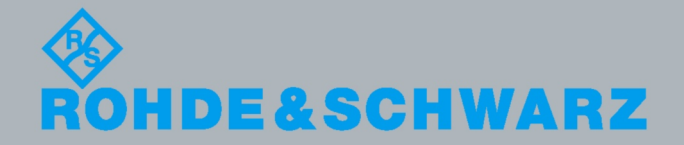

Kurz anleitung

Rundfunktechnik

**Rundfunktechnik** 

Die Kurzanleitung beschreibt folgende Modelle des R&S® ETH:

- 2114.1508.04
- $\bullet$  2114.1508.08
- $\bullet$  2114.1508.14
- $\bullet$  2114.1508.18

Die in dem Instrument eingesetzte Firmware basiert auf mehreren wichtigen Open-Source-Softwarepaketen. Die wichtigsten Pakete dieser Art sind zusammen mit der entsprechenden Open-Source-Lizenz nachfolgend aufgeführt. Den vollen Wortlaut dieser Lizenzen finden Sie in den Release Notes.

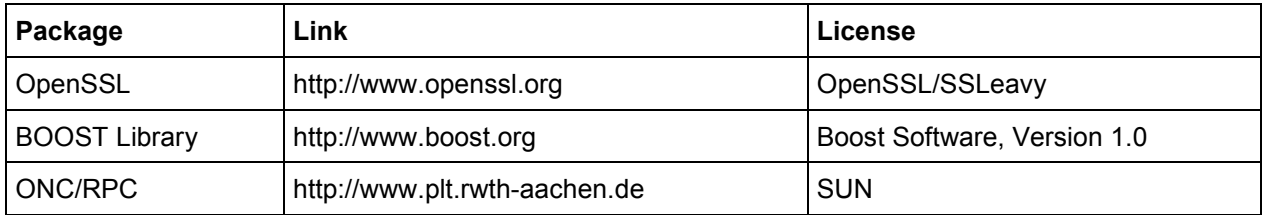

Rohde&Schwarz dankt der Open-Source-Community für deren wertvollen Beitrag zum Embedded Computing.

© 2009 Rohde & Schwarz, GmbH & Co KG Muehldorfstr. 15, 81671 München, Deutschland Telefon: +49 89 41 29 - 0 Fax: +49 89 41 29 12 164 E-Mail: info@rohde-schwarz.com Internet: http://www.rohde-schwarz.com

Gedruckt in den Niederlanden - Änderungen vorbehalten - Daten ohne Toleranzangaben sind nicht bindend

R&S® ist ein eingetragenes Warenzeichen der Fa. Rohde & Schwarz GmbH & Co. KG. Eigennamen sind Warenzeichen der jeweiligen Eigentümer.

In diesem Handbuch werden die folgenden Abkürzungen verwendet: R&S® XYZ wird abgekürzt mit R&S XYZ

## Inhaltsverzeichnis

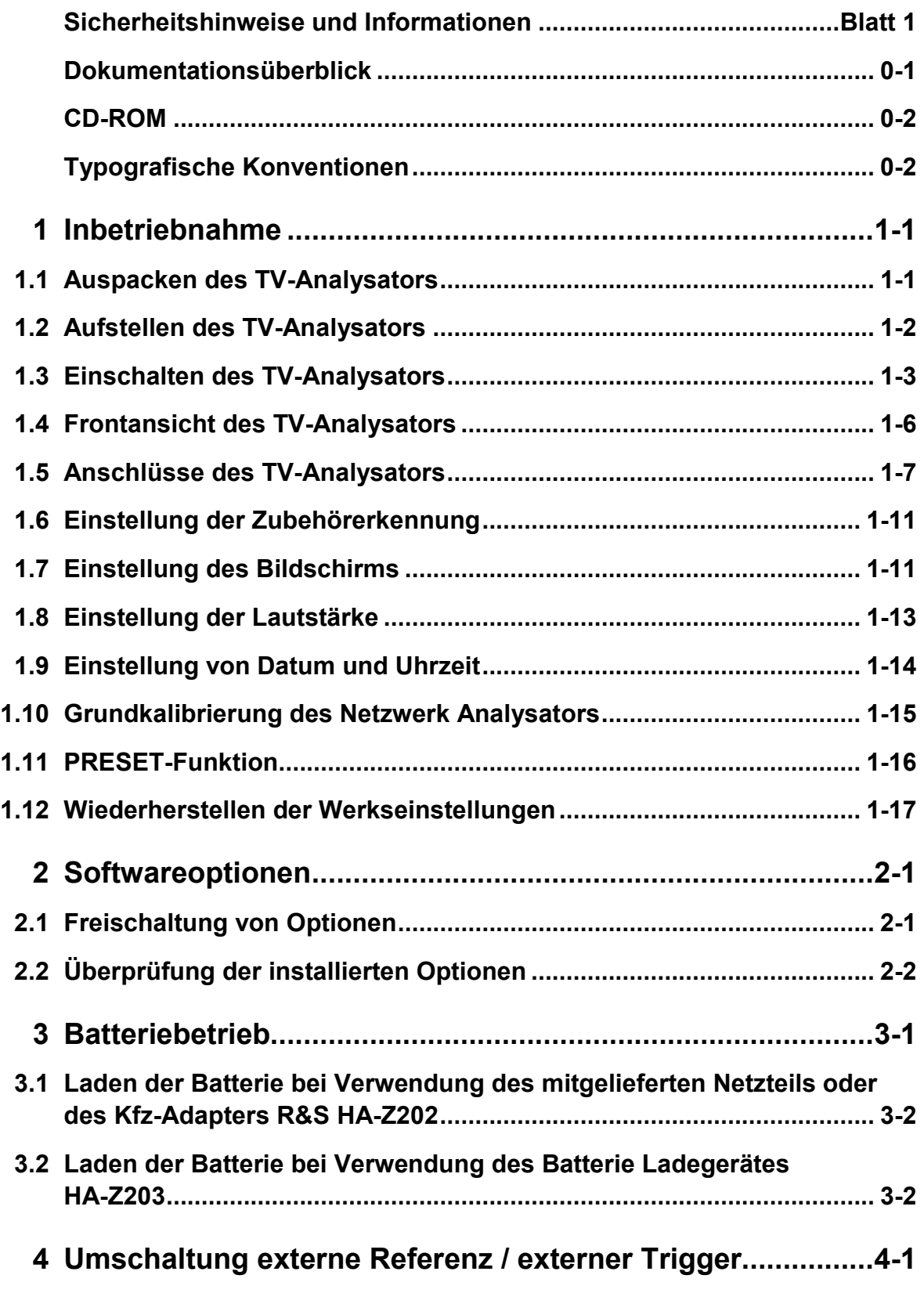

### **R&S ETH Inhaltsverzeichnis**

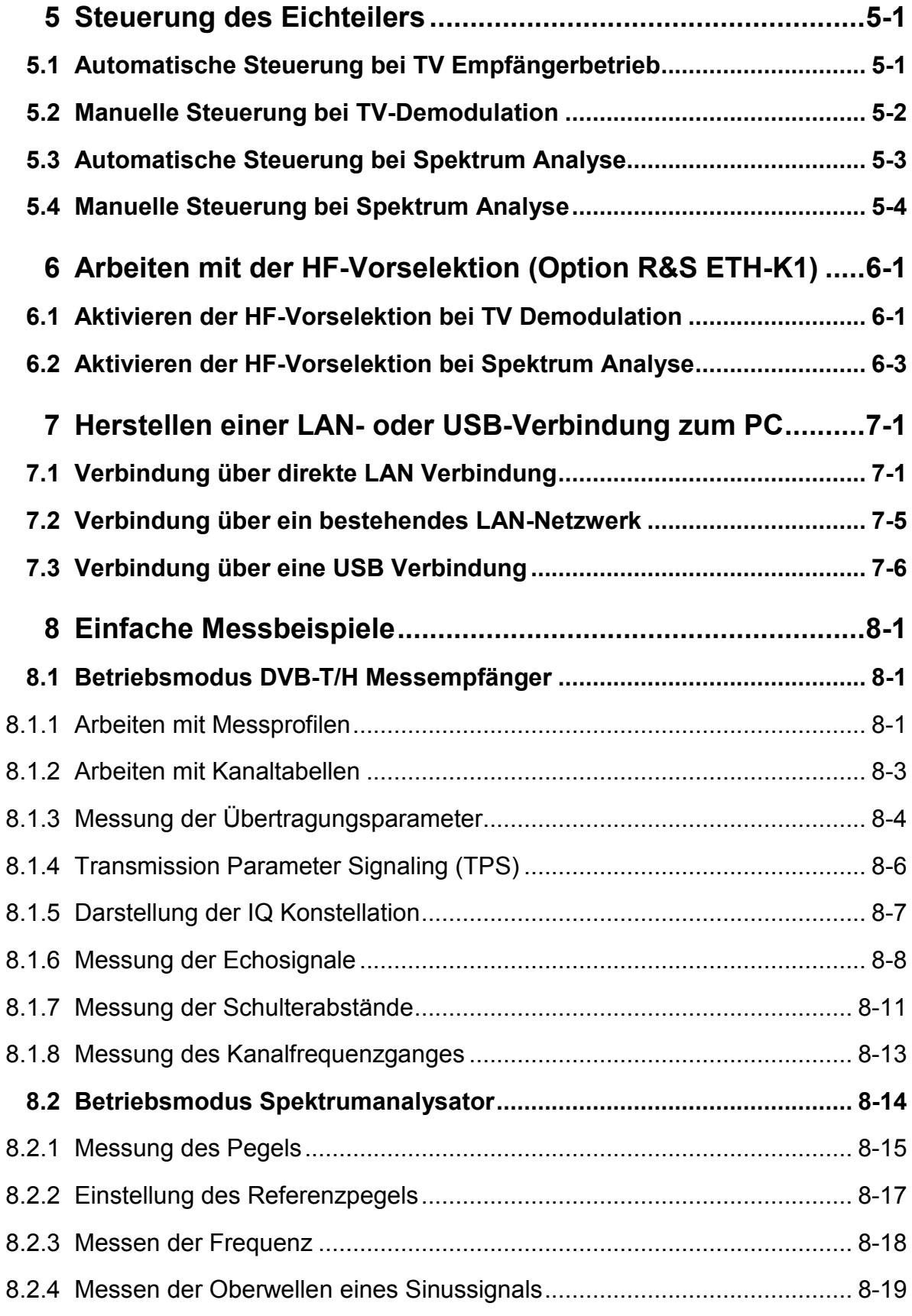

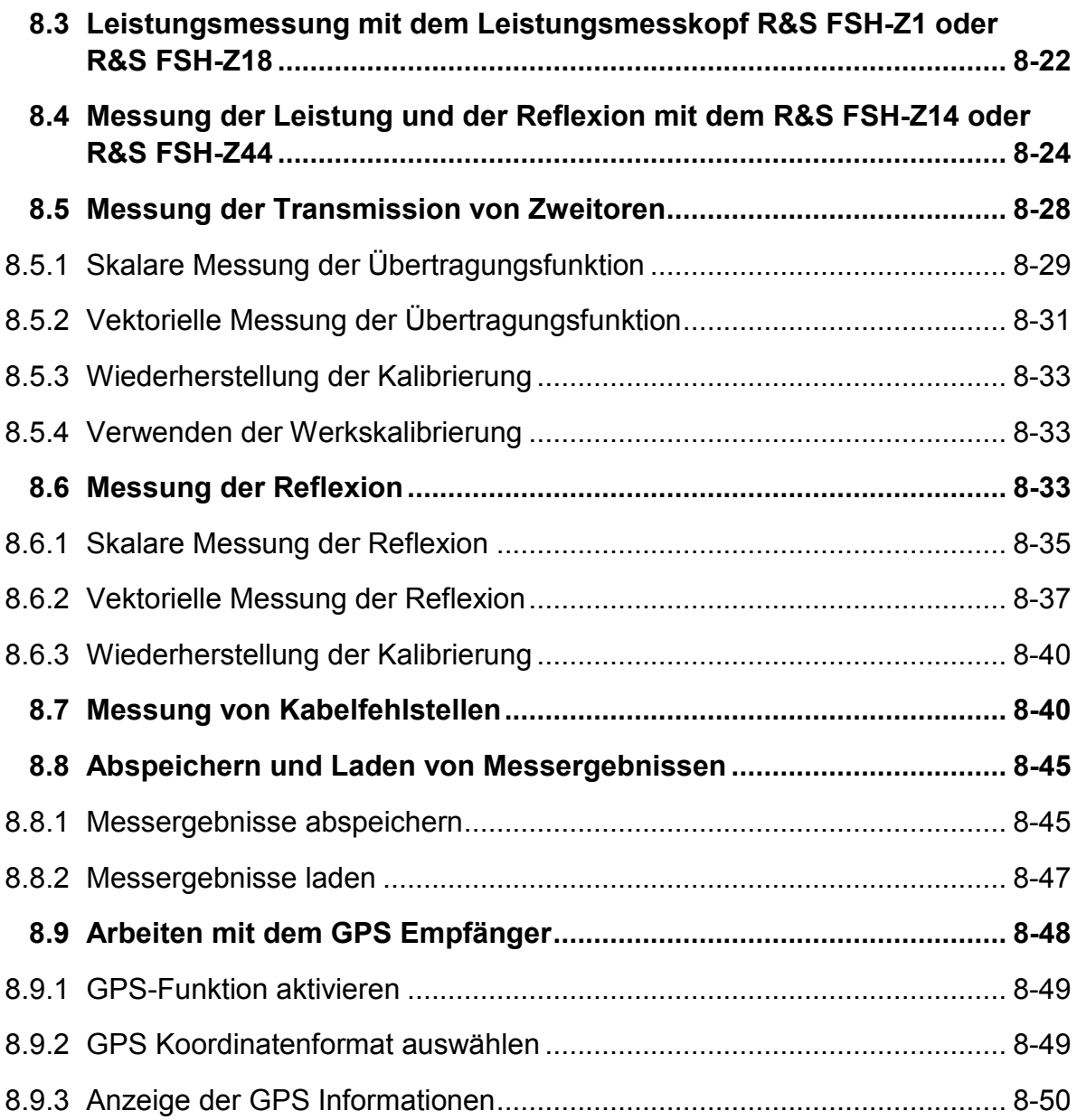

### Grundlegende Sicherheitshinweise

### **Lesen und beachten Sie unbedingt die nachfolgenden Anweisungen und Sicherheitshinweise!**

Alle Werke und Standorte der Rohde & Schwarz Firmengruppe sind ständig bemüht, den Sicherheitsstandard unserer Produkte auf dem aktuellsten Stand zu halten und unseren Kunden ein höchstmögliches Maß an Sicherheit zu bieten. Unsere Produkte und die dafür erforderlichen Zusatzgeräte werden entsprechend der jeweils gültigen Sicherheitsvorschriften gebaut und geprüft. Die Einhaltung dieser Bestimmungen wird durch unser Qualitätssicherungssystem laufend überwacht. Das vorliegende Produkt ist gemäß beiliegender EU-Konformitätsbescheinigung gebaut und geprüft und hat das Werk in sicherheitstechnisch einwandfreiem Zustand verlassen. Um diesen Zustand zu erhalten und einen gefahrlosen Betrieb sicherzustellen, muss der Benutzer alle Hinweise, Warnhinweise und Warnvermerke beachten. Bei allen Fragen bezüglich vorliegender Sicherheitshinweise steht Ihnen die Rohde & Schwarz Firmengruppe jederzeit gerne zur Verfügung.

Darüber hinaus liegt es in der Verantwortung des Benutzers, das Produkt in geeigneter Weise zu verwenden. Das Produkt ist ausschließlich für den Betrieb in Industrie und Labor bzw. wenn ausdrücklich zugelassen auch für den Feldeinsatz bestimmt und darf in keiner Weise so verwendet werden, dass einer Person/Sache Schaden zugefügt werden kann. Die Benutzung des Produkts außerhalb des bestimmungsgemäßen Gebrauchs oder unter Missachtung der Anweisungen des Herstellers liegt in der Verantwortung des Benutzers. Der Hersteller übernimmt keine Verantwortung für die Zweckentfremdung des Produkts.

Die bestimmungsgemäße Verwendung des Produkts wird angenommen, wenn das Produkt nach den Vorgaben der zugehörigen Produktdokumentation innerhalb seiner Leistungsgrenzen verwendet wird (siehe Datenblatt, Dokumentation, nachfolgende Sicherheitshinweise). Die Benutzung des Produkts erfordert Fachkenntnisse und zum Teil englische Sprachkenntnisse. Es ist daher zu beachten, dass das Produkt ausschließlich von Fachkräften oder sorgfältig eingewiesenen Personen mit entsprechenden Fähigkeiten bedient werden darf. Sollte für die Verwendung von Rohde & Schwarz-Produkten persönliche Schutzausrüstung erforderlich sein, wird in der Produktdokumentation an entsprechender Stelle darauf hingewiesen. Bewahren Sie die grundlegenden Sicherheitshinweise und die Produktdokumentation gut auf und geben Sie diese an weitere Benutzer des Produkts weiter.

### **Grundlegende Sicherheitshinweise**

Die Einhaltung der Sicherheitshinweise dient dazu, Verletzungen oder Schäden durch Gefahren aller Art auszuschließen. Hierzu ist es erforderlich, dass die nachstehenden Sicherheitshinweise vor der Benutzung des Produkts sorgfältig gelesen und verstanden, sowie bei der Benutzung des Produkts beachtet werden. Sämtliche weitere Sicherheitshinweise wie z.B. zum Personenschutz, die an entsprechender Stelle der Produktdokumentation stehen, sind ebenfalls unbedingt zu beachten. In den vorliegenden Sicherheitshinweisen sind sämtliche von der Rohde & Schwarz Firmengruppe vertriebenen Waren unter dem Begriff "Produkt" zusammengefasst, hierzu zählen u. a. Geräte, Anlagen sowie sämtliches Zubehör.

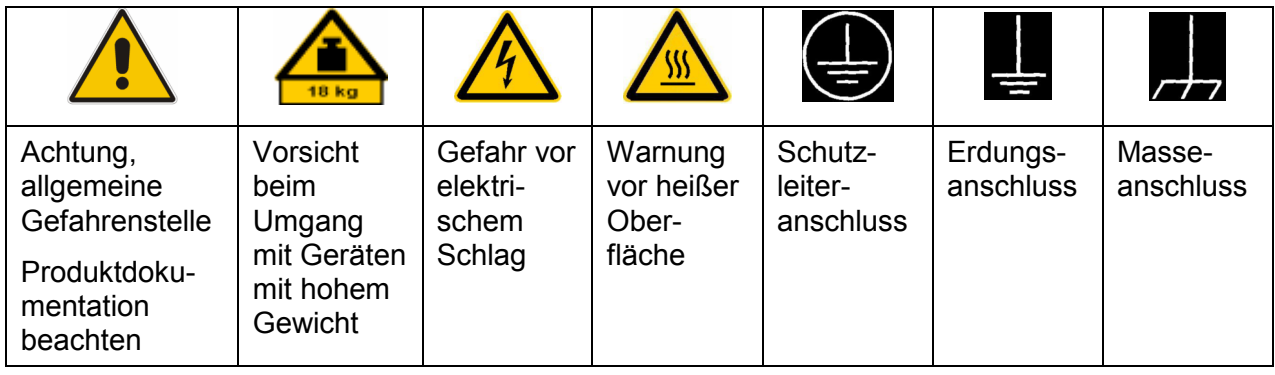

### **Symbole und Sicherheitskennzeichnungen**

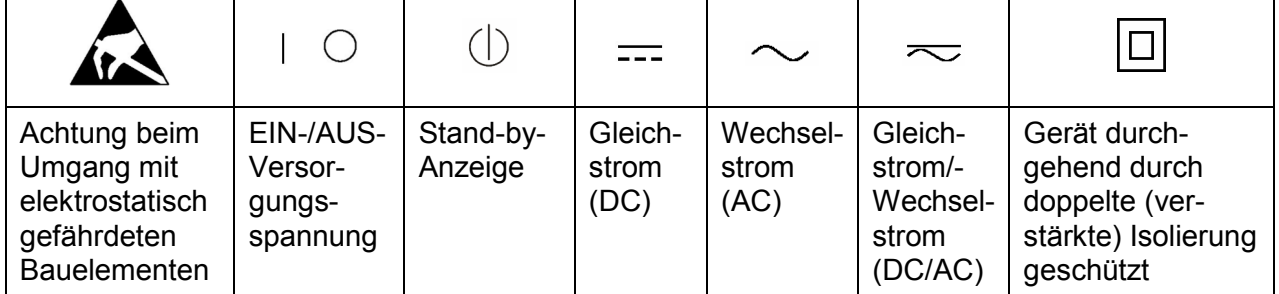

### <span id="page-8-0"></span>**Signalworte und ihre Bedeutung**

Die folgenden Signalworte werden in der Produktdokumentation verwendet, um vor Risiken und Gefahren zu warnen.

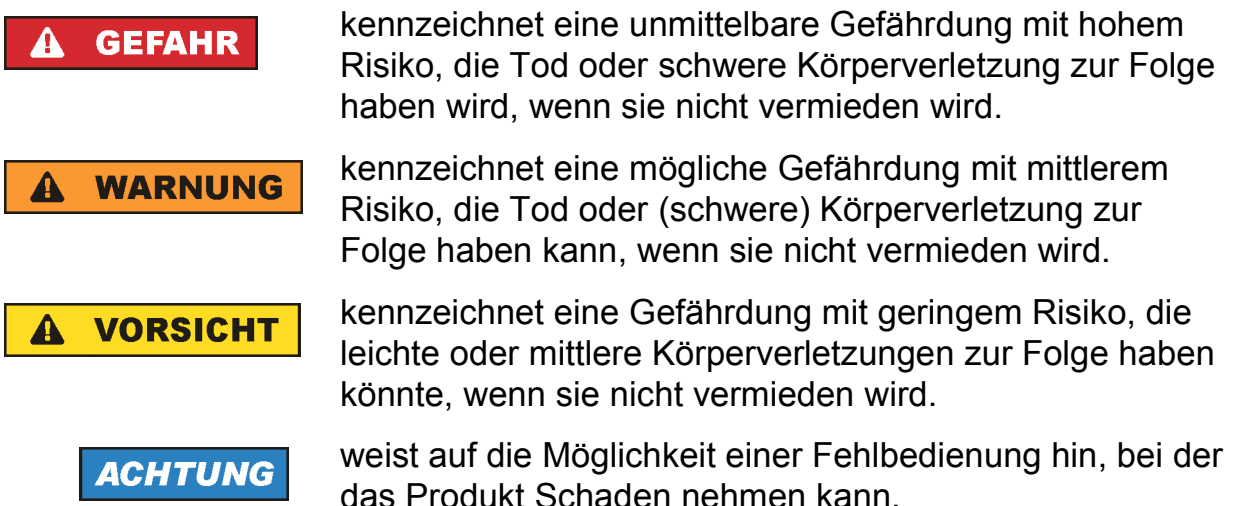

Diese Signalworte entsprechen der im europäischen Wirtschaftsraum üblichen Definition für zivile Anwendungen. Neben dieser Definition können in anderen Wirtschaftsräumen oder bei militärischen Anwendungen abweichende Definitionen existieren. Es ist daher darauf zu achten, dass die hier beschriebenen Signalworte stets nur in Verbindung mit der zugehörigen Produktdokumentation und nur in Verbindung mit dem zugehörigen Produkt verwendet werden. Die Verwendung von Signalworten in Zusammenhang mit nicht zugehörigen Produkten oder nicht zugehörigen Dokumentationen kann zu Fehlinterpretationen führen und damit zu Personen- oder Sachschäden führen.

### **Betriebszustände und Betriebslagen**

*Das Produkt darf nur in den vom Hersteller angegebenen Betriebszuständen und Betriebslagen ohne Behinderung der Belüftung betrieben werden. Werden die Herstellerangaben nicht eingehalten, kann dies elektrischen Schlag, Brand und/oder schwere Verletzungen von Personen, unter Umständen mit Todesfolge, verursachen. Bei allen Arbeiten sind die örtlichen bzw. landesspezifischen Sicherheits- und Unfallverhütungsvorschriften zu beachten.* 

1. Sofern nicht anders vereinbart, gilt für R&S-Produkte Folgendes: als vorgeschriebene Betriebslage grundsätzlich Gehäuseboden unten, IP-Schutzart 2X, Verschmutzungsgrad 2, Überspannungskategorie 2, nur in Innenräumen verwenden, Betrieb bis 2000 m ü. NN, Transport bis 4500 m ü. NN, für die Nennspannung gilt eine Toleranz von ±10%, für die Nennfrequenz eine Toleranz von ±5%.

- 2. Stellen Sie das Produkt nicht auf Oberflächen, Fahrzeuge, Ablagen oder Tische, die aus Gewichts- oder Stabilitätsgründen nicht dafür geeignet sind. Folgen Sie bei Aufbau und Befestigung des Produkts an Gegenständen oder Strukturen (z.B. Wände und Regale) immer den Installationshinweisen des Herstellers. Bei Installation abweichend von der Produktdokumentation können Personen verletzt ggfls. sogar getötet werden.
- 3. Stellen Sie das Produkt nicht auf hitzeerzeugende Gerätschaften (z.B. Radiatoren und Heizlüfter). Die Umgebungstemperatur darf nicht die in der Produktdokumentation oder im Datenblatt spezifizierte Maximaltemperatur überschreiten. Eine Überhitzung des Produkts kann elektrischen Schlag, Brand und/oder schwere Verletzungen von Personen, unter Umständen mit Todesfolge, verursachen.

### **Elektrische Sicherheit**

*Werden die Hinweise zur elektrischen Sicherheit nicht oder unzureichend beachtet, kann dies elektrischen Schlag, Brand und/oder schwere Verletzungen von Personen, unter Umständen mit Todesfolge, verursachen.* 

- 1. Vor jedem Einschalten des Produkts ist sicherzustellen, dass die am Produkt eingestellte Nennspannung und die Netznennspannung des Versorgungsnetzes übereinstimmen. Ist es erforderlich, die Spannungseinstellung zu ändern, so muss ggf. auch die dazu gehörige Netzsicherung des Produkts geändert werden.
- 2. Bei Produkten der Schutzklasse I mit beweglicher Netzzuleitung und Gerätesteckvorrichtung ist der Betrieb nur an Steckdosen mit Schutzkontakt und angeschlossenem Schutzleiter zulässig.
- 3. Jegliche absichtliche Unterbrechung des Schutzleiters, sowohl in der Zuleitung als auch am Produkt selbst, ist unzulässig. Es kann dazu führen, dass von dem Produkt die Gefahr eines elektrischen Schlags ausgeht. Bei Verwendung von Verlängerungsleitungen oder Steckdosenleisten ist sicherzustellen, dass diese regelmäßig auf ihren sicherheitstechnischen Zustand überprüft werden.
- 4. Sofern das Produkt nicht mit einem Netzschalter zur Netztrennung ausgerüstet ist, so ist der Stecker des Anschlusskabels als Trennvorrichtung anzusehen. In diesen Fällen ist dafür zu sorgen, dass der Netzstecker jederzeit leicht erreichbar und gut zugänglich ist (entsprechend der Länge des Anschlusskabels, ca. 2m). Funktionsschalter oder elektronische Schalter sind zur Netztrennung nicht geeignet. Werden Produkte ohne Netzschalter in Gestelle oder Anlagen integriert, so ist die Trennvorrichtung auf Anlagenebene zu verlagern.
- 5. Benutzen Sie das Produkt niemals, wenn das Netzkabel beschädigt ist. Überprüfen Sie regelmäßig den einwandfreien Zustand der Netzkabel. Stellen Sie durch geeignete Schutzmaßnahmen und Verlegearten sicher, dass das Netzkabel nicht beschädigt werden kann und niemand z.B. durch Stolperfallen oder elektrischen Schlag zu Schaden kommen kann.
- 6. Der Betrieb ist nur an TN/TT Versorgungsnetzen gestattet, die mit höchstens 16 A abgesichert sind (höhere Absicherung nur nach Rücksprache mit der Rohde & Schwarz Firmengruppe).
- 7. Stecken Sie den Stecker nicht in verstaubte oder verschmutzte Steckdosen/ buchsen. Stecken Sie die Steckverbindung/-vorrichtung fest und vollständig in die dafür vorgesehenen Steckdosen/-buchsen. Missachtung dieser Maßnahmen kann zu Funken, Feuer und/oder Verletzungen führen.
- 8. Überlasten Sie keine Steckdosen, Verlängerungskabel oder Steckdosenleisten, dies kann Feuer oder elektrische Schläge verursachen.
- 9. Bei Messungen in Stromkreisen mit Spannungen U<sub>eff</sub> > 30 V ist mit geeigneten Maßnahmen Vorsorge zu treffen, dass jegliche Gefährdung ausgeschlossen wird (z.B. geeignete Messmittel, Absicherung, Strombegrenzung, Schutztrennung, Isolierung usw.).
- 10. Bei Verbindungen mit informationstechnischen Geräten, z.B. PC oder Industrierechner, ist darauf zu achten, dass diese der jeweils gültigen IEC60950-1 / EN60950-1 oder IEC61010-1 / EN 61010-1 entsprechen.
- 11. Sofern nicht ausdrücklich erlaubt, darf der Deckel oder ein Teil des Gehäuses niemals entfernt werden, wenn das Produkt betrieben wird. Dies macht elektrische Leitungen und Komponenten zugänglich und kann zu Verletzungen, Feuer oder Schaden am Produkt führen.
- 12. Wird ein Produkt ortsfest angeschlossen, ist die Verbindung zwischen dem Schutzleiteranschluss vor Ort und dem Geräteschutzleiter vor jeglicher anderer Verbindung herzustellen. Aufstellung und Anschluss darf nur durch eine Elektrofachkraft erfolgen.
- 13. Bei ortsfesten Geräten ohne eingebaute Sicherung, Selbstschalter oder ähnliche Schutzeinrichtung muss der Versorgungskreis so abgesichert sein, dass alle Personen, die Zugang zum Produkt haben, sowie das Produkt selbst ausreichend vor Schäden geschützt sind.
- 14. Jedes Produkt muss durch geeigneten Überspannungsschutz vor Überspannung (z.B. durch Blitzschlag) geschützt werden. Andernfalls ist das bedienende Personal durch elektrischen Schlag gefährdet.
- 15. Gegenstände, die nicht dafür vorgesehen sind, dürfen nicht in die Öffnungen des Gehäuses eingebracht werden. Dies kann Kurzschlüsse im Produkt und/oder elektrische Schläge, Feuer oder Verletzungen verursachen.
- 16. Sofern nicht anders spezifiziert, sind Produkte nicht gegen das Eindringen von Flüssigkeiten geschützt, siehe auch Abschnitt ["Betriebszustände und](#page-8-0)  [Betriebslagen](#page-8-0)", Punkt [1](#page-8-0). Daher müssen die Geräte vor Eindringen von Flüssigkeiten geschützt werden. Wird dies nicht beachtet, besteht Gefahr durch elektrischen Schlag für den Benutzer oder Beschädigung des Produkts, was ebenfalls zur Gefährdung von Personen führen kann.
- 17. Benutzen Sie das Produkt nicht unter Bedingungen, bei denen Kondensation in oder am Produkt stattfinden könnte oder ggf. bereits stattgefunden hat, z.B. wenn das Produkt von kalte in warme Umgebungen bewegt wurde. Das Eindringen von Wasser erhöht das Risiko eines elektrischen Schlages.
- 18. Trennen Sie das Produkt vor der Reinigung komplett von der Energieversorgung (z.B. speisendes Netz oder Batterie). Nehmen Sie bei Geräten die Reinigung mit einem weichen, nicht fasernden Staublappen vor. Verwenden Sie keinesfalls chemische Reinigungsmittel wie z.B. Alkohol, Aceton, Nitroverdünnung.

### **Betrieb**

- 1. Die Benutzung des Produkts erfordert spezielle Einweisung und hohe Konzentration während der Benutzung. Es muss sichergestellt sein, dass Personen, die das Produkt bedienen, bezüglich ihrer körperlichen, geistigen und seelischen Verfassung den Anforderungen gewachsen sind, da andernfalls Verletzungen oder Sachschäden nicht auszuschließen sind. Es liegt in der Verantwortung des Arbeitsgebers/Betreibers, geeignetes Personal für die Benutzung des Produkts auszuwählen.
- 2. Bevor Sie das Produkt bewegen oder transportieren, lesen und beachten Sie den Abschnitt "[Transport](#page-13-0)".
- 3. Wie bei allen industriell gefertigten Gütern kann die Verwendung von Stoffen, die Allergien hervorrufen, so genannte Allergene (z.B. Nickel), nicht generell ausgeschlossen werden. Sollten beim Umgang mit R&S-Produkten allergische Reaktionen, z.B. Hautausschlag, häufiges Niesen, Bindehautrötung oder Atembeschwerden auftreten, ist umgehend ein Arzt aufzusuchen, um die Ursachen zu klären und Gesundheitsschäden bzw. -belastungen zu vermeiden.
- 4. Vor der mechanischen und/oder thermischen Bearbeitung oder Zerlegung des Produkts beachten Sie unbedingt Abschnitt "[Entsorgung](#page-14-0)", Punkt [1](#page-14-0).

### **Grundlegende Sicherheitshinweise**

- 5. Bei bestimmten Produkten, z.B. HF-Funkanlagen, können funktionsbedingt erhöhte elektromagnetische Strahlungen auftreten. Unter Berücksichtigung der erhöhten Schutzwürdigkeit des ungeborenen Lebens müssen Schwangere durch geeignete Maßnahmen geschützt werden. Auch Träger von Herzschrittmachern können durch elektromagnetische Strahlungen gefährdet sein. Der Arbeitgeber/Betreiber ist verpflichtet, Arbeitsstätten, bei denen ein besonderes Risiko einer Strahlenexposition besteht, zu beurteilen und zu kennzeichnen und mögliche Gefahren abzuwenden.
- 6. Im Falle eines Brandes entweichen ggf. giftige Stoffe (Gase, Flüssigkeiten etc.) aus dem Produkt, die Gesundheitsschäden an Personen verursachen können. Daher sind im Brandfall geeignete Maßnahmen wie z.B. Atemschutzmasken und Schutzkleidung zu verwenden.
- 7. Falls ein Laser-Produkt in ein R&S-Produkt integriert ist (z.B. CD/DVD-Laufwerk), dürfen keine anderen Einstellungen oder Funktionen verwendet werden, als in der Produktdokumentation beschrieben, um Personenschäden zu vermeiden (z.B. durch Laserstrahl).

### **Reparatur und Service**

- 1. Das Produkt darf nur von dafür autorisiertem Fachpersonal geöffnet werden. Vor Arbeiten am Produkt oder Öffnen des Produkts ist dieses von der Versorgungsspannung zu trennen, sonst besteht das Risiko eines elektrischen Schlages.
- 2. Abgleich, Auswechseln von Teilen, Wartung und Reparatur darf nur von R&Sautorisierten Elektrofachkräften ausgeführt werden. Werden sicherheitsrelevante Teile (z.B. Netzschalter, Netztrafos oder Sicherungen) ausgewechselt, so dürfen diese nur durch Originalteile ersetzt werden. Nach jedem Austausch von sicherheitsrelevanten Teilen ist eine Sicherheitsprüfung durchzuführen (Sichtprüfung, Schutzleitertest, Isolationswiderstand-, Ableitstrommessung, Funktionstest). Damit wird sichergestellt, dass die Sicherheit des Produkts erhalten bleibt.

### **Batterien und Akkumulatoren/Zellen**

*Werden die Hinweise zu Batterien und Akkumulatoren/Zellen nicht oder unzureichend beachtet, kann dies Explosion, Brand und/oder schwere Verletzungen von Personen, unter Umständen mit Todesfolge, verursachen. Die Handhabung von Batterien und Akkumulatoren mit alkalischen Elektrolyten (z.B. Lithiumzellen) muss der EN 62133 entsprechen.*

- <span id="page-13-0"></span>1. Zellen dürfen nicht zerlegt, geöffnet oder zerkleinert werden.
- 2. Zellen oder Batterien dürfen weder Hitze noch Feuer ausgesetzt werden. Die Lagerung im direkten Sonnenlicht ist zu vermeiden. Zellen und Batterien sauber und trocken halten. Verschmutzte Anschlüsse mit einem trockenen, sauberen Tuch reinigen.
- 3. Zellen oder Batterien dürfen nicht kurzgeschlossen werden. Zellen oder Batterien dürfen nicht gefahrbringend in einer Schachtel oder in einem Schubfach gelagert werden, wo sie sich gegenseitig kurzschließen oder durch andere leitende Werkstoffe kurzgeschlossen werden können. Eine Zelle oder Batterie darf erst aus ihrer Originalverpackung entnommen werden, wenn sie verwendet werden soll.
- 4. Zellen und Batterien von Kindern fernhalten. Falls eine Zelle oder eine Batterie verschluckt wurde, ist sofort ärztliche Hilfe in Anspruch zu nehmen.
- 5. Zellen oder Batterien dürfen keinen unzulässig starken, mechanischen Stößen ausgesetzt werden.
- 6. Bei Undichtheit einer Zelle darf die Flüssigkeit nicht mit der Haut in Berührung kommen oder in die Augen gelangen. Falls es zu einer Berührung gekommen ist, den betroffenen Bereich mit reichlich Wasser waschen und ärztliche Hilfe in Anspruch nehmen.
- 7. Werden Zellen oder Batterien, die alkalische Elektrolyte enthalten (z.B. Lithiumzellen), unsachgemäß ausgewechselt oder geladen, besteht Explosionsgefahr. Zellen oder Batterien nur durch den entsprechenden R&S-Typ ersetzen (siehe Ersatzteilliste), um die Sicherheit des Produkts zu erhalten.
- 8. Zellen oder Batterien müssen wiederverwertet werden und dürfen nicht in den Restmüll gelangen. Akkumulatoren oder Batterien, die Blei, Quecksilber oder Cadmium enthalten, sind Sonderabfall. Beachten Sie hierzu die landesspezifischen Entsorgungs- und Recycling-Bestimmungen.

### **Transport**

1. Das Produkt kann ein hohes Gewicht aufweisen. Daher muss es vorsichtig und ggf. unter Verwendung eines geeigneten Hebemittels (z.B. Hubwagen) bewegt bzw. transportiert werden, um Rückenschäden oder Verletzungen zu vermeiden.

### **Grundlegende Sicherheitshinweise**

- <span id="page-14-0"></span>2. Griffe an den Produkten sind eine Handhabungshilfe, die ausschließlich für den Transport des Produkts durch Personen vorgesehen ist. Es ist daher nicht zulässig, Griffe zur Befestigung an bzw. auf Transportmitteln, z.B. Kränen, Gabelstaplern, Karren etc. zu verwenden. Es liegt in Ihrer Verantwortung, die Produkte sicher an bzw. auf geeigneten Transport- oder Hebemitteln zu befestigen. Beachten Sie die Sicherheitsvorschriften des jeweiligen Herstellers eingesetzter Transport- oder Hebemittel, um Personenschäden und Schäden am Produkt zu vermeiden.
- 3. Falls Sie das Produkt in einem Fahrzeug benutzen, liegt es in der alleinigen Verantwortung des Fahrers, das Fahrzeug in sicherer und angemessener Weise zu führen. Der Hersteller übernimmt keine Verantwortung für Unfälle oder Kollisionen. Verwenden Sie das Produkt niemals in einem sich bewegenden Fahrzeug, sofern dies den Fahrzeugführer ablenken könnte. Sichern Sie das Produkt im Fahrzeug ausreichend ab, um im Falle eines Unfalls Verletzungen oder Schäden anderer Art zu verhindern.

### **Entsorgung**

- 1. Werden Produkte oder ihre Bestandteile über den bestimmungsgemäßen Betrieb hinaus mechanisch und/oder thermisch bearbeitet, können ggf. gefährliche Stoffe (schwermetallhaltiger Staub wie z.B. Blei, Beryllium, Nickel) freigesetzt werden. Die Zerlegung des Produkts darf daher nur von speziell geschultem Fachpersonal erfolgen. Unsachgemäßes Zerlegen kann Gesundheitsschäden hervorrufen. Die nationalen Vorschriften zur Entsorgung sind zu beachten.
- 2. Falls beim Umgang mit dem Produkt Gefahren- oder Betriebsstoffe entstehen, die speziell zu entsorgen sind, z.B. regelmäßig zu wechselnde Kühlmittel oder Motorenöle, sind die Sicherheitshinweise des Herstellers dieser Gefahrenoder Betriebsstoffe und die regional gültigen Entsorgungsvorschriften einzuhalten. Beachten Sie ggf. auch die zugehörigen speziellen Sicherheitshinweise in der Produktdokumentation. Die unsachgemäße Entsorgung von Gefahren- oder Betriebsstoffen kann zu Gesundheitsschäden von Personen und Umweltschäden führen.

### Ergänzende Sicherheitshinweise

#### **WARNUNG**  $\blacktriangle$

### **Explosions- und Brandgefahr**

Batterien dürfen nur bestimmungsgemäß verwendet werden. Es ist verboten den Batterie-Pack bei unzulässig hohen Temperaturen zu verwenden, zu lagern und zu laden. Maximale Ladetemperatur 40 Grad Celsius. Maximale Lagertemperatur 70 Grad Celsius. Maximale Temperatur bei Batteriebetrieb 50 Grad Celsius.

Die Lagerung im direkten Sonnenlicht ist zu vermeiden. Batterien müssen so gelagert werden, dass sie sich nicht gegenseitig kurzschließen oder nicht durch andere leitende Werkstoffe kurzgeschlossen werden können. Bei Kurzschluss Explosionsgefahr!

Der Batteriepack darf nicht verbrannt, zerlegt, geöffnet, deformiert oder zerkleinert werden. Batterien dürfen keinen mechanischen Stößen ausgesetzt werden.

Es dürfen keine anderen Ladegeräte verwendet werden als die, die speziell für den Gebrauch zusammen mit dem R&S ETH vorgesehen sind (HA-Z201).

Maximale Ladespannung 8,4 V, maximaler Ladestrom 3 A.

### **ACHTUNG**

### **Beachten Sie die folgenden Sicherheitshinweise, um Ihr Gerät vor Beschädigungen zu schützen.**

Der R&S ETH ist gegen Spritzwasser und Staub geschützt (IEC60529 / IP 51). Der Betrieb mit dem Netzteil HA-Z201 ist auf Innenräume beschränkt. Bei Batteriebetrieb ist Außeneinsatz gestattet.

Betrieb mit Netzteil HA-Z201 bis 2000 m ü. NN, bei Batteriebetrieb bis 4600 m über NN.

Entladungen über Steckverbinder können zu einer Schädigung des Gerätes führen. Schützen Sie das Gerät bei Handhabung und Betrieb vor elektrostatischer Entladung. Betreiben Sie das Gerät nur an einem gegen elektrostatische Entladung geschützten Arbeitsplatz, der mit einem Schutzarmband mit Erdungsleitung und/oder einem leitfähigen Bodenbelag mit Fersenband ausgestattet ist.

Verpacken Sie Geräte, die Sie zurückgeben oder zur Reparatur schicken, unbedingt in der Originalverpackung oder in einer Verpackung, die vor elektrostatischer Auf- und Entladung sowie vor mechanischer Beschädigung schützt.

Bei dem Messeingang RF INPUT des ETH handelt es sich um einen Messstromkreis der Messkategorie I. Die max. Eingangsspannung beträgt +20 dBm / 80 V DC. Es muss sichergestellt sein, dass die im Messstromkreis auftretenden transienten Überspannungen nicht größer sind als die max. zulässigen Eingangsspitzenspannungen.

Dieses Gerät darf nicht in den Messkategorien II, III und IV verwendet werden.

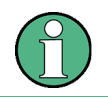

Messkategorie I ist für Messungen an Stromkreisen, die nicht direkt mit dem Netz verbunden sind, vorgesehen. (siehe IEC / UL / CSA / 61010-1 – 6.7.4 )

### Kundeninformation zur Produktentsorgung

Das ElektroG setzt die folgenden EG-Richtlinien um:

- 2002/96/EG (WEEE) für Elektro- und Elektronikaltgeräte und
- 2002/95/EG zur Beschränkung der Verwendung bestimmter gefährlicher Stoffe in Elektronikgeräten (RoHS-Richtlinie).

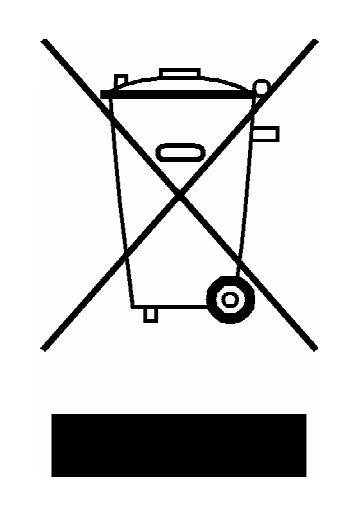

Produktkennzeichnung nach EN 50419

Am Ende der Lebensdauer des Produktes darf dieses Produkt nicht über den normalen Hausmüll entsorgt werden. Auch die Entsorgung über die kommunalen Sammelstellen für Elektroaltgeräte ist nicht zulässig.

Zur umweltschonenden Entsorgung oder Rückführung in den Stoffkreislauf hat die Rohde & Schwarz GmbH & Co.KG ein Entsorgungskonzept entwickelt und übernimmt die Pflichten der Rücknahme- und Entsorgung des ElektroG für Hersteller in vollem Umfang..

Wenden Sie sich bitte an Ihren Servicepartner vor Ort, um das Produkt zu entsorgen.

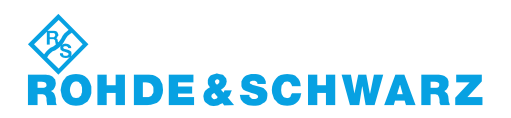

### Customer Support

### **Technischer Support – wo und wann Sie ihn brauchen**

Unser Customer Support Center bietet Ihnen schnelle, fachmännische Hilfe für die gesamte Produktpalette von Rohde & Schwarz an. Ein Team von hochqualifizierten Ingenieuren unterstützt Sie telefonisch und arbeitet mit Ihnen eine Lösung für Ihre Anfrage aus - egal, um welchen Aspekt der Bedienung, Programmierung oder Anwendung eines Rohde & Schwarz Produktes es sich handelt.

### **Aktuelle Informationen und Upgrades**

Um Ihr Gerät auf dem aktuellsten Stand zu halten sowie Informationen über Applikationsschriften zu Ihrem Gerät zu erhalten, senden Sie bitte eine E-Mail an das Customer Support Center. Geben Sie hierbei den Gerätenamen und Ihr Anliegen an. Wir stellen dann sicher, dass Sie die gewünschten Informationen erhalten.

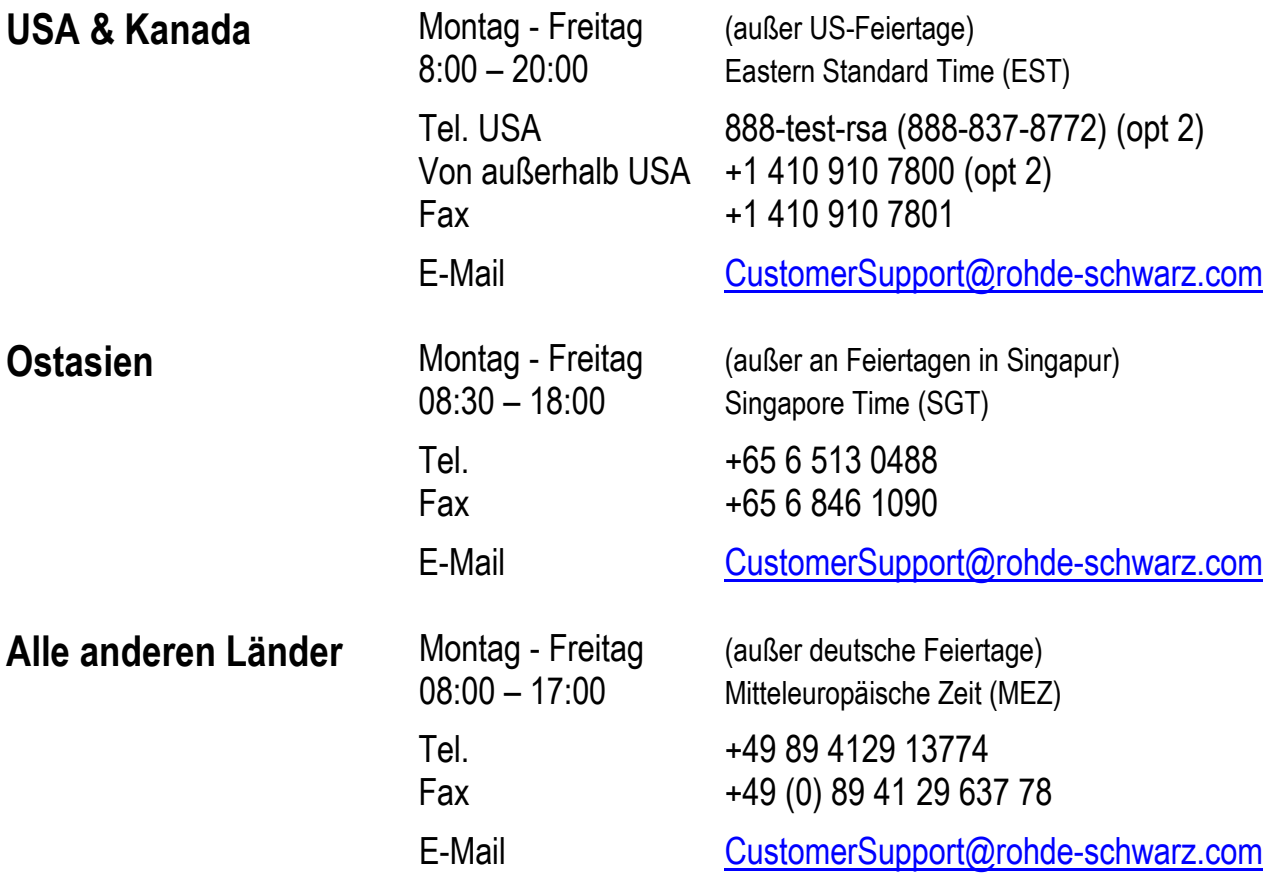

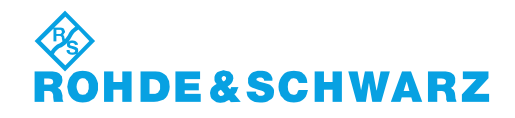

### **Certified Quality System**

## **DIN EN ISO 9001:2000 DIN EN 9100:2003 DIN EN ISO 14001: 2004**

### DOS REG. NO 001954 OM UM

### **QUALITÄTSZERTIFIKAT**

*Sehr geehrter Kunde,*  Sie haben sich für den Kauf eines Rohde & Schwarz-Produktes entschieden. Hiermit erhalten Sie ein nach modernsten Fertigungsmethoden hergestelltes Produkt. Es wurde nach den Regeln unseres Managementsystems entwickelt, gefertigt und geprüft. Das Rohde & Schwarz Managementsystem ist zertifiziert nach:

DIN EN ISO 9001:2000 DIN EN 9100:2003 DIN EN ISO 14001:2004

### **CERTIFICATE OF QUALITY**

#### *Dear Customer,*

you have decided to buy a Rohde & Schwarz product. You are thus assured of receiving a product that is manufactured using the most modern methods available. This product was developed, manufactured and tested in compliance with our quality management system standards.

The Rohde & Schwarz quality management system is certified according to:

DIN EN ISO 9001:2000 DIN EN 9100:2003 DIN EN ISO 14001:2004

# **IDE&SCHWARZ**

### **CERTIFICAT DE QUALITÉ**

#### *Cher Client,*

vous avez choisi d'acheter un produit Rohde & Schwarz. Vous disposez donc d'un produit fabriqué d'après les méthodes les plus avancées. Le développement, la fabrication et les tests respectent nos normes de gestion qualité. Le système de gestion qualité de Rohde & Schwarz a été homologué conformément aux normes:

DIN EN ISO 9001:2000 DIN EN 9100:2003 DIN EN ISO 14001:2004

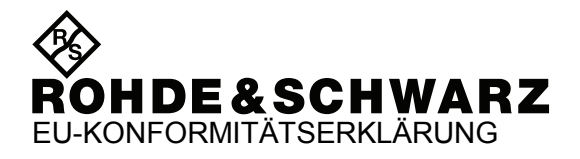

# $\mathsf{C}\in$

Zertifikat Nr.: 2009-02

Hiermit wird bescheinigt, dass der/die/das:

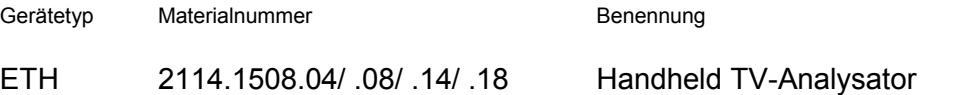

mit den Bestimmungen des Rates der Europäischen Union zur Angleichung der Rechtsvorschriften der Mitgliedstaaten

- betreffend elektrische Betriebsmittel zur Verwendung innerhalb bestimmter Spannungsgrenzen (2006/95/EG)
- über die elektromagnetische Verträglichkeit (2004/108/EG)

übereinstimmt.

Die Übereinstimmung wird nachgewiesen durch die Einhaltung folgender Normen:

EN 61010-1 : 2001 EN 61326-1 : 2006 EN 61326-2-1 : 2006 EN 55011 : 1998 + A1 : 1999 + A2 : 2002, Klasse B EN 61000-3-2 : 2006 EN 61000-3-3 : 1995 + A1 : 2001 + A2 :2005

Bei der Beurteilung der elektromagnetischen Verträglichkeit wurden die Störaussendungsgrenzwerte für Geräte der Klasse B sowie die Störfestigkeit für Betrieb in industriellen Bereichen zugrunde gelegt.

Anbringung des CE Zeichens ab: 2009

#### **ROHDE & SCHWARZ GmbH & Co. KG Mühldorfstr. 15, D-81671 München**

München, den 10. März 2009 Zentrales Qualitätsmanagement MF-QZ / Radde

### Dokumentationsüberblick

Die Kundendokumentation für den R&S ETH ist wie folgt aufgebaut:

- **Kurzanleitung**
- **Bedienhandbuch**
- **Servicehandbuch**

### **Kurzanleitung**

Dieses Handbuch wird in gedruckter Form und in PDF-Format auf CD-ROM mit dem Gerät ausgeliefert. Die Kurzanleitung enthält allgemeine Informationen (z.B. Sicherheitshinweise) und die folgenden Kapitel:

- Kapitel 1: Inbetriebnahme
- Kapitel 2: Softwareoptionen
- Kapitel 3: Batteriebetrieb
- Kapitel 4: Umschaltung externe Referenz / externer Trigger
- Kapitel 5: Steuerung des Eichteilers
- Kapitel 6: Arbeiten mit der HF-Vorselektion (Option R&S ETH-K1)
- Kapitel 7: Herstellen einer LAN- oder USB-Verbindung zum PC
- ' Kapitel 8: Einfache Messbeispiele

#### **Bedienhandbuch**

Dieses Handbuch ist eine Ergänzung zur Kurzanleitung und ist auf der CD-ROM, die mit dem Gerät ausgeliefert wird, in PDF-Format verfügbar.

In diesem Handbuch werden alle Gerätefunktionen ausführlich beschrieben. Zusätzliche Informationen zu Voreinstellungen und Parametern finden Sie im Datenblatt. Das Bedienhandbuch umfasst die folgenden Kapitel:

- Kapitel 1: Bedienung
- ' Kapitel 2: Menüübersicht
- Kapitel 3: Betriebsart DVB-T/H Empfänger
- Kapitel 4: Betriebsart Spektrumanalyse
- Kapitel 5: Betriebsart Netzwerkanalyse
- Kapitel 6: Kabelfehlstellenmessung
- Kapitel 7: Messen mit Transducerfaktoren
- Kapitel 8: Feldstärkemessung mit isotroper Antenne
- ' Kapitel 9: Abspeichern von Geräteeinstellungen

### <span id="page-23-0"></span>**Servicehandbuch**

Dieses Handbuch wird in PDF-Format auf CD-ROM mit dem Gerät ausgeliefert. Es beschreibt wie die Erfüllung von Nennanforderungen und Gerätefunktionen geprüft werden, sowie Reparatur, Fehlerbehandlung und -behebung.

### CD-ROM

Die CD-ROM, die mit dem Gerät geliefert wird, hat folgenden Inhalt:

- R&S ETH View Software
- ' R&S ETH Treiber
- Broschüren und Datenblätter
- ' Handbücher
- Adobe Reader

Um den Inhalt der CD-ROM zu verwenden, sind folgende Systemvoraussetzungen notwendig:

- Pentium<sup>©</sup> Prozessor oder ein Äquivalent mit 133 MHz oder höher
- 64 MB freier Speicherplatz
- 50 MB freier Festplattenplatz
- ' Bildschirmauflösung SVGA (800 x 600)
- 1 freier Kommunikationsanschluss (LAN oder USB)
- Windows<sup>©</sup> 2000 / XP / Vista Betriebssystem

### Typografische Konventionen

Tastennamen und alle Namen von Elementen der Bedienoberfläche sind in Großbuchstaben geschrieben.

Auspacken des TV-Analysators

### **Inbetriebnahme**

Die folgenden Abschnitte beschreiben die Inbetriebnahme des Gerätes.

### **1.1 Auspacken des TV-Analysators**

Der R&S ETH wird in einer formschlüssigen Verpackung bestehend aus einer Ober- und einer Unterschale ausgeliefert. Die beiden Schalen sind durch eine Banderole um die Verpackung zusammengehalten. In der Verpackung ist sämtliches mitgeliefertes Zubehör enthalten.

1. Zum Auspacken des Gerätes die Banderole öffnen.

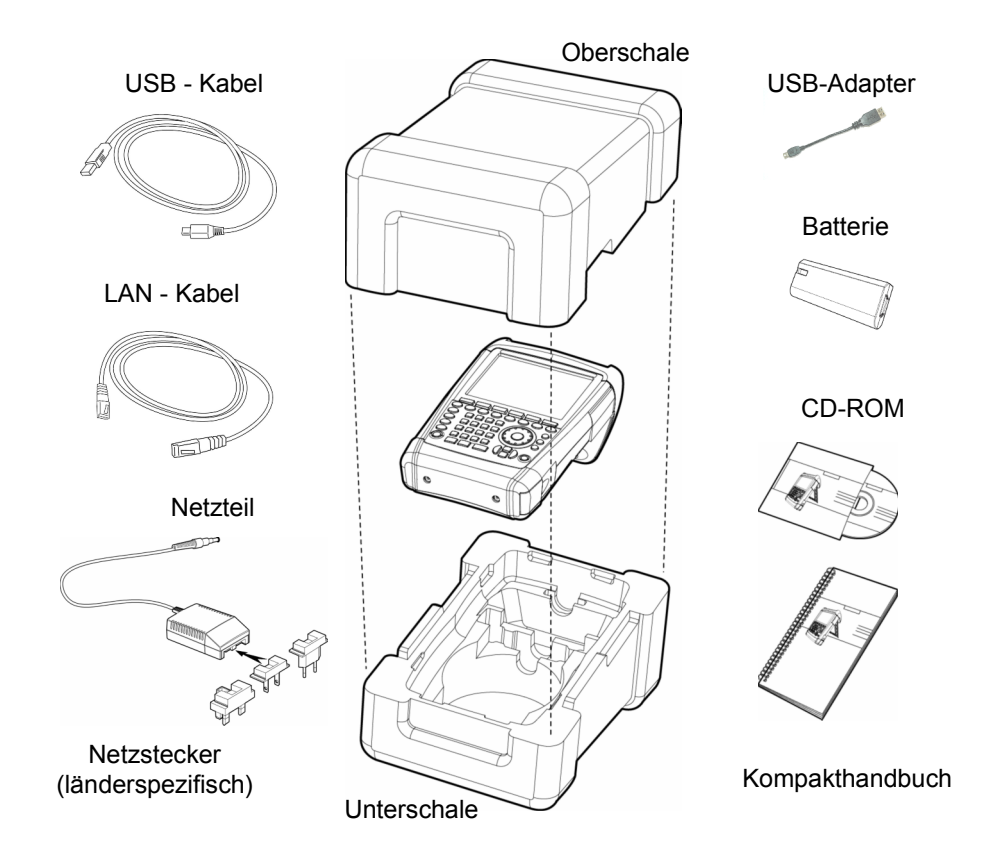

- 2. Den R&S ETH und das Zubehör herausnehmen.
- 3. Die Folie zum Schutz des Bildschirms abnehmen.

### **1.2 Aufstellen des TV-Analysators**

Der TV-Analysator R&S ETH ist sowohl für den Betrieb in Laborumgebung als auch für den Einsatz vor Ort bei Service und Instandhaltung konzipiert.

Je nach Einsatzbedingung kann das Gerät optimal für die Bedienung und den Ablesewinkel des Displays aufgestellt werden.

Bei Verwendung als Tischgerät wird der R&S ETH entweder flach auf den Tisch gelegt oder bietet mit dem aufklappbaren Aufstellfuß an der Rückseite einen optimalen Ablesewinkel von vorne.

Bei Bedienung von oben wird der R&S ETH flach auf die Arbeitsfläche gelegt. Durch den nach hinten abstehenden Handgriff erhält der R&S ETH eine leicht schräge Stellung für optimalen Ablesewinkel des Displays.

Bei Betrieb am Arbeitstisch ist zu empfehlen den Stellfuß an der Rückwand auszuklappen, so dass das Gerät von vorne gut bedienbar ist und das Display gut ablesbar ist (siehe Abbildung).

Beim Messen vor Ort für Installation und Service empfiehlt es sich, das Gerät mit beiden Händen zu halten. Alle Bedienelemente sind leicht, z.B. mit dem Daumen erreichbar. Um beide Hände frei für Arbeiten am Messobjekt zu haben, ist die Verwendung des Tragehalfters R&S HA-Z222 zu empfehlen.

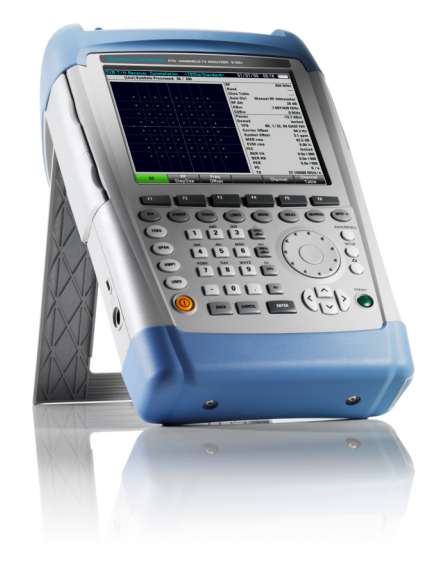

Der Tragegriff an der Oberseite des R&S ETH kann auch verwendet werden, um das Gerät z.B. an die Türe eines Schranks zu hängen. Durch die Formgebung des Griffs ist sichergestellt, dass das Gerät nicht herunterfällt.

Einschalten des TV-Analysators

### **1.3 Einschalten des TV-Analysators**

Vor dem Einschalten des R&S ETH muss die mitgelieferte Lithium Ionen Batterie in das Batteriefach eingeschoben werden. Das Batteriefach befindet sich an der rechten unteren Ecke des Gerätes. Zum Öffnen des Batteriefaches die Abdeckung an der Griffmulde mit einem Finger nach unten schieben (1). Die Abdeckung anschließend nach oben öffnen (2) und die Batterie mit der abgeschrägten Seite nach oben und dem Griffband auf der rechten Seite in den R&S ETH so weit wie möglich einschieben (3). Zum Schließen der Abdeckung, diese ganz nach unten klappen (4) und die Abdeckung nach oben schieben bis sie vollständig eingerastet ist (5).

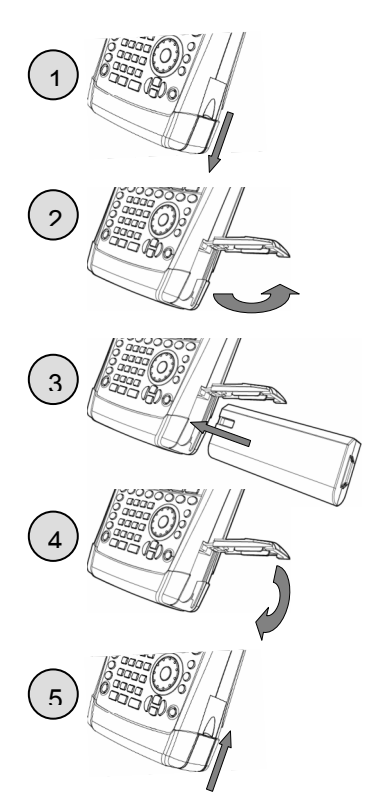

Der R&S ETH kann mit dem mitgelieferten Netzteil oder mit der wechselbaren Batterie betrieben werden. Bei Auslieferung kann die Batterie des R&S ETH nicht vollständig geladen sein. Sie muss daher für den Batteriebetrieb erst aufgeladen werden. Die Ladezeit bei ausgeschaltetem Gerät beträgt etwa 3 Stunden und 40 Minuten. Bei eingeschaltetem Gerät verlängert sich die Ladezeit abhängig von der Betriebsart auf bis zu 7 Stunden und 20 Minuten. Zum Laden einer zusätzlichen Ersatzbatterie steht ein externes Ladegerät R&S HA-Z203 zur Verfügung.

Zum Betrieb mit Netzteil ist der Klinkenstecker des Netzteils in die Buchse POWER ADAPTER an der linken Seite des Gerätes zu stecken bis er einrastet. Anschließend ist das Netzteil mit der Netzsteckdose zu verbinden. Die zugelassene Versorgungsspannung für das Netzteil ist 100 V AC bis 240 V AC.

Einschalten des TV-Analysators

### **ACHTUNG**

#### **Gefahr eines Geräteschadens**

Nur das mitgelieferte Netzteil R&S HA-Z201 darf für den Betrieb oder zur Ladung der Batterie im Gerät vom Netz verwendet werden.

Vor der Benutzung sicherstellen, dass die Netzspannung der auf dem Netzteil angegebenen Spannung entspricht.

Vor Einstecken in die Netzdose den geeigneten Adapter am Netzteil anbringen.

Mit dem 12V Kfz-Adapter R&S HA-Z202 kann der R&S ETH über die Zigarettenanzünderbuchse von Kraftfahrzeugen geladen werden.

### **A VORSICHT**

### **Unfallgefahr**

Der R&S ETH muss während der Fahrt oder bei laufendem Motor ausgeschaltet sein. Schalten Sie den R&S ETH aus, bevor Sie den Motor starten.

Der Betrieb des R&S ETH über die Zigarettenanzünderbuchse während der Fahrt oder bei eingeschaltetem Motor ist nicht gestattet.

E Zum Einschalten des R&S ETH die gelbe Taste unten links an der Frontplatte drücken:

Als Hinweis, dass der R&S ETH vom Netz versorgt und die Batterie geladen wird, zeigt der R&S ETH einen Pfeil innerhalb der Batteriefüllstandsanzeige rechts oben am Display an:

|                   |  | $16/05/08$ $15:37$ $\leftarrow$ |
|-------------------|--|---------------------------------|
| $250 \mathrm{ms}$ |  | Trace: Clear/Write              |
| <b>Free Run</b>   |  | Detect: Auto Peak               |

*Abbildung 1-1: Batterie wird geladen* 

Einschalten des TV-Analysators

Ist die Batterie vollständig geladen, wird statt des Batteriesymbols ein Steckersymbol angezeigt:

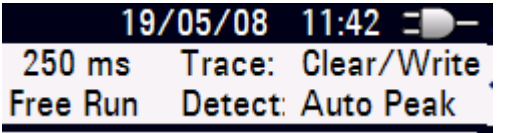

*Abbildung 1-2: R&S ETH wird über das Netzteil versorgt und Batterie ist voll geladen* 

Nach dem Einschalten befindet sich der R&S ETH in der Einstellung in der er ausgeschaltet wurde.

Frontansicht des TV-Analysators

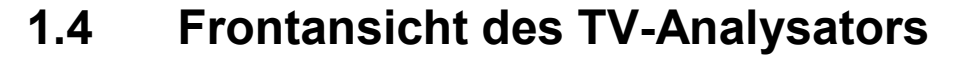

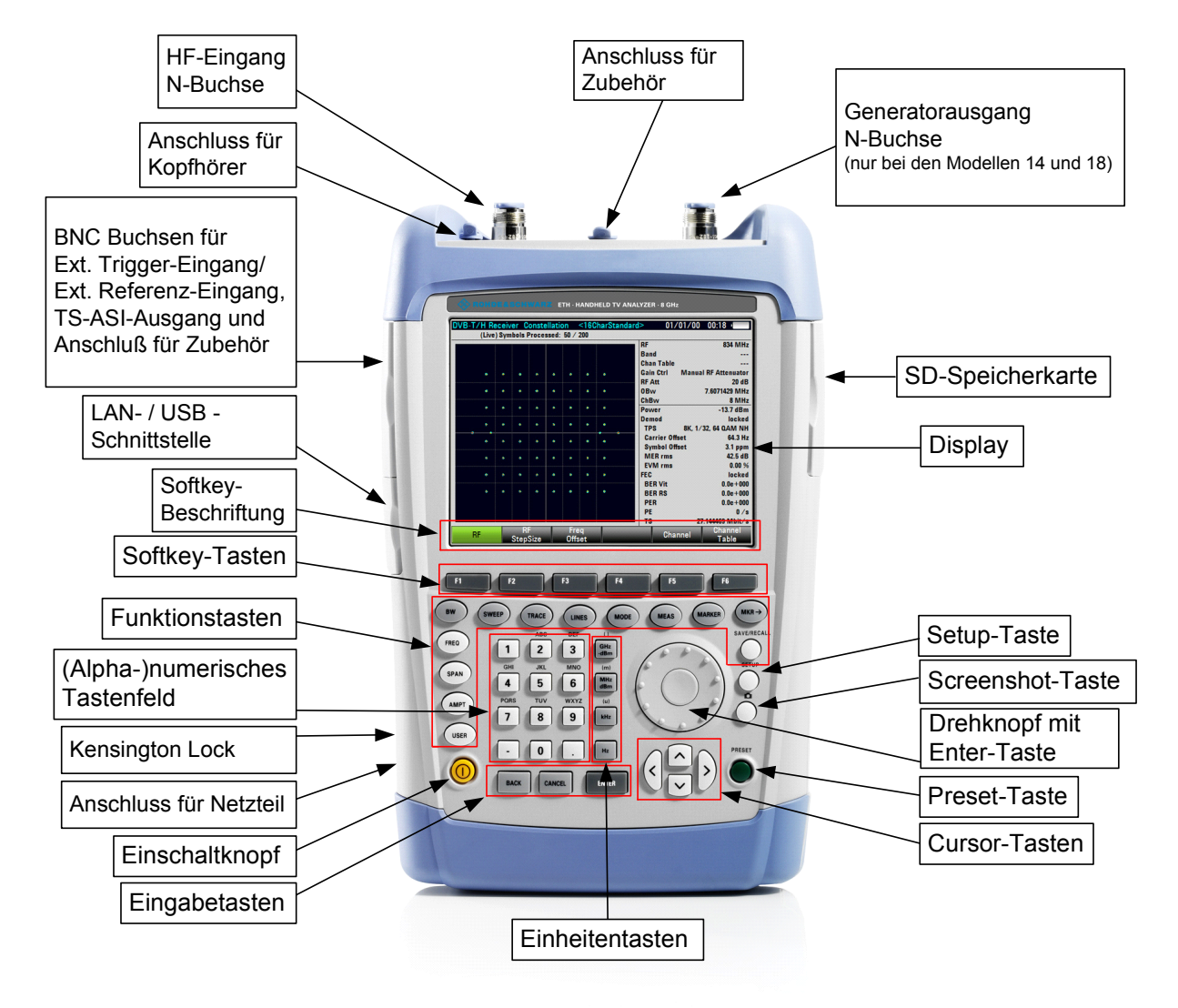

*Abbildung 1-3: Frontansicht* 

### **1.5 Anschlüsse des TV-Analysators**

Der R&S ETH verfügt auf der Oberseite über folgende Anschlüsse:

### **HF-Eingang (RF Input)**

Der HF-Eingang ist über einen N-Stecker an das Messobjekt anzuschließen. Dabei ist darauf zu achten, dass er nicht überlastet wird.

Die maximal zugelassene Dauerleistung am HF-Eingang ist 20 dBm (100 mW). Für maximal 3 Minuten kann er mit bis zu 30 dBm (1 Watt) belastet werden. Eine längere Belastung mit 1 Watt kann das Gerät zerstören.

### **A WARNUNG**

### **Gefahr eines Stromschlags**

Achten Sie darauf, keinen Kurzschluss zu erzeugen. Legen Sie niemals eine höhere DC-Eingangsspannung an als auf dem Gerätegehäuse angegeben ist. Berühren Sie den HF-Eingang erst, wenn Sie sicher gestellt haben, dass das Gerät ausgeschaltet ist und der Netzstecker vom speisenden Netz getrennt ist.

### **ACHTUNG**

Der HF-Eingang ist wechselspannungsgekoppelt. Die am Gehäuse angegebene Gleichspannung darf keinesfalls überschritten werden, da dies zur Zerstörung des Gerätes führen kann. Gegen statische Entladung und Pulsspannungen ist der HF-Eingang durch eine Begrenzerschaltung geschützt.

Anschlüsse des TV-Analysators

### **Mitlaufgeneratorausgang (Gen Output)**

Nur die Modelle 2114.1508.14 und 2114.1508.18 verfügen über einen Mitlaufgenerator und die zugehörige Ausgangsbuchse.

Der nominelle Ausgangspegel beträgt 0 dBm und kann um maximal 40 dB in 1 dB-Schritten abgeschwächt werden.

### **ACHTUNG**

Der am Gehäuse angegebene Wer für die rückwärts eingespeiste Spannung darf nie überschritten werden.

### **Anschluss für Zubehör (Accessories)**

Der Anschluss ist speziell zum Anschluss von Zubehör konfiguriert. Er dient sowohl der Spannungsversorgung, der Steuerung als auch der Datenübertragung. Über diesen Anschluss können die Leistungsmessköpfe R&S FSH-Z1, -Z18, -Z14 und -Z44 als auch die isotrope Antenne R&S TS-EMF angesteuert werden.

### **Kopfhöreranschluss**

Für den Kopfhörer ist eine 3,5 mm-Klinkenbuchse vorgesehen. Der Innenwiderstand des Anschlusses beträgt ca. 10 Ohm.

### **Eingang für externen Trigger oder externe Referenzfrequenz (EXT TRIG/EXT REF)**

Über die BNC-Buchse EXT TRIG/EXT REF wird entweder ein externes Triggersignal zum Start einer Messung oder ein 10 MHz-Referenzsignal zur Frequenzsynchronisation zugeführt. Die Triggerschwelle ist an die Triggerschwelle von TTL-Signalen angelehnt. Der Pegel für das Referenzsignal muss größer als 0 dBm sein. Die Auswahl erfolgt im Menü SETUP (Taste SETUP, Softkey INSTRUMENT SETUP).

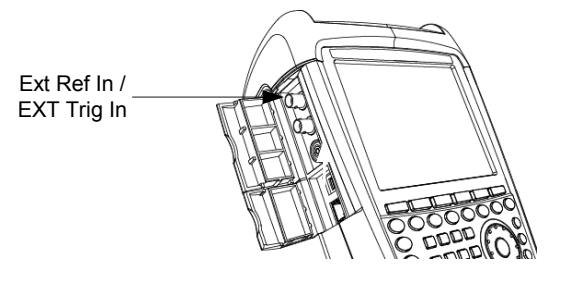

**R&S ETH Inbetriebnahme** 

Anschlüsse des TV-Analysators

### **ACHTUNG**

### **Gefahr eines Geräteschadens**

Niemals einen Eingangsstrom über 600 mA oder eine Eingangsspannung über 28 V an die BNC-Buchse anlegen.

### **TS-ASI- Ausgang (TS Out)**

An der in der Abbildung dargestellten BNC-Buchse liefert der R&S ETH im TV-Demodulationsbetrieb das Transportstromsignal TS-ASI des empfangenen TV-Signals. TS OUT

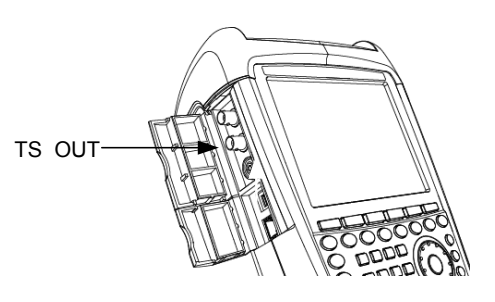

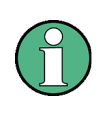

Der serielle Transportstrom TS-ASI wird nur in den Betriebsmodi DVB-T/H RECEIVER – MEASUREMENT LIST, DVB-T/H RECEIVER – CONSTELLATION DIAGRAM und DVB-T/H RECEIVER – TPS INFO bereitgestellt.

### **ACHTUNG**

#### **Gefahr eines Geräteschadens**

Niemals einen Eingangsstrom über 600 mA oder eine Eingangsspannung über 20 V an die BNC-Buchse anlegen.

#### **Anschluss für weiteres Zubehör (AUX)**

Der Anschluss AUX ist zum Anschluss von weiterem Zubehör,

z.B. GPS Empfänger HA-Z240, Bestell-Nr. 1309.6700.02.

Über den Anschluss wird das Zubehör vom R&S ETH gesteuert, mit Spannung versorgt und es erfolgt der Datentransfer.

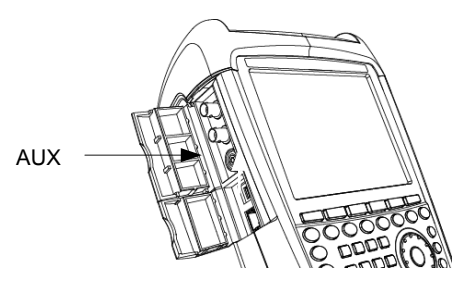

Anschlüsse des TV-Analysators

### **USB- und LAN-Schnittstelle**

Für den Datenaustausch kann der R&S ETH entweder über eine USB- oder LAN-Schnittstelle mit einem PC verbunden werden. Die Schnittstellen befinden sich auf der linken Seite unter einer Schutzkappe (siehe Abbildung rechts). Für die direkte Verbindung mit dem PC gehören ein USBbzw. ein LAN-Verbindungskabel Lieferumfang. Die Konfiguration der LAN Schnittstelle erfolgt über die Taste SETUP, Softkey INSTRUMENT SETUP.

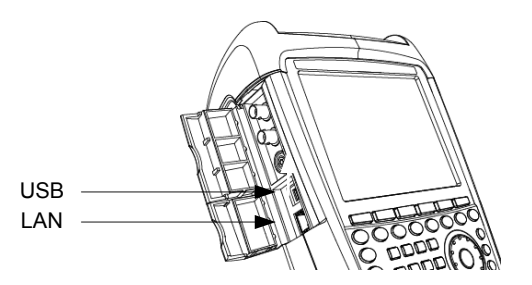

### **DC-Anschluss zur Versorgung aus dem externen Netzteil**

Über den DC-Anschluss wird der R&S ETH vom AC/DC-Wandlernetzteil mit Strom versorgt und die Batterie des R&S ETH wird geladen.

Die interne Batterie kann auch aus der Zigarettenanzünderbuchse eines Kraftfahrzeugs geladen werden. Der notwendige Adapter ist als Zubehör zum R&S ETH erhältlich (R&S HA-Z202, Bestell Nr. 1309.6117.00).

### **Mechanische Gerätesicherung**

Zur mechanischen Sicherung des R&S ETH an einem Arbeitsplatz kann ein "Kensington Lock" Schloss in dem Gehäuse des R&S ETH verankert werden.

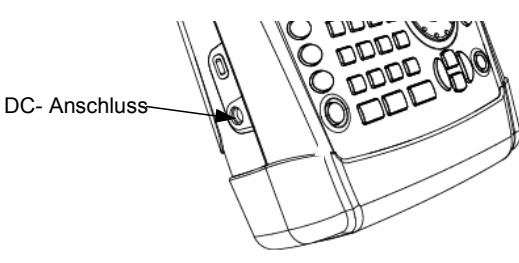

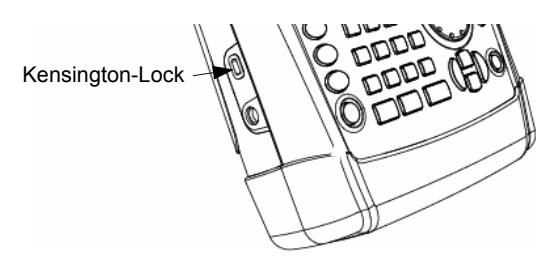

Einstellung der Zubehörerkennung

### **1.6 Einstellung der Zubehörerkennung**

Der R&S ETH bietet umfangreiches Zubehör an, dass über den Anschluss ACCESSORIES oder AUX versorgt und gesteuert wird. In der Einstellung AUTO ACCESSORY DETECTION wird das angeschlossene Zubehör automatisch erkannt.

### **Zubehörerkennung einstellen**

- 1. Die Taste SETUP drücken.
- 2. Den Softkey INSTRUMENT SETUP drücken.

Der R&S ETH öffnet eine Auswahlliste mit den allgemeinen Einstellungen.

3. Mit dem Drehrad oder den Cursor-Tasten ( $\land$  oder  $\lor$ ) unter der Rubrik HARDWARE den Menüpunkt AUTO ACCESSORY DETECTION auswählen und mit ENTER bestätigen.

Ein Untermenü öffnet sich, in dem die automatische Zubehörerkennung ein- oder ausgeschaltet werden kann.

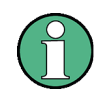

Sobald das angesteckte Zubehör erkannt wurde, wird es im Feld DETECTED HARDWARE unter der Rubrik HARDWARE angezeigt.

### **1.7 Einstellung des Bildschirms**

Der Bildschirm des R&S ETH ist ein TFT-LCD-Farbdisplay. Dessen Helligkeit ist in Innenräumen von der Stärke der rückwärtigen Beleuchtung abhängig. Der Ablesewinkel kann mit der Kontrasteinstellung optimiert werden. Für maximalen Kontrast steht eine Umschaltung des Bildschirms von Farbdarstellung auf Schwarz-Weiß-Darstellung zur Verfügung. Unter extremen Lichtverhältnissen kann es von Vorteil sein, die kontrastreiche Schwarz-Weiß- Darstellung zu wählen.

Für ein ausgewogenes Verhältnis zwischen Betriebsdauer im Batteriebetrieb und Qualität der Bildschirmanzeige ist zu empfehlen, die Hintergrundbeleuchtung nur so hell einzustellen wie notwendig.

Einstellung des Bildschirms

### **Hintergrundbeleuchtung einstellen**

- 1. Die Taste SETUP drücken.
- 2. Den Softkey INSTRUMENT SETUP drücken.

Der R&S ETH öffnet eine Auswahlliste mit den allgemeinen Einstellungen.

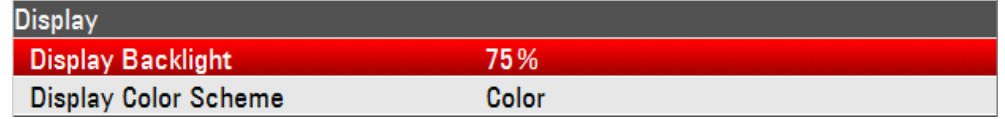

3. Mit dem Drehrad oder den Cursor-Tasten ( $\land$  oder  $\lor$ ) DISPLAY BACKLIGHT auswählen und mit der ENTER-Taste bestätigen.

Ein Eingabefeld öffnet sich, in dem der aktuelle Wert der Hintergrundbeleuchtung in Prozent angezeigt wird. 100% entspricht dabei der maximalen Helligkeit.

4. Mit dem Drehrad oder den Cursor-Tasten in 10% Schritten oder durch direkte Eingabe über die numerischen Tasten den gewünschten Wert für die Helligkeit eingeben und mit der ENTER-Taste die Eingabe bestätigen. Der Eingabebereich liegt zwischen 0% und 100%.

### **Bildschirmfarbe einstellen**

- 1. Die Taste SETUP drücken.
- 2. Den Softkey INSTRUMENT SETUP drücken.

Der R&S ETH öffnet eine Auswahlliste mit den allgemeinen Einstellungen.

3. Mit dem Drehrad oder den Cursor-Tasten ( $\land$  oder  $\lor$ ) unter der Rubrik DISPLAY den Menüpunkt DISPLAY COLOR SCHEME auswählen und mit ENTER bestätigen.

Es öffnet sich ein Untermenü.

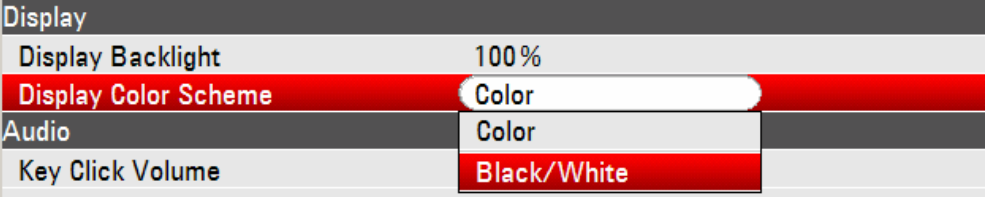

4. Mit dem Drehrad oder den Cursor-Tasten ( $\land$  oder  $\lor$ ) COLOR (farbige Bildschirmdarstellung) oder BLACK & WHITE (Schwarz-Weiß-Darstellung) auswählen und mit der ENTER-Taste bestätigen.
## **1.8 Einstellung der Lautstärke**

Der R&S ETH verfügt über einen eingebauten Lautsprecher. Über diesen quittiert er Tastendrucke durch einen kurzen Piepton und er kann ein akustisches Warnsignal bei Systemverletzungen abgeben, zum Beispiel beim Überschreiten von Grenzwerten. Die Lautstärke ist im Menü SETUP einzustellen.

### **Lautstärke bei Tastendruck einstellen**

- 1. Die Taste SETUP drücken.
- 2. Den Softkey INSTRUMENT SETUP drücken.

Der R&S ETH öffnet eine Auswahlliste mit den allgemeinen Einstellungen.

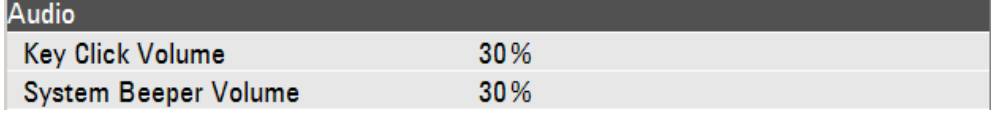

3. Mit dem Drehrad oder den Cursor-Tasten ( $\land$  oder  $\lor$ ) unter der Rubrik AUDIO den Menüpunkt KEY CLICK VOLUME auswählen und mit ENTER bestätigen.

Es öffnet ein Eingabefeld. Im Werteingabefeld erscheint die aktuell eingestellte Lautstärke als Prozentwert.

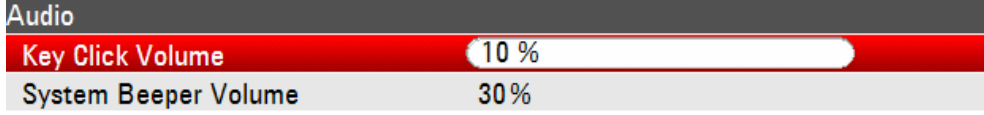

4. Mit dem Drehknopf, den Cursor-Tasten ( $\land$  oder  $\lor$ ) oder durch numerische Eingabe die Lautstärke ändern und die Eingabe mit der ENTER-Taste abschließen.

100 % bedeutet maximale Lautstärke. 0 % bedeutet keine akustische Quittierung des Tastendrucks.

### **Lautstärke des Warnsignals einstellen**

- 1. Die Taste SETUP drücken.
- 2. Den Softkey INSTRUMENT SETUP drücken.

Der R&S ETH öffnet eine Auswahlliste mit den allgemeinen Einstellungen.

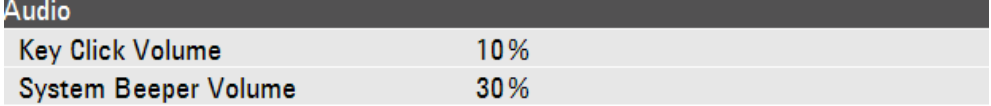

Einstellung von Datum und Uhrzeit

3. Mit dem Drehrad oder den Cursor-Tasten ( $\land$  oder  $\lor$ ) unter der Rubrik AUDIO den Menüpunkt SYSTEM BEEPER VOLUME auswählen und mit ENTER bestätigen.

Es öffnet ein Eingabefeld. Im Werteingabefeld erscheint die aktuell eingestellte Lautstärke als Prozentwert.

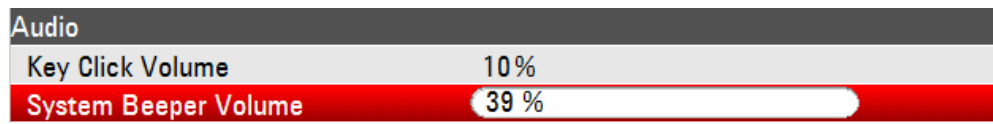

4. Mit dem Drehknopf, den Cursor-Tasten ( $\land$  oder  $\lor$ ) oder durch numerische Eingabe die Lautstärke ändern und die Eingabe mit der ENTER-Taste abschließen.

100 % bedeutet maximale Lautstärke. 0 % bedeutet kein akustisches Warnsignal.

Voraussetzung für die Abgabe eines akustischen Warnsignals ist die Aktivierung im Menü LINES – LIMIT OPTIONS der jeweiligen Messung.

## **1.9 Einstellung von Datum und Uhrzeit**

Der R&S ETH verfügt über eine interne Uhr, die z.B. abgespeicherte Datensätze mit einem Datums- und Zeitstempel versieht. Das Datum und die Uhrzeit können durch den Benutzer neu eingestellt werden.

### **Datum einstellen**

- 1. Die Taste SETUP drücken.
- 2. Den Softkey INSTRUMENT SETUP drücken.

Der R&S ETH öffnet eine Auswahlliste mit den allgemeinen Einstellungen.

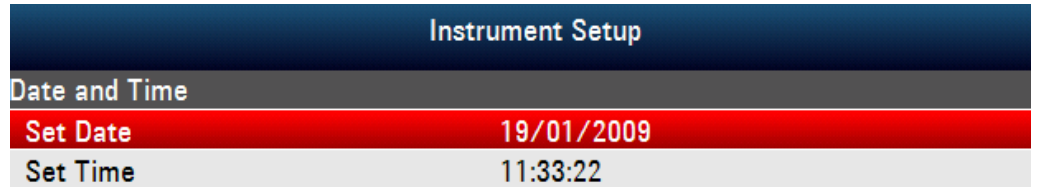

3. Mit dem Drehrad oder den Cursor-Tasten ( $\land$  oder  $\lor$ ) unter der Rubrik DATE AND TIME den Menüpunkt SET DATE auswählen und mit ENTER bestätigen.

Es öffnet ein Eingabefeld. Im Werteingabefeld erscheint das aktuell eingestellte Datum im gewählten Format (dd/mm/yyyy oder mm/dd/yyyy).

Grundkalibrierung des Netzwerk Analysators

4. Je nach Datumsformat den Tag (dd) oder das Monat (mm) mit dem Drehknopf, den Cursor-Tasten oder durch numerische Eingabe ändern und die Eingabe mit der ENTER-Taste abschließen. Nach der Eingabe springt der Eingabe-Cursor auf das zweite Feld im Datum (Tag oder Monat je nach Datumsformat). Bei den folgenden zwei Feldern ist wie beim ersten Feld zu verfahren.

### **Uhrzeit einstellen**

- 1. Die Taste SETUP drücken.
- 2. Den Softkey INSTRUMENT SETUP drücken.

Der R&S ETH öffnet eine Auswahlliste mit den allgemeinen Einstellungen.

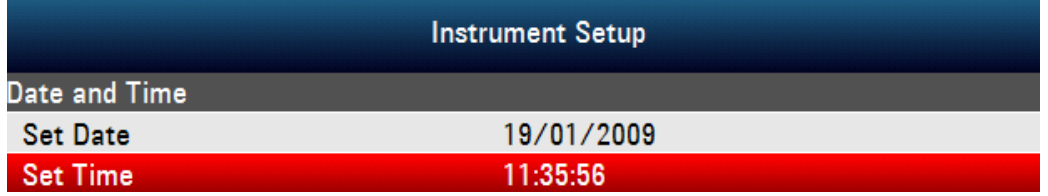

3. Mit dem Drehrad oder den Cursor-Tasten ( $\land$  oder  $\lor$ ) unter der Rubrik DATE AND TIME den Menüpunkt SET TIME auswählen und mit ENTER bestätigen.

Im Werteingabefeld erscheint die aktuell eingestellte Zeit im Format "Stunden:Minuten".

4. Die Stunden mit dem Drehknopf, den Cursor-Tasten ( $\land$  oder  $\lor$ ) oder durch numerische Eingabe ändern und die Eingabe mit der ENTER-Taste abschließen.

Nach der Eingabe springt der Eingabe-Cursor auf die Minutenanzeige. Die Eingabe erfolgt wie bei der Stundenanzeige.

Nach der Eingabe der Minuten überprüft der R&S ETH die Gültigkeit der eingegebenen Uhrzeit. Ist die Uhrzeit keine gültige Uhrzeit, stellt er die nächst gültige Uhrzeit ein.

## **1.10 Grundkalibrierung des Netzwerk Analysators**

Die Funktion SELF ALIGNMENT kalibriert im Betriebsmodus NETWORK ANALYZER den Netzwerk Analysator in der Grundeinstellung. Dabei wird die vorgegebene Werkskalibrierung, die im Geräte gespeichert ist, überschrieben.

Für das SELF ALIGNMENT werden ein Kurzschluss (Short), ein Leerlauf (Open) und ein 50R-Abschluß (Load) benötigt. Außerdem muss zwischen Mitlaufgeneratorausgang und HF-Eingang eine Verbindung mit einem geeigneten Kabel hergestellt werden.

PRESET-Funktion

- 1. Die Taste MODE drücken.
- 2. Den Softkey NETWORK ANALYZER drücken.
- 3. Die Taste SETUP drücken.
- 4. Den Softkey INSTRUMENT SETUP drücken.

Der R&S ETH öffnet eine Auswahlliste mit den allgemeinen Einstellungen.

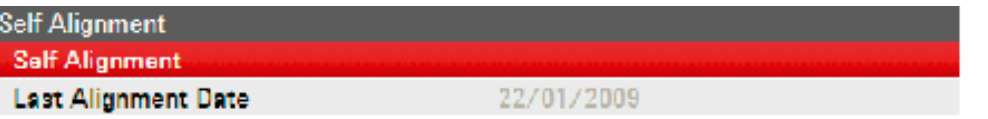

5. Mit dem Drehrad oder den Cursor-Tasten ( $\land$  oder  $\lor$ ) unter der Rubrik SELF ALIGNMENT den Menüpunkt SELF ALIGNMENT auswählen und mit ENTER bestätigen.

Folgende Warnung wird angezeigt:

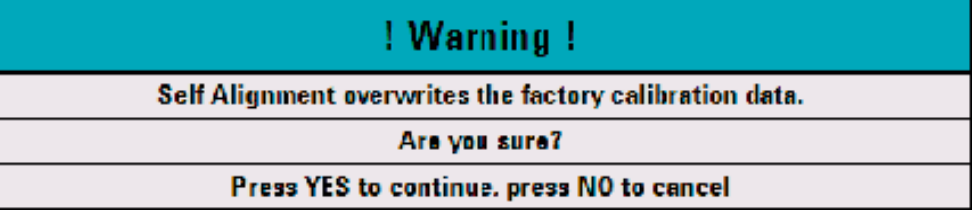

Mit YES wird das Self Alignment durchgeführt, mit NO wird der Vorgang abgebrochen.

6. Folgen Sie den Anweisungen auf dem Bildschirm.

## **1.11 PRESET-Funktion**

Mit der Taste PRESET nimmt der R&S ETH die Grundeinstellung der gewählten Betriebsart an. Damit kann ausgehend von definierten Messparametern eine neue Konfiguration eingegeben werden, ohne dass ein Parameter aus einer vorhergehenden Einstellung unbeabsichtigt noch aktiv ist.

► Die Taste PRESET drücken.

Der R&S ETH nimmt die Grundeinstellung der gewählten Betriebsart an.

Wiederherstellen der Werkseinstellungen

## **1.12 Wiederherstellen der Werkseinstellungen**

Mit der Funktion RESET TO FACTORY SETTINGS werden die Geräteeinstellungen des R&S ETH auf die Rohde & Schwarz Werkseinstellungen zurückgesetzt. Alle Menüeinstellungen werden auf die Werkseinstellungen zurückgesetzt und alle gespeicherten Daten, Messprofile, Messwertgrenzen, Transducerfaktoren, Grenzwertlinien, Standards, Kanaltabellen und Kabelmodelle werden gelöscht. Nur die Daten der Werkseinstellung werden wieder hergestellt.

## **ACHTUNG**

### **Gefahr von Datenverlust**

Alle gespeicherten Daten werden gelöscht.

- 1. Die Taste SETUP drücken.
- 2. Den Softkey INSTRUMENT SETUP drücken.

Der R&S ETH öffnet eine Auswahlliste mit den allgemeinen Einstellungen.

3. Mit dem Drehrad oder den Cursor-Tasten ( $\land$  oder  $\lor$ ) unter der Rubrik RESET den Menüpunkt RESET TO FACTORY SETTINGS auswählen.

Reset **Reset to Factory Settings** 

Folgende Warnung wird angezeigt:

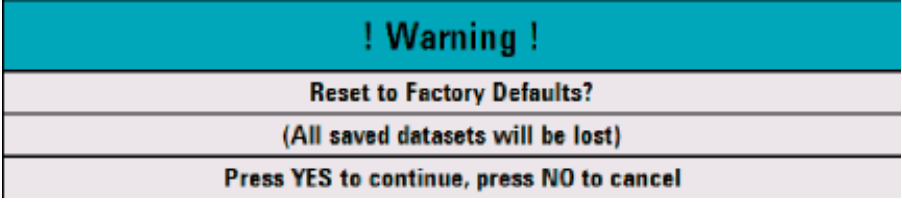

Bei YES wird die Werkseinstellung wieder hergestellt, bei NO wird der Vorgang abgebrochen.

## **R&S ETH Inbetriebnahme Index and Index and Index and Index and Index and Index and Index and Index and Index and Index and Index and Index and Index and Index and Index and Index and Index and Index and Index and Inde**

Wiederherstellen der Werkseinstellungen

# 2 Softwareoptionen

## **2.1 Freischaltung von Optionen**

Der R&S ETH kann mit Optionen (z.B. HF-Vorselektion) ausgestattet werden, die durch Eingabe eines Schlüsselwortes (Key Code) freigeschaltet werden. Der Key Code ist an die individuelle Seriennummer des Gerätes gebunden. Bei Nachrüstung einer Option ist diese mit einem Key Code freizuschalten.

## **Bedienung**

- 1. Die Taste SETUP drücken.
- 2. Den Softkey INSTALLED OPTIONS drücken.
- 3. Mit dem Drehrad oder den Cursor-Tasten ( $\land$  oder  $\lor$ ) den Menüpunkt Install Option... aus der Liste auswählen und die Auswahl mit der ENTER-Taste abschließen.
- 4. Den Key Code (32-stellige Zahl) für die Option mit den Zifferntasten eingeben und die Eingabe mit der ENTER-Taste bestätigen.
	- Bei richtiger Eingabe des Key Codes meldet der R&S ETH

**Installation successful!** 

Wurde ein ungültiger Key Code eingegeben, meldet der R&S ETH

Invalid key code!

Der Key Code kann anschließend richtig eingegeben werden.

Überprüfung der installierten Optionen

## **2.2 Überprüfung der installierten Optionen**

Um die installierten Optionen zu überprüfen, zeigt der R&S ETH diese im Menü INSTALLED OPTIONS an:

- 1. Die Taste SETUP drücken.
- 2. Den Softkey INSTALLED OPTIONS drücken.

Der R&S ETH zeigt alle zur Verfügung stehenden Optionen mit dem jeweiligen Status unter der Rubrik INSTALLED OPTIONS an.

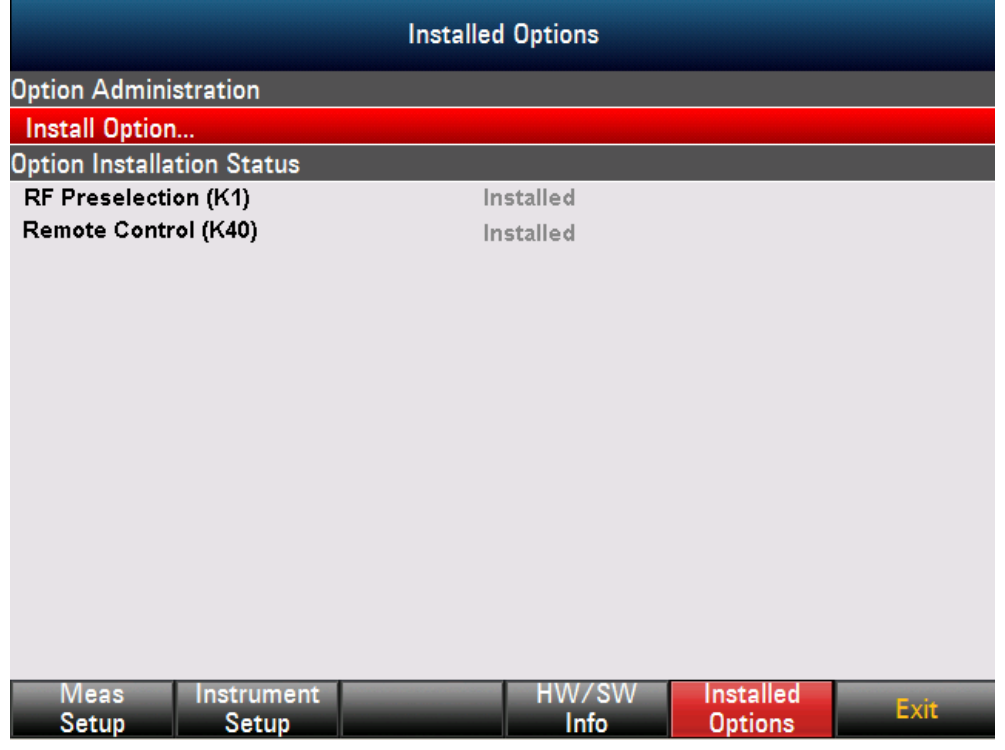

Der Status installierter Optionen differiert für dauerhaft oder temporär installierte Optionen.

Überprüfung der installierten Optionen

# 3 Batteriebetrieb

Der R&S ETH ist mit einer wechselbaren Lithium-Ionen Batterie ausgerüstet. Die Lithium-Ionen Batterie aus dem Lieferumfang besitzt eine Kapazität von ca. 6,75 Ah. Die Betriebszeit bei Batteriebetrieb ist abhängig vom Ladezustand der Batterie, der Umgebungstemperatur und der gewählten Betriebsart des R&S ETH. Die Betriebszeiten bei vollgeladener Batterie und Raumtemperatur sind aus folgender Tabelle ersichtlich.

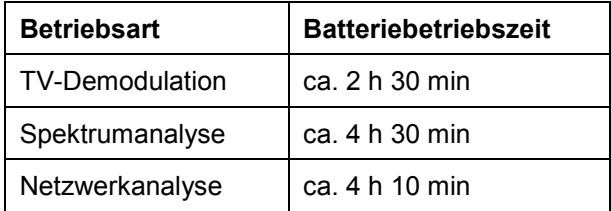

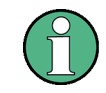

Bei Werksauslieferung des R&S ETH ist die Batterie nicht vollständig geladen. Sie muss daher bei Anlieferung geladen werden.

Bei Lagerung über längere Zeit nimmt die Batterieladung aufgrund der Selbstentladung ab. Sie sollte daher vor einem längeren Einsatz ohne Netzanschluss aufgeladen werden.

Der Ladezustand der Batterie wird am Bildschirms oben rechts neben Datum und Uhrzeitdargestellt:

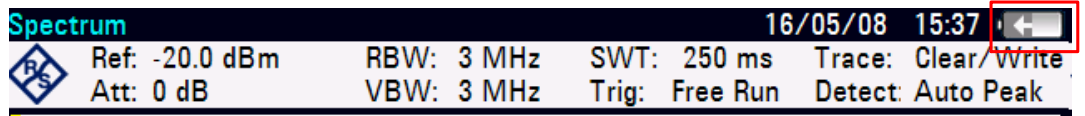

Bei voller Batterie ist das Batteriesymbol hellgrau ausgefüllt. Bei Entleerung der Batterie nimmt die Füllstandsanzeige in 10 Stufen ab.

Für eine schnelle Aufladung der Batterie ist dringend zu empfehlen das Gerät während des Ladevorgangs auszuschalten. Bei eingeschaltetem Gerät ist der Ladestrom um die Stromaufnahme des R&S ETH reduziert. Die Ladung der Batterie dauert deshalb wesentlich länger. Die Ladezeit bei ausgeschaltetem Gerät beträgt etwa 3 Stunden und 40 Minuten. Bei eingeschaltetem Gerät verlängert sich die Ladezeit abhängig von der Betriebsart auf bis zu 7 Stunden und 20 Minuten.

Laden der Batterie bei Verwendung des mitgelieferten Netzteils oder des Kfz-Adapters R&S HA-Z202

## **3.1 Laden der Batterie bei Verwendung des mitgelieferten Netzteils oder des Kfz-Adapters R&S HA-Z202**

Das Laden der Batterie erfolgt über das mitgelieferte Netzteil oder über den Kfz-Adapter R&S HA-Z202, Bestell-Nr. 1309.6117.00.

Netzteil bzw. Kfz-Adapter wird an der Klinkenbuchse auf der rechten Seite des Tragegriffs angeschlossen.

Bei Bedarf ist das Netzteil mit dem landesspezifischen Stecker auszurüsten. Dazu ist der Stecker vom Netzteil nach vorne abzuziehen und der passende auf das Netzteil fest aufzustecken.

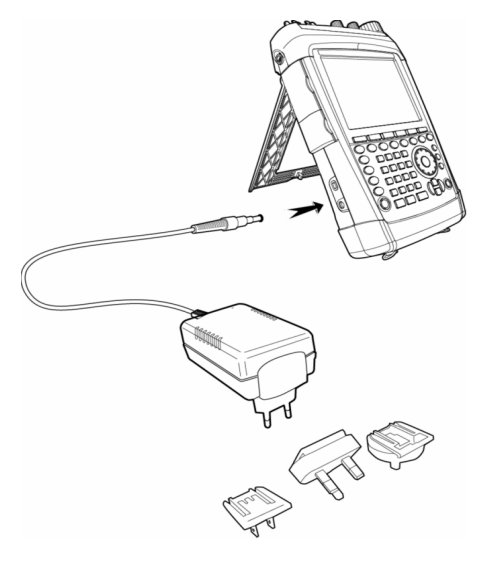

## **3.2 Laden der Batterie bei Verwendung des Batterie Ladegerätes HA-Z203**

Für den externen Ladevorgang wird die Li-Ion Batterie in das externe Ladegerät R&S HA-Z203 (Bestellnummer 1309.6123.00) eingesteckt und über das Steckernetzteil mit Energie versorgt. Der Ladevorgang wird über die orange LED (CHARGE) am Ladegerät angezeigt. Sobald die Batterie vollständig geladen ist, erlischt diese LED und die grüne LED mit der Bezeichnung READY beginnt zu leuchten. Die Versorgung des externen Ladegerätes kann auch über den Kfz-Adapter R&S HA-Z202 erfolgen.

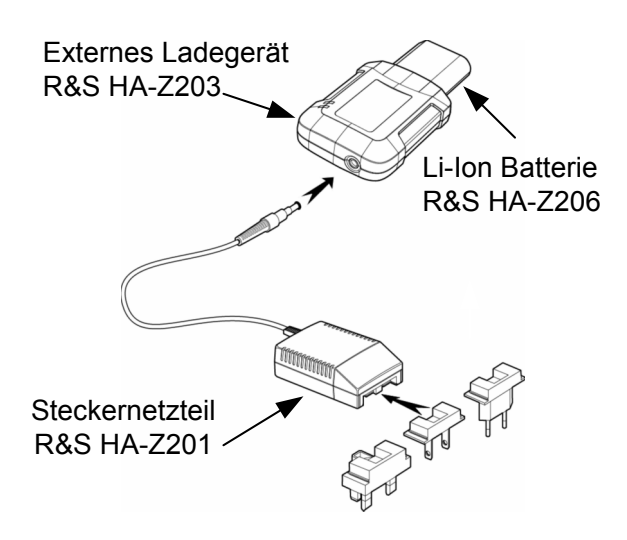

**R&S ETH Umschaltung externe Referenz / externer Trigger** 

Laden der Batterie bei Verwendung des Batterie Ladegerätes HA-Z203

# 4 Umschaltung externe Referenz / externer Trigger

Die BNC-Buchse REF IN / TRIG IN an der linken Seite des R&S ETH kann entweder als Eingang für ein externes Triggersignal oder als Eingang für ein externes 10 MHz-Referenzsignal verwendet werden.

Die Umschaltung erfolgt im Menü SETUP.

- 1. Die Taste SETUP drücken.
- 2. Den Softkey INSTRUMENT SETUP drücken.

Der R&S ETH öffnet eine Auswahlliste mit den allgemeinen Einstellungen.

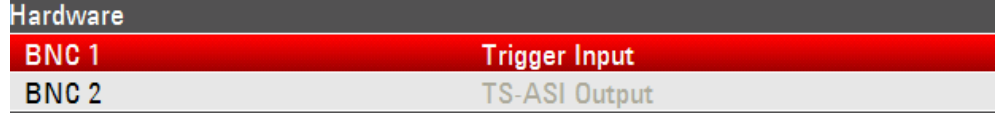

3. Mit dem Drehrad oder den Cursor-Tasten ( $\land$  oder  $\lor$ ) unter der Rubrik HARDWARE den Menüpunkt BNC 1 auswählen und mit ENTER bestätigen.

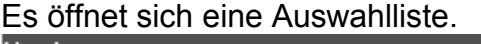

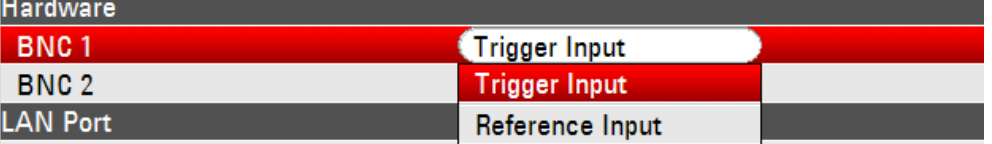

4. Mit dem Drehrad oder den Cursor-Tasten ( $\land$  oder  $\lor$ ) die gewünschte Funktion für die BNC 1-Buchse auswählen und mit der ENTER-Taste bestätigen.

Die Einstellung TRIGGER INPUT konfiguriert nur den Eingang. Die Verwendung des externen Triggers ist im Menü SWEEP einzustellen (Taste SWEEP, Softkey TRIGGER). In den TV-Demodulationsbetriebsarten steht die externe Triggerfunktion nicht zur Verfügung.

Ist der Eingang für eine externe Referenz konfiguriert und liegt kein 10 MHz-Referenzfrequenzsignal am Eingang an, erscheint eine Warnung am Bildschirm. Diese soll verhindern, dass eine Messung ohne gültige Referenz durchgeführt wird.

**R&S ETH Umschaltung externe Referenz / externer Trigger** 

Laden der Batterie bei Verwendung des Batterie Ladegerätes HA-Z203

Automatische Steuerung bei TV Empfängerbetrieb

# 5 Steuerung des Eichteilers

Die Steuerung des Eichteilers am HF-Eingang erfolgt wahlweise automatisch oder manuell. Die automatische Steuerung ist abhängig von der eingestellten Betriebsart des R&S ETH.

## **5.1 Automatische Steuerung bei TV Empfängerbetrieb**

Abhängig von der Signalleistung am HF-Eingang stellt der R&S ETH die Eichleitung auf einen geeigneten Wert. Dabei bietet er zwei verschiedene Modi an, einen für möglichst hohe Empfindlichkeit (AUTO LOW NOISE) und einen für möglichst niedrige Intermodulationsprodukte (AUTO LOW DISTORTION). Der Unterschied zwischen beiden Modi ist, dass er für LOW DISTORTION eine im Vergleich zum Modus LOW NOISE um bis zu 10 dB höhere Dämpfung der HF-Eichleitung einstellt. Bei der Messung der Empfangsleistung wird eine Bandbreite von ca. 30 MHz berücksichtigt.

- 1. Die Taste AMPT drücken.
- 2. Den Softkey RF ATT/GAIN CTRL drücken.

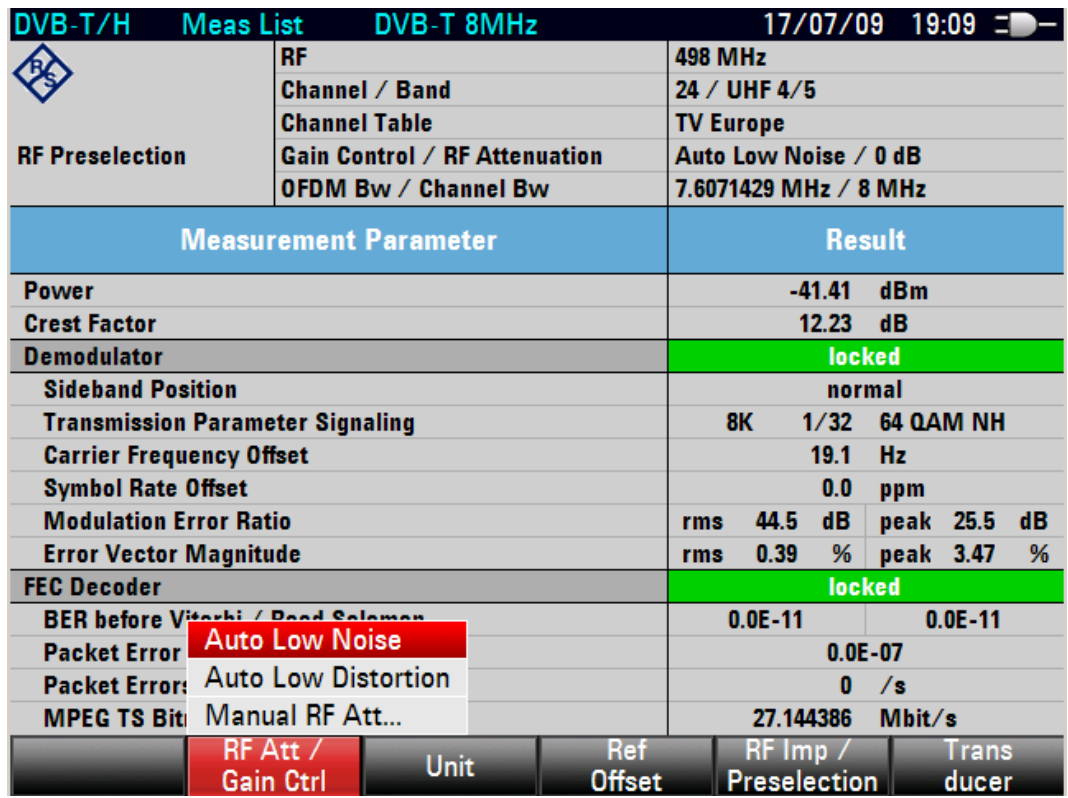

Manuelle Steuerung bei TV-Demodulation

- 3. Mit dem Drehrad oder den Cursor-Tasten ( $\land$  oder  $\lor$ ) den gewünschten Modus AUTO LOW NOISE oder AUTO LOW DISTORTION auswählen.
- 4. Die Auswahl mit der ENTER-Taste oder dem Softkey RF ATT/GAIN CTRL abschließen.

Der aktuelle Dämpfungswert für den Eichteiler wird im Messbildschirm angezeigt.

## **5.2 Manuelle Steuerung bei TV-Demodulation**

Alternativ zur automatischen Steuerung kann der HF-Eingangsteiler manuell eingestellt werden.

- 1. Die Taste AMPT drücken.
- 2. Den Softkey RF ATT/GAIN CTRL drücken.

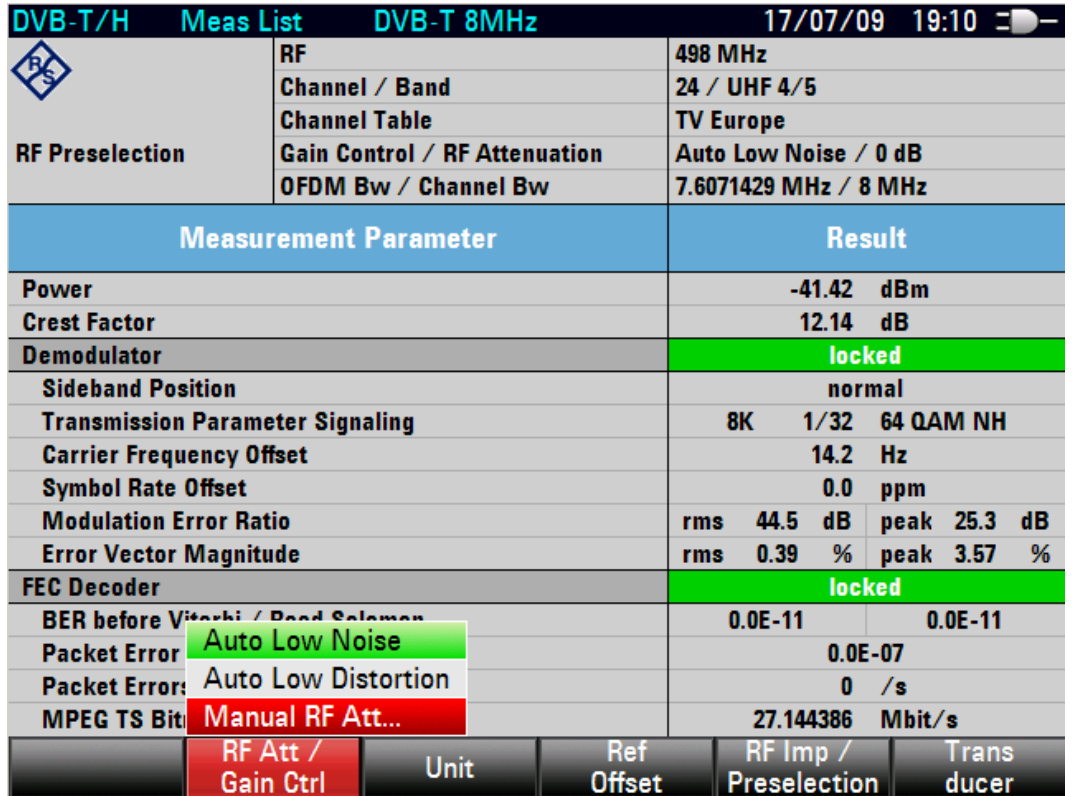

3. Mit dem Drehrad oder den Cursor-Tasten ( $\land$  oder  $\lor$ ) unter den Menüpunkt MANUAL RF ATTENUATOR auswählen und mit der ENTER-Taste bestätigen.

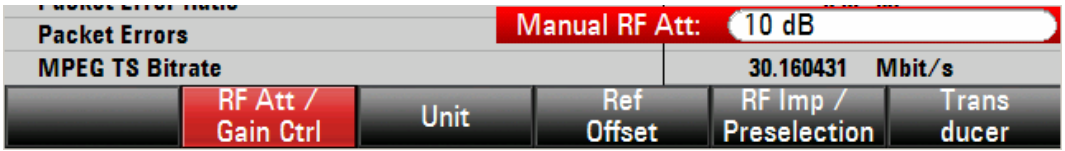

Automatische Steuerung bei Spektrum Analyse

4. Im Eingabefeld steht der aktuelle Wert für die Dämpfung des Eichteilers. Dieser Wert lässt sich mit dem Drehrad oder den Cursor-Tasten in 5 dB Schritten ändern. Der gewünschte Wert kann auch direkt über das numerische Tastenfeld eingeben werden. Die Eingabe des Dämpfungswertes mit der ENTER-Taste abschließen.

Der eingestellte Dämpfungswert für den Eichteiler wird im oberen Bereich des Messbildschirmes angezeigt.

Zur erneuten Aktivierung der automatischen Einstellung des Eichteilers wie beschrieben entweder AUTO LOW NOISE oder AUTO LOW DISTORTION auswählen.

## **5.3 Automatische Steuerung bei Spektrum Analyse**

Abhängig vom gewählten Referenzpegel stellt der R&S ETH die Eichleitung am HF-Eingang auf einen geeigneten Wert. Dabei bietet er zwei verschiedene Modi an, einen für möglichst hohe Empfindlichkeit (AUTO LOW NOISE) und einen für möglichst niedrige Intermodulationsprodukte (AUTO LOW DISTORTION). Der Unterschied zwischen beiden Modi ist, dass er für LOW DISTORTION eine im Vergleich zum Modus LOW NOISE um bis zu 10 dB höhere Dämpfung der HF-Eichleitung einstellt. Die Standardeinstellung ist AUTO LOW DISTORTION.

- 1. Die Taste AMPT drücken.
- 2. Den Softkey RF ATT/AMP/IMP drücken.

### **R&S ETH** Steuerung des Eichteilers **R&S** ETH

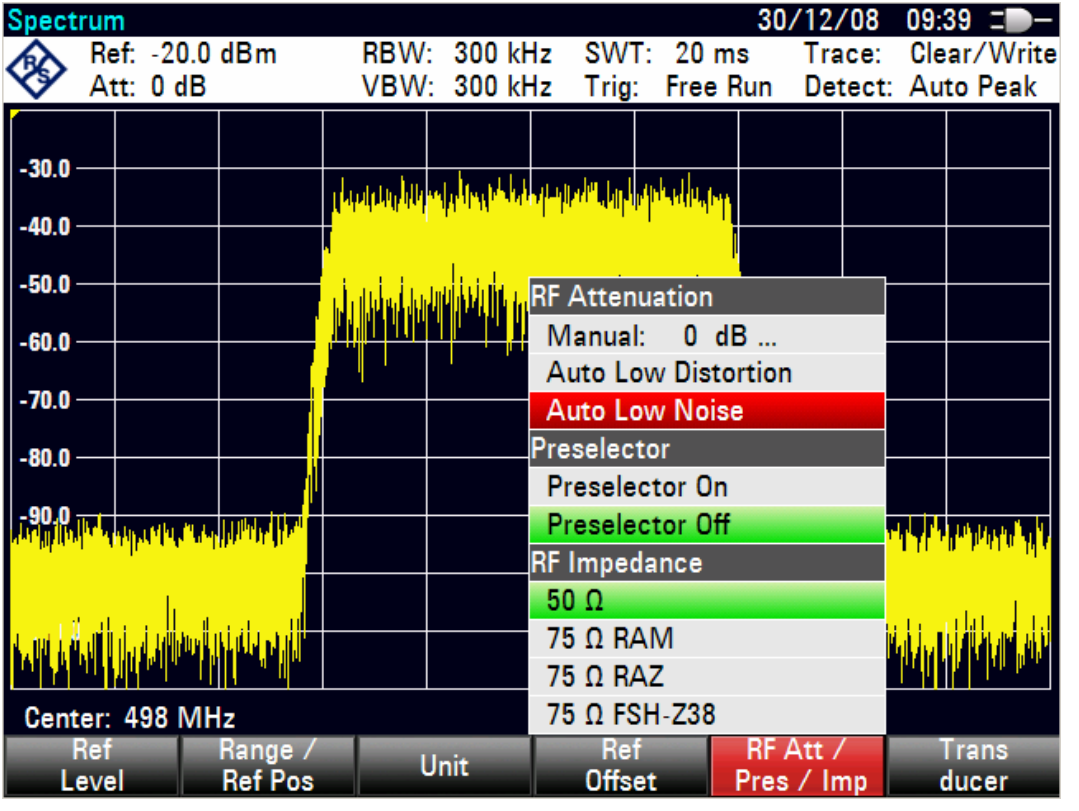

Manuelle Steuerung bei Spektrum Analyse

- 3. Mit dem Drehrad oder den Cursor-Tasten ( $\land$  oder  $\lor$ ) unter den Menüpunkt RF ATTENUATION den gewünschten Modus AUTO LOW NOISE oder AUTO LOW DISTORTION auswählen.
- 4. Die Auswahl mit der ENTER-Taste oder dem Softkey RF ATT/AMP/IMP abschließen.

Der aktuelle Dämpfungswert für den Eichteiler wird in der Statuszeile am oberen Bildschirmrand hinter der Bezeichnung "Att:" angezeigt.

Zur erneuten Aktivierung der automatischen Einstellung des Eichteilers wie beschrieben entweder AUTO LOW NOISE oder AUTO LOW DISTORTION auswählen.

## **5.4 Manuelle Steuerung bei Spektrum Analyse**

Alternativ zur automatischen Steuerung kann der HF-Eingangsteiler manuell eingestellt werden.

- 1. Die Taste AMPT drücken.
- 2. Den Softkey RF ATT/AMP/IMP drücken.

### **R&S ETH** Steuerung des Eichteilers **R&S** ETH

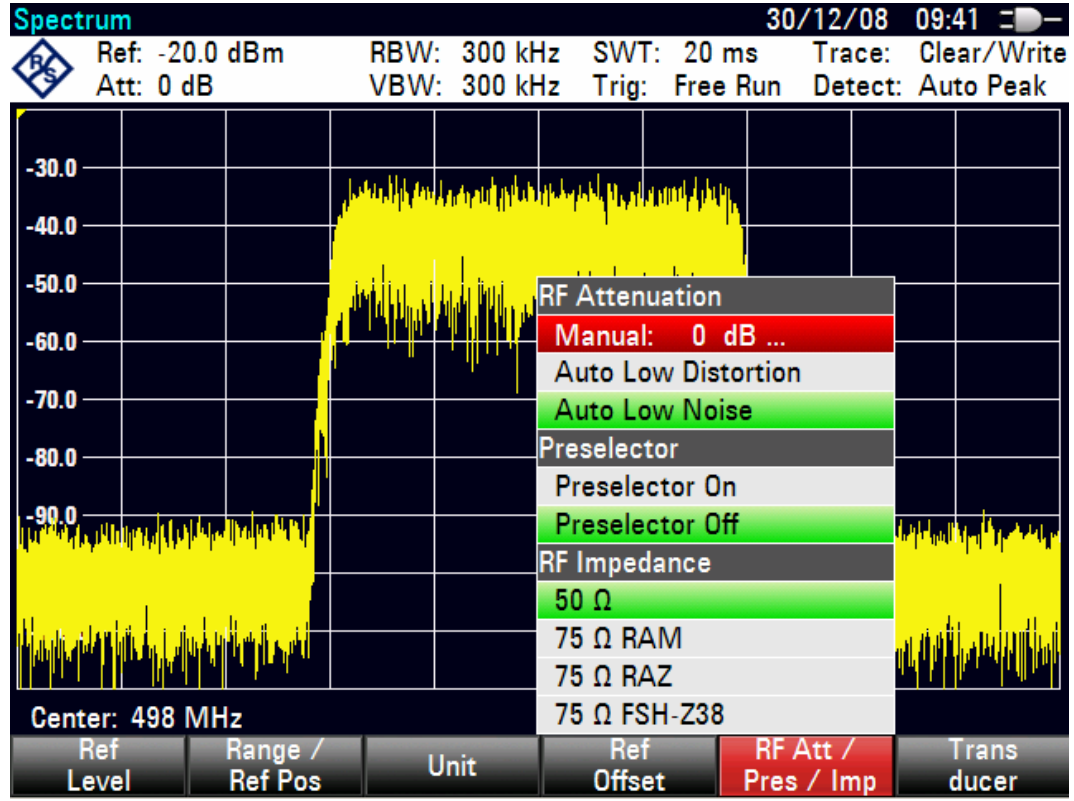

Manuelle Steuerung bei Spektrum Analyse

3. Mit dem Drehrad oder den Cursor-Tasten ( $\land$  oder  $\lor$ ) unter den Menüpunkt RF ATTENUATION den Unterpunkt MANUAL: auswählen und mit der ENTER-Taste bestätigen.

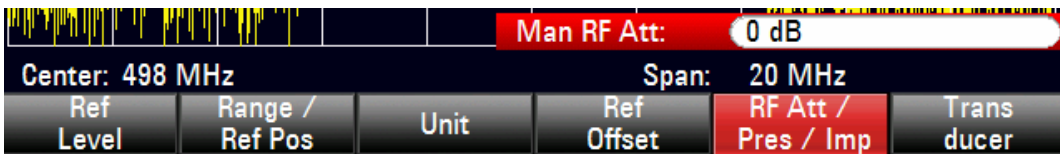

4. Im Eingabefeld steht der aktuelle Wert für die Dämpfung des Eichteilers. Dieser Wert lässt sich mit dem Drehrad oder den Cursor-Tasten in 5 dB Schritten ändern. Der gewünschte Wert kann auch direkt über das numerische Tastenfeld eingeben werden. Die Eingabe des Dämpfungswertes mit der ENTER-Taste abschließen.

Der aktuelle Dämpfungswert für den Eichteiler wird in der Statuszeile am oberen Bildschirmrand hinter der Bezeichnung Att: angezeigt.

Zur erneuten Aktivierung der automatischen Einstellung des Eichteilers wie beschrieben entweder AUTO LOW NOISE oder AUTO LOW DISTORTION auswählen.

## **R&S ETH** Steuerung des Eichteilers **R&S** ETH

Manuelle Steuerung bei Spektrum Analyse

Aktivieren der HF-Vorselektion bei TV Demodulation

# 6 Arbeiten mit der HF-Vorselektion (Option R&S ETH-K1)

Der R&S ETH bietet zur Unterdrückung von unerwünschten Signalen eine interne HF-Vorselektion an. In diesem Fall ist im Vergleich ohne Vorselektion eine höhere Pegelung des HF-Nutzsignals möglich, wodurch sich die Messdynamik erhöht. Die HF-Vorselektion befindet sich hinter der HF-Eichleitung und vor dem Eingangsmischer. Die Filterbandbreite ist abhängig von der eingestellten Empfangsfrequenz. Die nachfolgende Tabelle zeigt die typischen unteren und oberen 3-dB-Eckfrequenzen abhängig von der eingestellten Empfangsfrequenz.

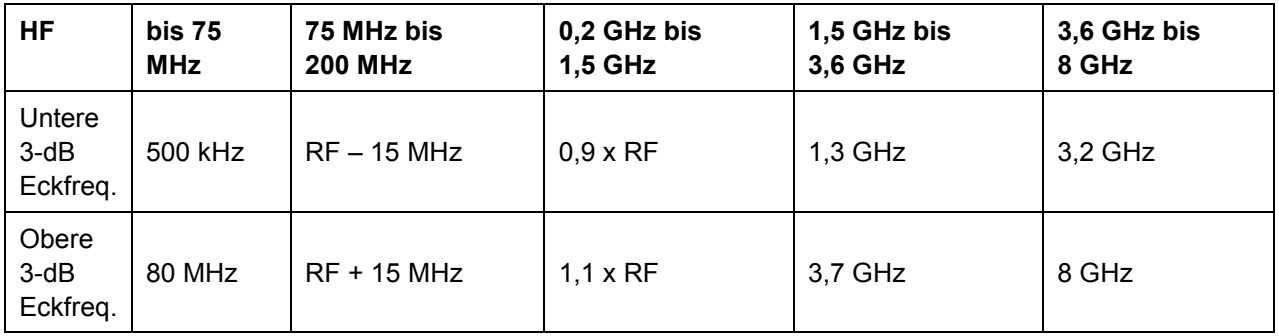

Zur Steigerung der Empfindlichkeit ist dem Vorselektionsfilter ein rauscharmer Verstärker nachgeschaltet. Dieser hat ca. 15 dB Verstärkung und erhöht die Empfindlichkeit um ca. 8 dB.

## **6.1 Aktivieren der HF-Vorselektion bei TV Demodulation**

- 1. Die Taste AMPT drücken
- 2. Den Softkey RF IMP/PRESELECTION drücken.

Der R&S ETH öffnet das Untermenü zur Konfiguration der HF-Vorselektion.

## R&S ETH **Arbeiten mit der HF-Vorselektion (Option R&S ETH-K1)**

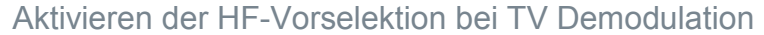

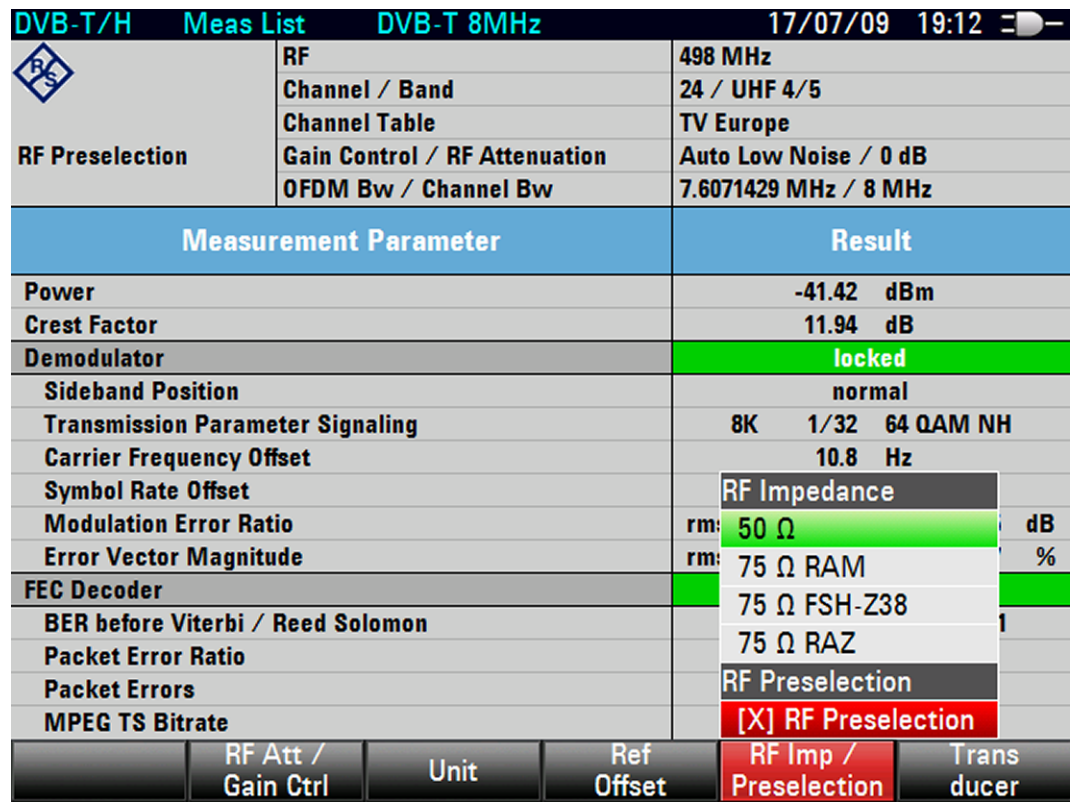

- 3. Mit dem Drehrad oder den Cursor-Tasten ( $\land$  oder  $\lor$ ) RF PRESELECTION auswählen.
- 4. Mit der ENTER-Taste oder dem Softkey RF IMP/PRESELECTION abschließen. Bei eingeschalteter HF-Vorselektion wird vor dem Untermenüpunkt RF PRESELECTION ein Kreuz angezeigt.

Aktivieren der HF-Vorselektion bei Spektrum Analyse

## **6.2 Aktivieren der HF-Vorselektion bei Spektrum Analyse**

- 1. Die Taste AMPT drücken
- 2. Den Softkey RF ATT/PRES/IMP drücken.

Der R&S ETH öffnet das Untermenü zur Konfiguration der HF-Vorselektion. Der grüne Auswahlbalken zeigt die aktuelle Einstellung an.

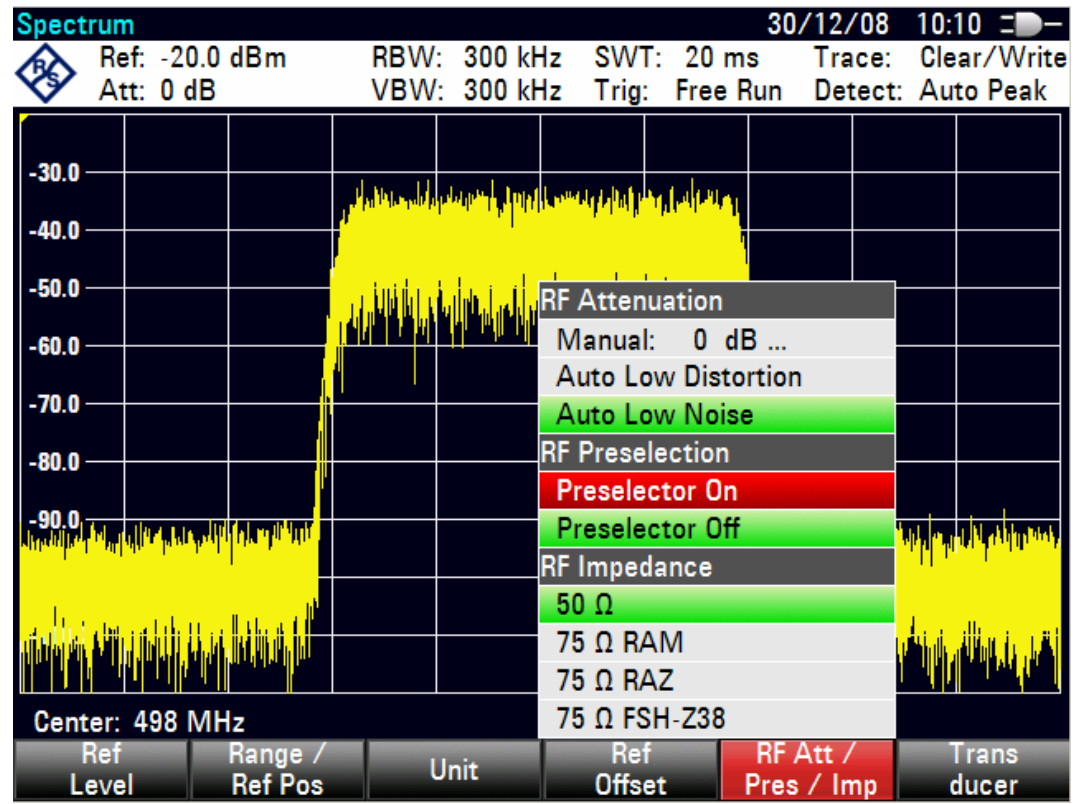

- 3. Mit dem Drehrad oder den Cursor-Tasten ( $\wedge$  oder  $\vee$ ) im Untermenü RF PRESELECTION die gewünschte Einstellung auswählen (Preselection On oder Preselection Off).
- 4. Die Auswahl mit der ENTER-Taste oder dem Softkey RF ATT/PRES/IMP abschließen.

## **R&S ETH Arbeiten mit der HF-Vorselektion (Option R&S ETH-K1)**

Aktivieren der HF-Vorselektion bei Spektrum Analyse

Verbindung über direkte LAN Verbindung

# <span id="page-58-0"></span>7 Herstellen einer LAN- oder USB-Verbindung zum PC

Für die Dokumentation der Messergebnisse, das Erstellen von Grenzwertlinien, Kanaltabellen usw. steht eine leistungsfähige PC-Software R&S ETH View zur Verfügung. Die Software gehört zum Lieferumfang des R&S ETH. Die Verbindung zum PC kann entweder über LAN oder USB hergestellt werden. Die nachfolgende Beschreibung zeigt die wesentlichen Schritte für den Verbindungsaufbau zwischen dem R&S ETH und der R&S ETH View Software.

Vorraussetzung für den Verbindungsaufbau mit dem PC ist, dass die Software R&S ETH View auf dem PC installiert ist. Dazu die mitgelieferte CD-ROM in das CD-Laufwerk einlegen. Sobald das Autostart-Menü auf dem Bildschirm erscheint, den Menüpunk ETH View auswählen und den Hinweisen auf dem Bildschirm folgen.

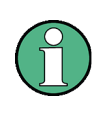

Sollte es nach erfolgreicher Konfiguration zu keinem Verbindungsaufbau zwischen der R&S ETH View Software und dem R&S ETH kommen, überprüfen Sie bitte die Einstellungen der Firewall an Ihrem PC.

## **7.1 Verbindung über direkte LAN Verbindung**

▶ Den R&S ETH mit dem mitgelieferten LAN-Kabel direkt mit dem PC verbinden. Die LAN Schnittstelle am R&S ETH befindet sich auf der linke Seite unter einer Abdeckkappe (siehe auch Kapitel [1.5\)](#page-30-0).

DHCP ist im R&S ETH standardmäßig eingeschaltet. Für den Verbindungsaufbau mit einer Direktverbindung muss DHCP am R&S ETH ausgeschaltet sein.

- 1. Die Taste SETUP drücken.
- 2. Den Softkey INSTRUMENT SETUP drücken.

Der R&S ETH öffnet eine Auswahlliste mit den allgemeinen Einstellungen.

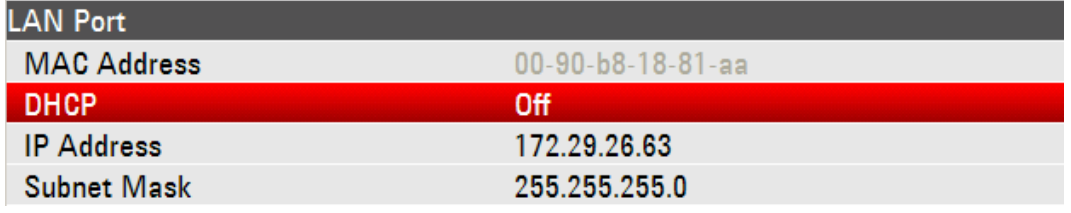

Verbindung über direkte LAN Verbindung

3. Mit dem Drehrad oder den Cursor-Tasten ( $\land$  oder  $\lor$ ) unter der Rubrik LAN PORT den Menüpunkt DHCP MODE auswählen und mit ENTER bestätigen.

Es öffnet sich eine Auswahlliste.

4. Mit dem Drehrad oder den Cursor-Tasten ( $\land$  oder  $\lor$ ) OFF auswählen und mit der ENTER-Taste bestätigen. DHCP ist nun inaktiv.

Für den Verbindungsaufbau muss die IP Adresse des verwendeten PC und des R&S ETH mit Ausnahme der Ziffern hinter dem letzen Punkt übereinstimmen, d.h. die Ziffern hinter dem letzen Punkt müssen unterschiedlich sein.

### **IP-Adresse am R&S ETH einstellen**

Beispiel: IP-Adresse R&S ETH 172.29.26.63

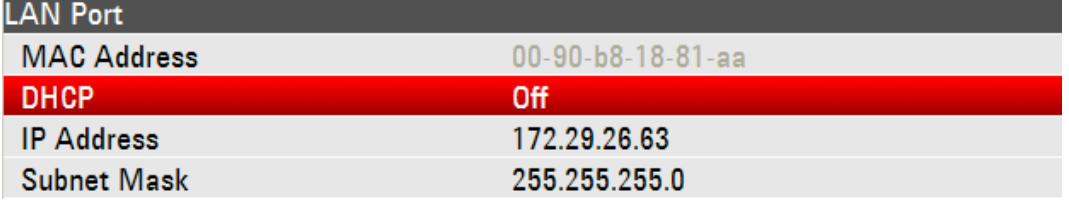

1. Mit dem Drehrad oder den Cursor-Tasten ( $\wedge$  oder  $\vee$ ) in der Auswahlliste unter der Rubrik LAN PORT den Menüpunkt IP ADDRESS auswählen und mit ENTER bestätigen.

Es öffnet sich ein Eingabefeld.

2. Mit den numerischen Tasten, die am PC verwendete IP-Adresse wie z.B. 172.29.26.63 eingeben und mit der ENTER-Taste bestätigen.

### **IP Adresse am PC einstellen**

Beispiel: IP-Adresse PC 172.29.26.1

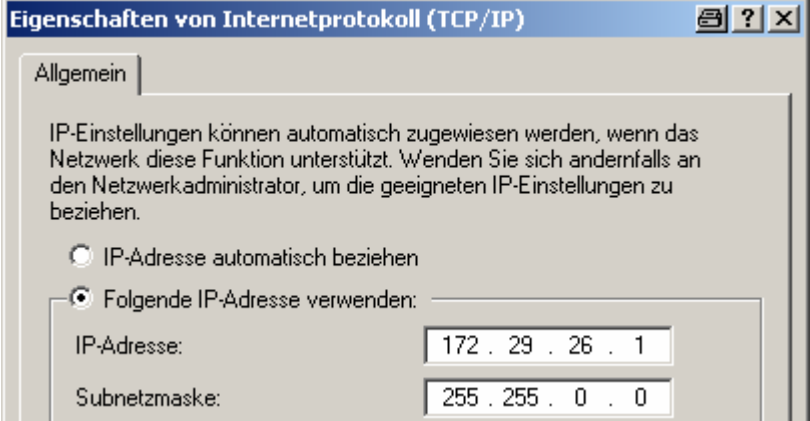

Verbindung über direkte LAN Verbindung

Für den Verbindungsaufbau muss außerdem die Subnet Mask des PC's und des R&S ETH übereinstimmen.

### **Subnet Mask am R&S ETH einstellen**

Beispiel: Subnet Mask PC 255.255.255.0

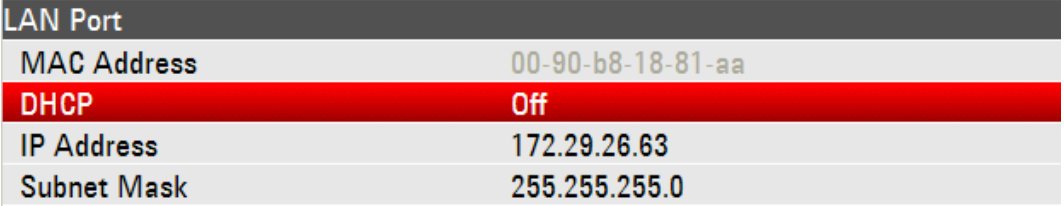

1. Mit dem Drehrad oder den Cursor-Tasten ( $\wedge$  oder  $\vee$ ) in der Auswahlliste unter der Rubrik LAN PORT den Menüpunkt SUBNET MASK auswählen und mit ENTER bestätigen.

Es öffnet sich ein Eingabefeld.

2. Mit den numerischen Tasten, die am PC verwendete Subnet Mask wie z.B. eingeben und mit der ENTER-Taste bestätigen.

### **Subnet Mask am PC einstellen**

Beispiel: Subnet Mask PC 255.255.255.0

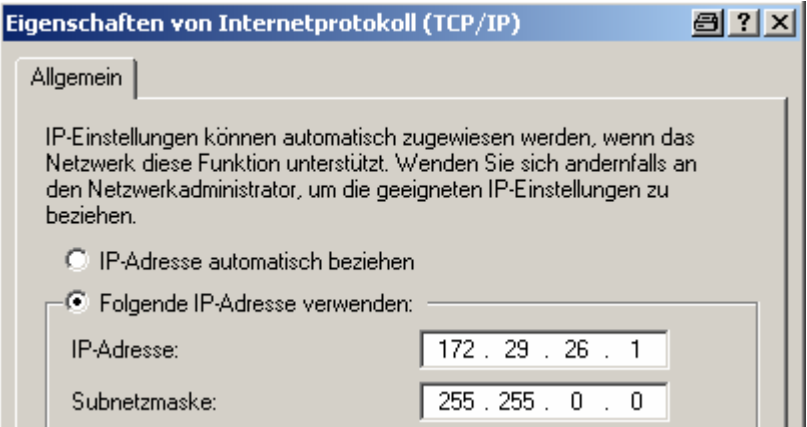

## **R&S ETH View Software konfigurieren**

- 1. Die R&S ETH View Software am PC starten.
- 2. Im geöffneten Eingabefenster den Reiter LAN auswählen.

## **R&S ETH Herstellen einer LAN- oder USB-Verbindung zum PC**

Verbindung über direkte LAN Verbindung

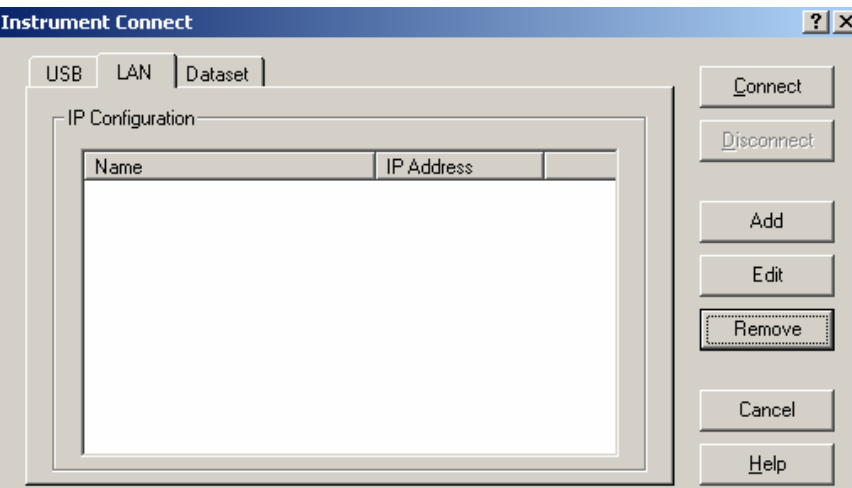

- 3. Mit ADD eine neue Netzwerkverbindung erzeugen.
- 4. In das geöffnete Fenster den Namen für die neue Netzwerkverbindung eingeben, z.B. R&S ETH.

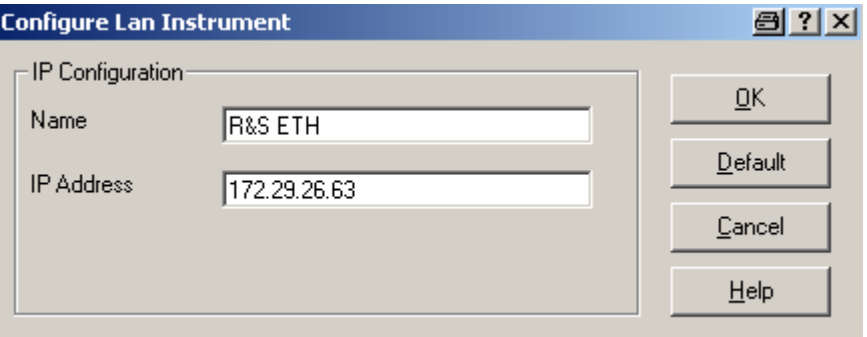

5. Im Eingabefeld IP ADDRESS die eingestellte IP-Adresse des R&S ETH, hier 172.29.26.63, eingeben und mit OK bestätigen.

Die Verbindung ist nun konfiguriert und erscheint unter IP CONFIGURATION.

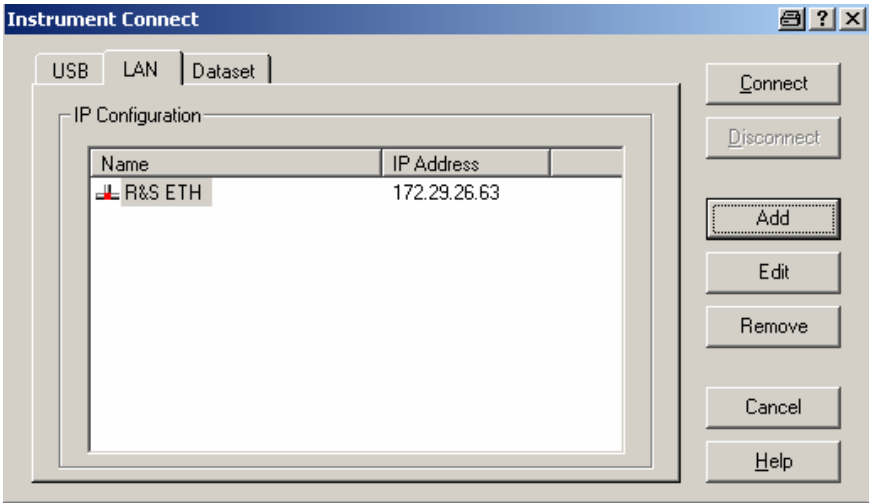

Verbindung über ein bestehendes LAN-Netzwerk

6. Die neue Verbindung mit dem Namen "R&S ETH" auswählen und mit CONNECT die Verbindung zum R&S ETH herstellen.

## **7.2 Verbindung über ein bestehendes LAN-Netzwerk**

Die IP-Adresse des R&S ETH kann automatisch mit Hilfe des DHCP Servers bezogen oder manuell fest vorgeben werden. Bei der manuellen Vorgabe muss eine fest vorgegebne IP-Adresse und Subnet Mask, wie im Kapitel [7.1](#page-58-0) beschrieben, dem R&S ETH zugewiesen werden. Die Konfiguration der R&S ETH View Software muss dann wie beschrieben mit der zugewiesenen IP-Adresse erfolgen.

## **ACHTUNG**

Wenden Sie sich für die Vergabe einer freien IP-Adresse an Ihren IT-Systemmanager.

Bei Netzwerken mit DHCP Server ermöglicht das **Dynamic Host Configuration Protocol** (DHCP) die automatische Zuweisung der Netzwerkkonfiguration an den über das LAN-Kabel angeschlossenen R&S ETH. Dazu muss DHCP am R&S ETH aktiv sein.

DHCP ist im R&S ETH standardmäßig eingeschaltet. Wurde die Einstellung geändert folgendermaßen vorgehen.

- 1. Die Taste SETUP drücken.
- 2. Den Softkey INSTRUMENT SETUP drücken.

Der R&S ETH öffnet eine Auswahlliste mit den allgemeinen Einstellungen.

3. Mit dem Drehrad oder den Cursor-Tasten ( $\land$  oder  $\lor$ ) unter der Rubrik LAN PORT den Menüpunkt DHCP auswählen und mit ENTER bestätigen.

Es öffnet sich eine Auswahlliste.

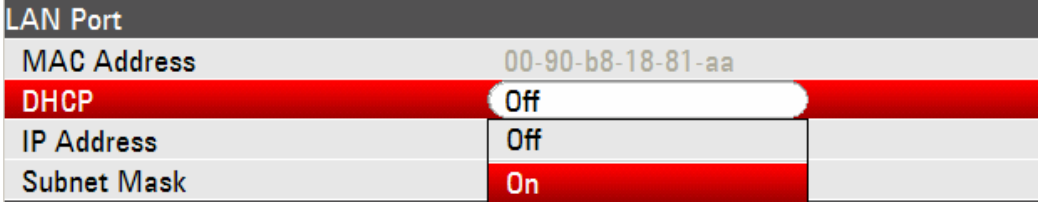

4. Mit dem Drehrad oder den Cursor-Tasten ( $\land$  oder  $\lor$ ) ON auswählen und mit der ENTER-Taste bestätigen. DHCP ist nun aktiv.

### **R&S ETH Herstellen einer LAN- oder USB-Verbindung zum PC**

Verbindung über eine USB Verbindung

Dem R&S ETH wird nun die IP-Adresse und die Subnet Mask vom DHCP Server zugewiesen. Dies kann einige Sekunden dauern. Die Werte erscheinen dann unter IP ADDRESS und SUBNET MASK unter der Rubrik LAN PORT. In diesen Beispiel:

IP-Adresse: 10.114.10.83

Subnet Mask: 255.255.255.0

Die Konfiguration der R&S ETH View Software muss dann, wie in Kapitel [7.1](#page-58-0) beschrieben, erfolgen. Hinweis: für die Erzeugung einer neuen LAN Verbindung muss, die durch den DHCP Server vergebene IP-Adresse und Subnet Mask verwendet werden.

## **7.3 Verbindung über eine USB Verbindung**

- 1. Den R&S ETH einschalten.
- 2. Den R&S ETH mit dem mitgelieferten USB-Kabel direkt mit dem PC verbinden. Die USB Schnittstelle am R&S ETH befindet sich auf der linke Seite unter einer Abdeckkappe (siehe auch Kapitel [1.5\)](#page-30-0)

Bei der ersten Verbindung erscheint am PC-Bildschirm der Assistent für die Suche nach neuer Hardware.

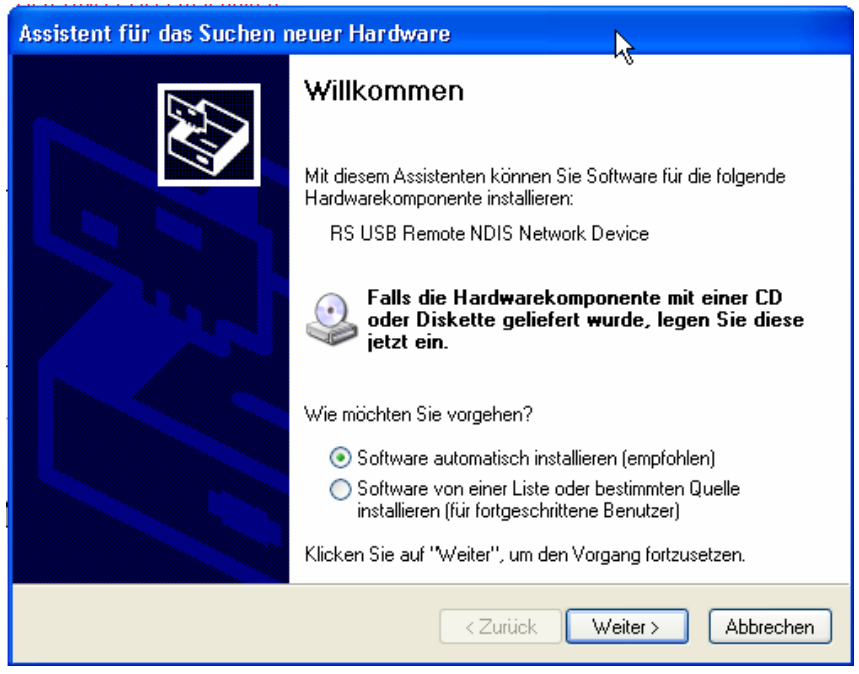

Verbindung über eine USB Verbindung

3. "Software automatisch installieren" auswählen und mit "Weiter" bestätigen.

**Hinweis:** die R&S ETH View Software muss am PC installiert sein. Nur dann können die notwendigen Treiber für die USB Verbindung vom Hardware Assistenten gefunden werden.

Der Assistent meldet nach einigen Sekunden, dass die Software für die neue Hardware installiert wurde.

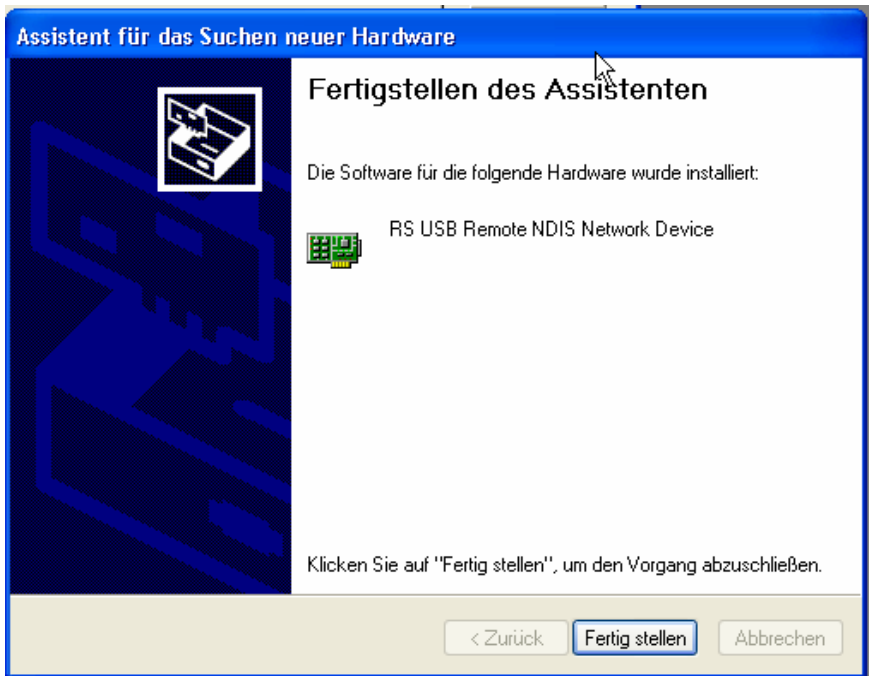

4. Anschließend mit "Fertig stellen" die Installation abschließen.

In der Übersicht für die Netzwerkverbindungen erscheint eine neue LAN Verbindung mit dem Gerätenamen "RS USB Remote NDIS Network Device".

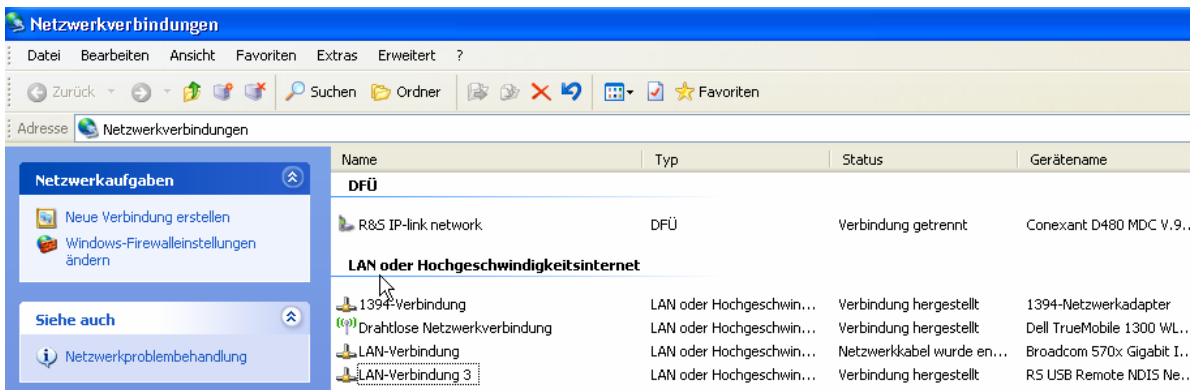

Für diese LAN Verbindung muss dem PC manuell eine feste IP-Adresse und eine Subnet Mask zugewiesen werden. Für die USB Verbindung besitzt der R&S ETH eine feste IP-Adresse: **172.16**.10.10. Die Subnet Mask hat den Wert 255.255.0.0.

Verbindung über eine USB Verbindung

Die Subnet Mask für PC und R&S ETH müssen übereinstimmen. Bei der IP Adresse für den PC müssen sich die letzen beiden Nummern von der oben genannten IP-Adresse unterscheiden.

Ein Beispiel für die IP-Adresse für den PC könnte folgendermaßen aussehen **172.16**.66.5. Der fett dargestellte Bereich ist dabei fest vorgegeben.

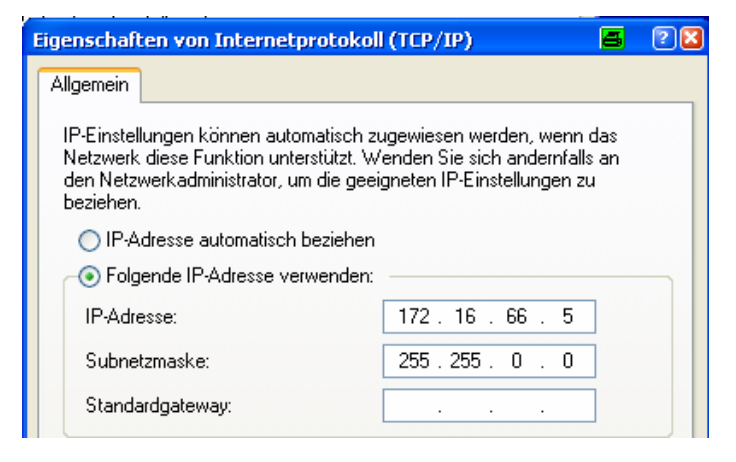

- 1. Die R&S ETH View Software am PC starten.
- 2. Im geöffneten Eingabefenster den Reiter USB auswählen.
- 3. Die Verbindung über USB ist voreingestellt und kann nicht verändert werden. Die USB Verbindung wird über eine vorgegebene IP Adresse aufgebaut.
- 4. Die Verbindung R&S ETH auswählen und mit CONNECT die Verbindung zum R&S ETH herstellen.

# <span id="page-66-0"></span>8 Einfache Messbeispiele

Dieses Kapitel gibt eine kurze Einführung zum Arbeiten mit dem Handheld-TV-Analysator R&S ETH. Eine weitergehende Erläuterung der grundlegenden Bedienschritte, wie z.B. Auswahl der Menüs und Einstellen der Parameter, sowie die Beschreibung des Aufbaus und der Anzeigen des Bildschirms befinden sich im Bedienhandbuch auf der CD-ROM.

## **8.1 Betriebsmodus DVB-T/H Messempfänger**

Grundlegende Messungen, die mit einem DVB-T/H-Messempfänger durchgeführt werden, sind die Messung des Pegels, der Crest Faktor, der Trägerfrequenz, der Modulationsbandbreite, des Modulationsfehlers, der Bitfehlerverhältnisse, der Echo-Empfangspfade und der Schulterabstände des DVB-T/H-Signals. Die folgenden Messbeispiele zeigen die Einstellschritte mit denen diese Messungen effektiv mit dem Handheld TV-Analysator R&S ETH durchgeführt werden.

Als Signalquelle wird ein DVB-T/H-Signalgenerator wie z.B. der TV-Messsender R&S SFU verwendet.

## **Messaufbau**

▶ Den HF-Ausgang des DVB-T/H-Signalgenerators mit dem HF-Eingang des R&S ETH verbinden.

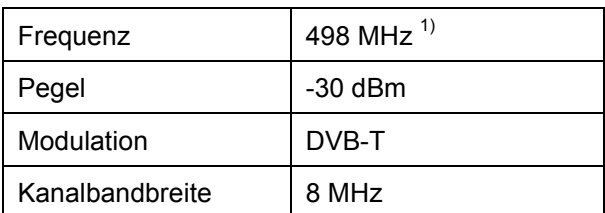

Einstellungen am Signalgenerator:

 $1)$  498 MHz entspricht Kanal 24 in der Kanaltabelle TV Europe.

## **8.1.1 Arbeiten mit Messprofilen**

Zur einfachen Bedienung bietet der R&S ETH Messprofile an. Das Messprofil gibt die Einstellparameter vor, mit denen der R&S ETH die Messung in der Betriebsart "DVB-T/H Receiver durchführt.

### **R&S ETH Einfache Messbeispiele**

Betriebsmodus DVB-T/H Messempfänger

### **DVB-T/H-Messprofile in den R&S ETH kopieren**

- 1. Die mitgelieferte PC Software R&S ETH View an einem PC oder Laptop installieren.
- 2. Den R&S ETH mittels mitgeliefertem LAN- oder USB-Kabel mit dem PC oder Laptop verbinden.
- 3. PC-Einstellungen wie in Kapitel 7 beschrieben vornehmen.
- 4. Die R&S ETH View PC Software starten.
- 5. Verbindung zwischen R&S ETH und R&S ETH View herstellen.
- 6. Mittels PROFILE CONTROL das gewünschte Messprofil in den R&S ETH kopieren. In diesem Beispiel DVB-TH\_8MHz.DVBSTD.

Eine genaue Anweisung ist im Bedienhandbuch zur ETH View Software beschrieben.

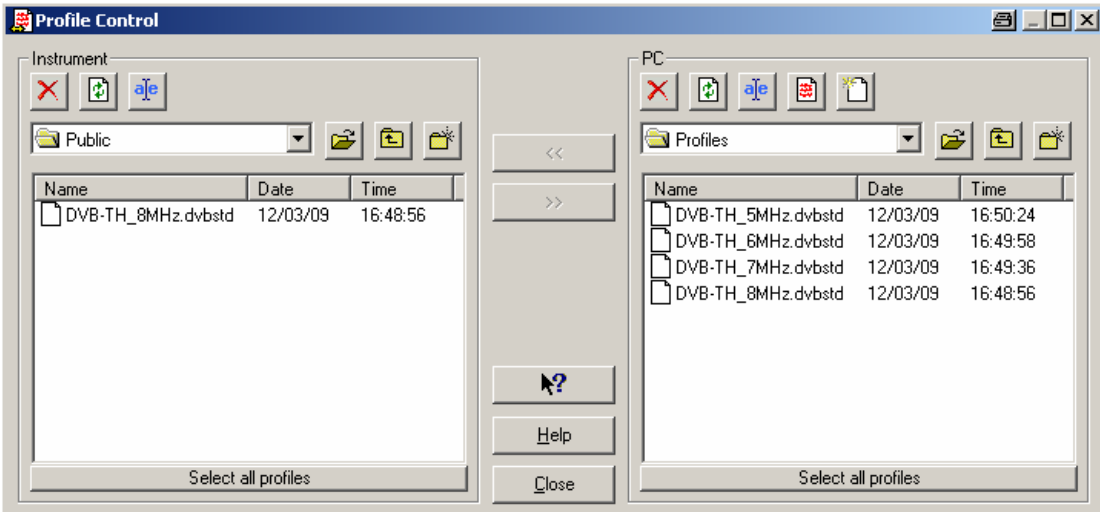

### **Messprofil im R&S ETH aktivieren**

- 1. Die Taste MEAS drücken.
- 2. Den Softkey MEAS PROFILE drücken.

Der R&S ETH öffnet den Browser.

- 3. Mit den Cursortasten oder dem Drehrad navigieren und das gewünschte Messprofil auswählen, in diesem Beispiel DVB-TH\_8MHz.DVBSTD.
- 4. Mit der ENTER-Taste oder dem Softkey SELECT die Auswahl bestätigen.

Der R&S ETH stellt die Einstellparameter entsprechend dem Messprofil ein.

## <span id="page-68-0"></span>**8.1.2 Arbeiten mit Kanaltabellen**

Zur Auswahl des Empfangskanals bietet der R&S ETH alternativ zur Frequenzeingabe die Kanaleingabe an. Die gebräuchlichsten Kanaltabellen werden mit der PC Software R&S ETH View mitgeliefert. Mit R&S ETH View können die bestehenden Tabellen abgeändert, neue Tabellen generiert und in den R&S ETH kopiert werden.

### **Kanaltabellen in den R&S ETH laden**

- 1. Die mitgelieferte PC Software R&S ETH View an einem PC oder Laptop installieren.
- 2. Den R&S ETH mittels mitgeliefertem LAN- oder USB-Kabel mit dem PC oder Laptop verbinden.
- 3. PC-Einstellungen wie in Kapitel 7 beschrieben vornehmen.
- 4. Die R&S ETH View PC Software starten.
- 5. Verbindung zwischen R&S ETH und R&S ETH View herstellen.
- 6. Mittels CHANNEL TABLE CONTROL die Kanaltabelle gewünschte Tabelle in den R&S ETH kopieren. In diesem Beispiel TV EUROPECHNTAB.

Eine genaue Anweisung ist im Bedienhandbuch zur ETH View Software beschrieben.

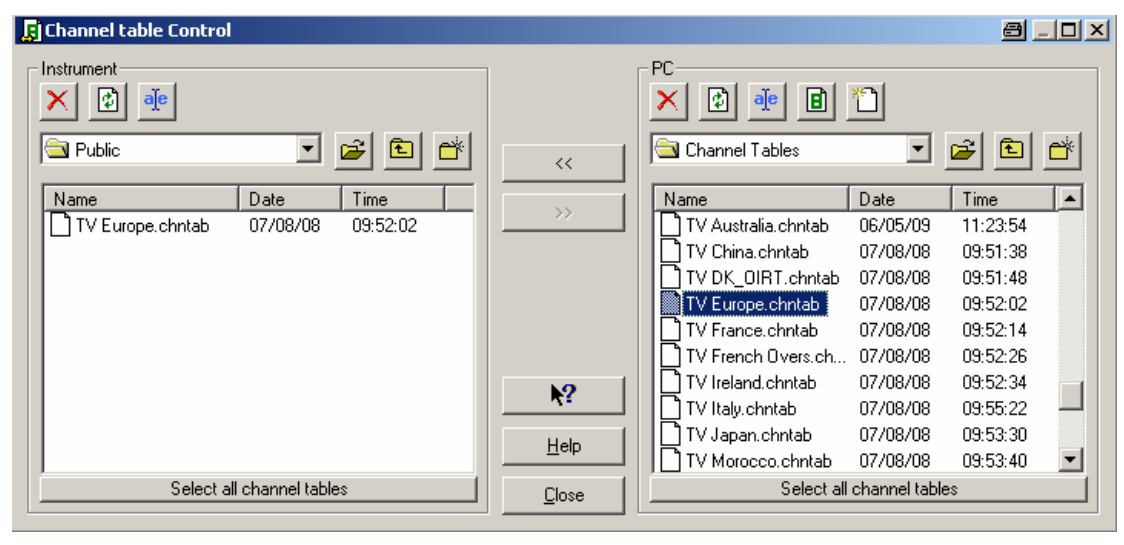

### **Kanaltabelle im R&S ETH auswählen und aktivieren**

- 1. Die Taste FREQ drücken.
- 2. Den Softkey CHANNEL TABLE drücken.

Der R&S ETH öffnet den Browser.

3. Mit den Cursortasten oder dem Drehrad navigieren und die Kanaltabelle auswählen. In diesem Beispiel TV EUROPE.CHNTAB.

4. Mit der ENTER-Taste oder dem Softkey SELECT die Auswahl bestätigen.

Der R&S ETH zeigt nun zusätzlich zur eingestellten Empfangsfrequenz die Kanalnummer zusammen mit dem Frequenzband und dem Namen der gewählten Kanaltabelle im Statusbereich des Messbildschirms an.

### **Kanal im R&S ETH einstellen**

- 1. Den Softkey CHANNEL drücken.
- 2. Mit der numerischen Tastatur die gewünschte Kanalnummer eingeben und die Eingabe mit der Enter-Taste oder dem Softkey CHANNEL abschließen
- 3. oder die Kanalnummer mit dem Drehrad oder den Cursortasten einstellen.

## **8.1.3 Messung der Übertragungsparameter**

In den Messungen MEASUREMENT LIST und CONSTELLATION DIAGRAM des Betriebsmodus DVB-T/H Receiver demoduliert der R&S ETH das DVB-T/H-Signal in Echtzeit und misst dessen wichtigsten Übertragungsparameter, die Trägerfrequenzabweichung, den Signalpegel, den Crest Factor, den Modulationsfehler und die Bitfehlerverhältnisse vor und nach dem Fehlerschutz.

Um alle notwendigen Bedienschritte zu zeigen, wird der R&S ETH in die Grundeinstellung versetzt.

- 1. Taste MODE drücken.
- 2. Softkey DVB-T/H RECEIVER drücken.
- 3. Taste PRESET drücken.

Der R&S ETH schaltet in den Betriebsmodus DVB-T/H Empfänger. Das Display zeigt den Messbildschirm MEASUREMENT LIST, der einen Überblick über die wichtigsten Einstellungen und Messparameter gibt.

### **Empfangsfrequenz einstellen**

- 1. Taste FREQ drücken.
- 2. Mit dem numerischen Tastenfeld die Empfangsfrequenz (498 in diesem Beispiel) eingeben und die Eingabe mit der Einheitentaste MHz abschließen.

### **Oder die Empfangsfrequenz durch Kanalnummerneingabe einstellen**

Die gewünschte Kanaltabelle muss im R&S ETH gespeichert sein, siehe [8.1.2.](#page-68-0)

- 1. Taste FREQ drücken.
- 2. Den Softkey CHANNEL drücken.
- 3. Mit dem Zifferntasten die Kanalnummer eingeben (24 in diesem Beispiel) und mit der ENTER-Taste bestätigen.

### **Messprofil einstellen**

Das gewünschte Messprofil muss geladen sein, siehe [8.1.1](#page-66-0).

- 1. Taste MEAS drücken.
- 2. Den Softkey MEAS PROFILE drücken.

Der R&S ETH öffnet den Browser.

- 3. Mit den Cursortasten oder dem Drehrad navigieren um das gewünschte Messprofil auszuwählen, in diesem Beispiel DVB-TH\_8MHz.DVBSTD.
- 4. Mit der ENTER-Taste oder dem Softkey SELECT die Auswahl bestätigen.

Der R&S ETH stellt die Einstellparameter entsprechend dem Messprofil ein. Das gewählte Messprofil ist oben im Display angezeigt.

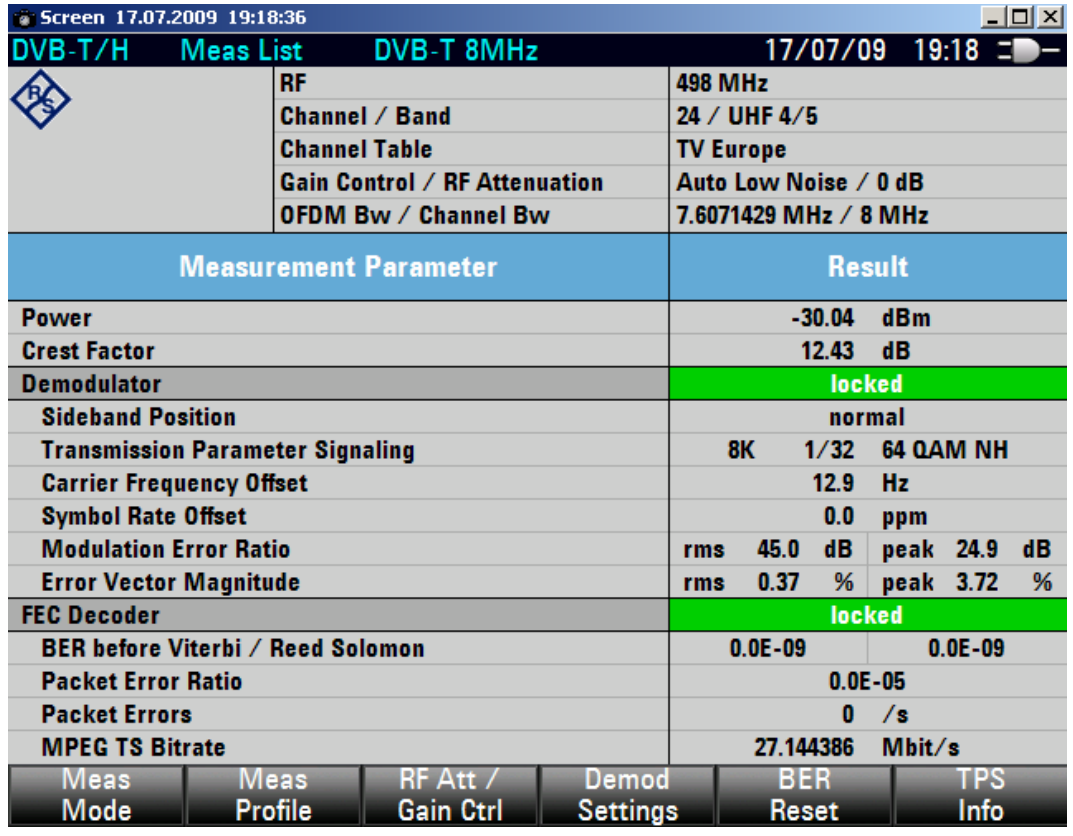

Der R&S ETH synchronisiert auf das DVB-T/H-Signal, misst die wichtigsten Übertragungsparameter und präsentiert sie in Listenform.

Die Parametrisierung des Demodulators erfolgt automatisch entsprechend der Transmission Parameter Signaling (TPS) Information.

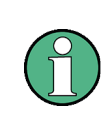

Mit Ausnahme der Messung DVB SPECTRUM steht in allen Betriebsmodi des DVB-T/H RECEIVER an der BNC-Buchse TS OUT der TS-ASI Transportstrom des empfangenen DVB-T/H-Signals zur Verfügung.

## **8.1.4 Transmission Parameter Signaling (TPS)**

Der R&S ETH detektiert die vom DVB-T/H-Sender gesendete Transmission Parameter Signaling (TPS) Information und konfiguriert den Demodulator entsprechend. Die wichtigsten TPS Parameter zeigt der R&S ETH in den Messbildschirmen MEASUREMENT LIST und CONSTELLATION. Das folgende Beispiel beschreibt die Bedienschritte Zur Anzeige aller TPS Parameter wie nachfolgend beschrieben vorgehen.

Die beschriebenen Bedienschritte basieren auf den Einstellungen des Messbeispiels "[Arbeiten mit Messprofilen](#page-66-0)", Kapitel [8.1.1.](#page-66-0)

- 1. Taste MEAS drücken.
- 2. Softkey TPS INFO drücken.

Der R&S ETH zeigt alle TPS Parameter am Bildschirm.
### <span id="page-72-0"></span>**R&S ETH Einfache Messbeispiele**

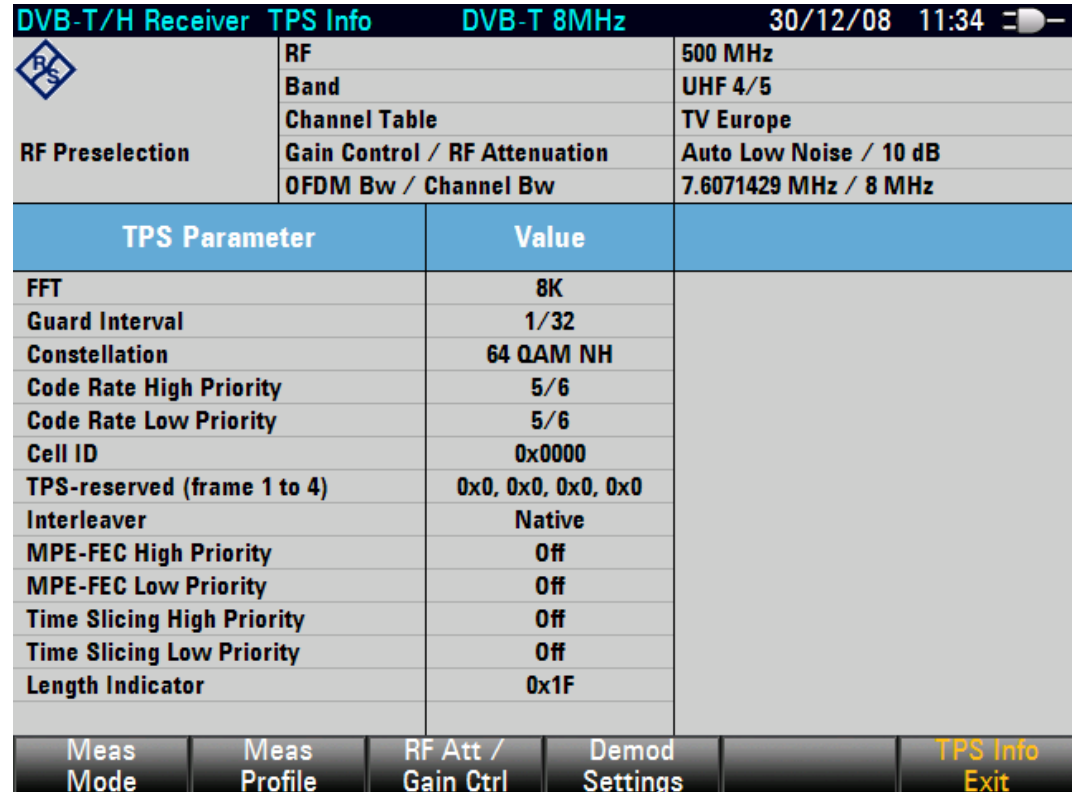

Betriebsmodus DVB-T/H Messempfänger

Durch Drücken des Softkeys TPS INFO EXIT gelangt man wieder zurück zum MEASUREMENT LIST Messbildschirm.

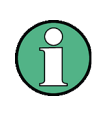

Mit Ausnahme der Messung DVB SPECTRUM steht in allen Betriebsmodi des DVB-T/H RECEIVER an der BNC-Buchse TS OUT der TS-ASI Transportstrom des empfangenen DVB-T/H-Signals zur Verfügung.

## **8.1.5 Darstellung der IQ Konstellation**

Der R&S ETH stellt das komplexe Basisbandsignal zu den Abtastzeitpunkten im kartesischen Koordinatensystem dar, das IQ-Konstellationsdiagramm.

Das folgende Messbeispiel baut auf den vorhergehenden auf.

- 1. Taste MEAS drücken.
- 2. Softkey MEAS MODE drücken.
- 3. Mit dem Drehrad oder den Cursor-Tasten CONSTELLATION DIAGRAM auswählen.
- 4. Auswahl mit der Taste ENTER oder dem Softkey MEAS MODE abschließen.

Der R&S ETH präsentiert das IQ Konstellationsdiagramm im linken Teil des Messbildschirms. Im rechten Teil zeigt der R&S ETH die wichtigsten Übertragungsparameter an. Aus Platzgründen sind die Parameternamen abgekürzt.

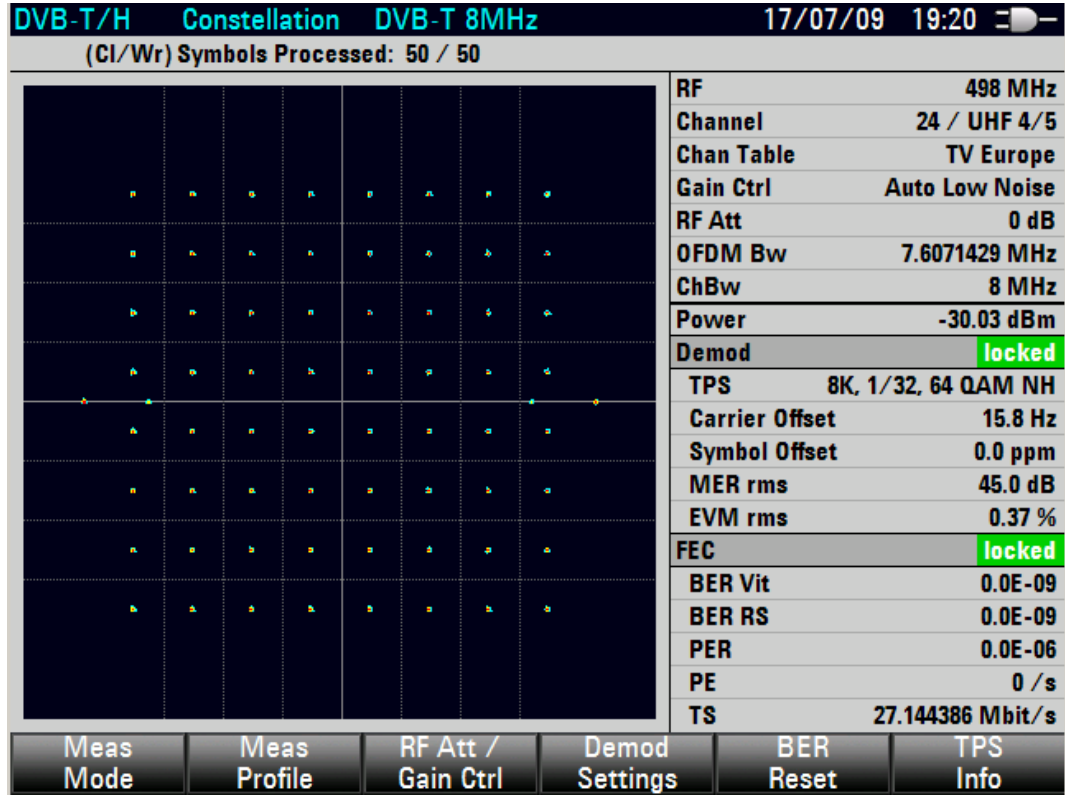

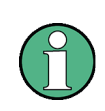

Mit Ausnahme der Messung DVB SPECTRUM steht in allen Betriebsmodi des DVB-T/H RECEIVER an der BNC-Buchse TS OUT der TS-ASI Transportstrom des empfangenen DVB-T/H-Signals zur Verfügung.

## **8.1.6 Messung der Echosignale**

Die Messung Echo Pattern zeigt das Echoprofil des Empfangskanals.

Das folgende Messbeispiel baut auf den vorhergehenden auf.

- 1. Taste MEAS drücken.
- 2. Softkey MEAS MODE drücken.
- 3. Mit dem Drehrad oder den Cursor-Tasten ECHO PATTERN auswählen.

- DVB-T/H Echo Pattern DVB-T 8MHz  $17/07/09$  19:23  $\equiv$  -**498 MHz RF Channel / Band** 24 / UHF 4/5 **TV Europe Channel Table Gain Control / RF Attenuation** Auto Low Noise / 0 dB **OFDM Bw / Channel Bw** 7.6071429 MHz / 8 MHz **Power**  $-29.83$  dBm Demod locked FEC locked MERrms 27.4 dB BERrs  $1.5E - 05$  $\bf{m}$  $0.000 s$  $0.0$  dB Ō 100 200 300 μs  $M1$  $-10dB$  $-20dB$  $-30dB$ 4048 <del>Echo De</del> Guard **Center**  $150 \text{ }\mu\text{s}$  Span 500 µs Extended Span **Off Channel Adaptation Medium** Peak List Meas RF Att Demod Meas View Profile Gain Ctrl Mode **Settings Threshold** Peak List
- 4. Auswahl mit der Taste ENTER oder dem Softkey MEAS MODE abschließen.

Das größte Empfangssignal definiert der R&S ETH zu 0 dB und 0 µs. Die Echos können nun mittels Marker vermessen werden. In der Grundeinstellung stellt der R&S ETH den gesamten Messbereich dar. Zur genaueren Beurteilung kann der Darstellbereich gezoomt werden.

- 1. Taste SPAN drücken.
- 2. Softkey MANUAL SPAN drücken.
- 3. Mit dem Drehrad oder den Cursor-Tasten den gewünschten Darstellbereich auswählen.
- 4. Softkey CENTER POSITION drücken.
- 5. Gewünschten Wert eingeben:
	- Wert mit der numerischen Tastatur eingeben und die Eingabe mit der Taste ENTER oder dem Softkey CENTER POSITION abschließen.
	- Position mit dem Drehrad oder den Cursortasten einstellen.

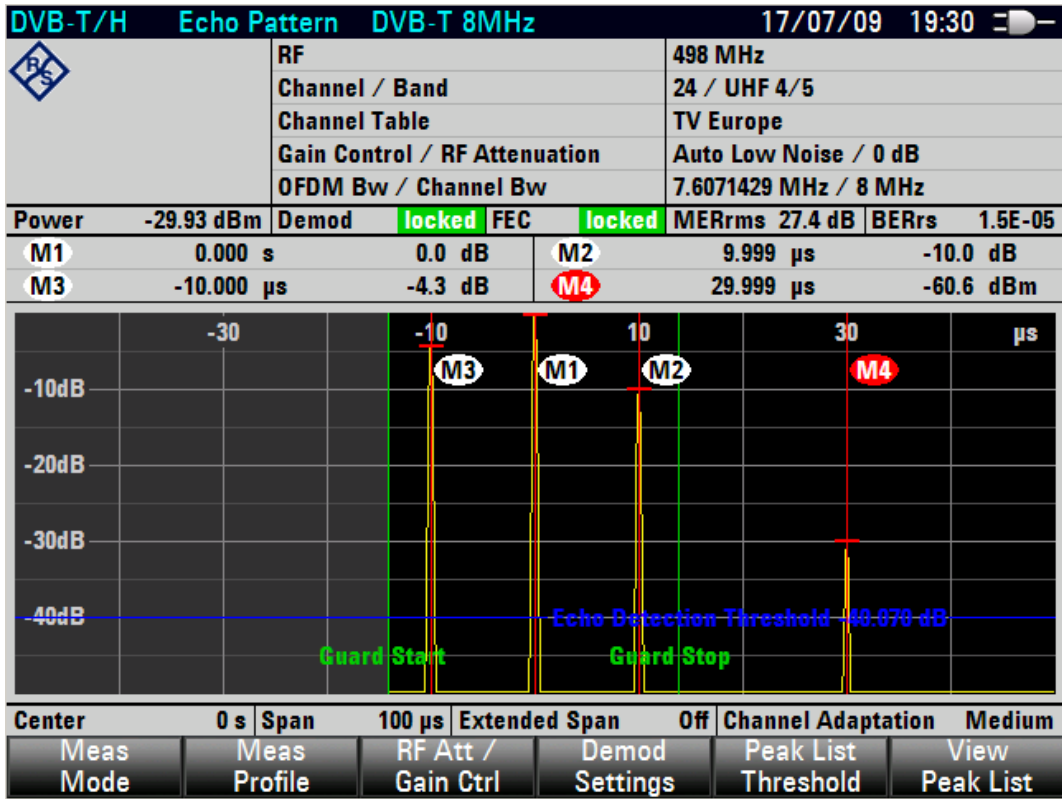

Die detektierten Echos zeigt der R&S ETH pegelsortiert in der ECHO PEAK LIST an.

- 1. Taste MEAS drücken.
- 2. Softkey VIEW PEAK LIST drücken.

<span id="page-76-0"></span>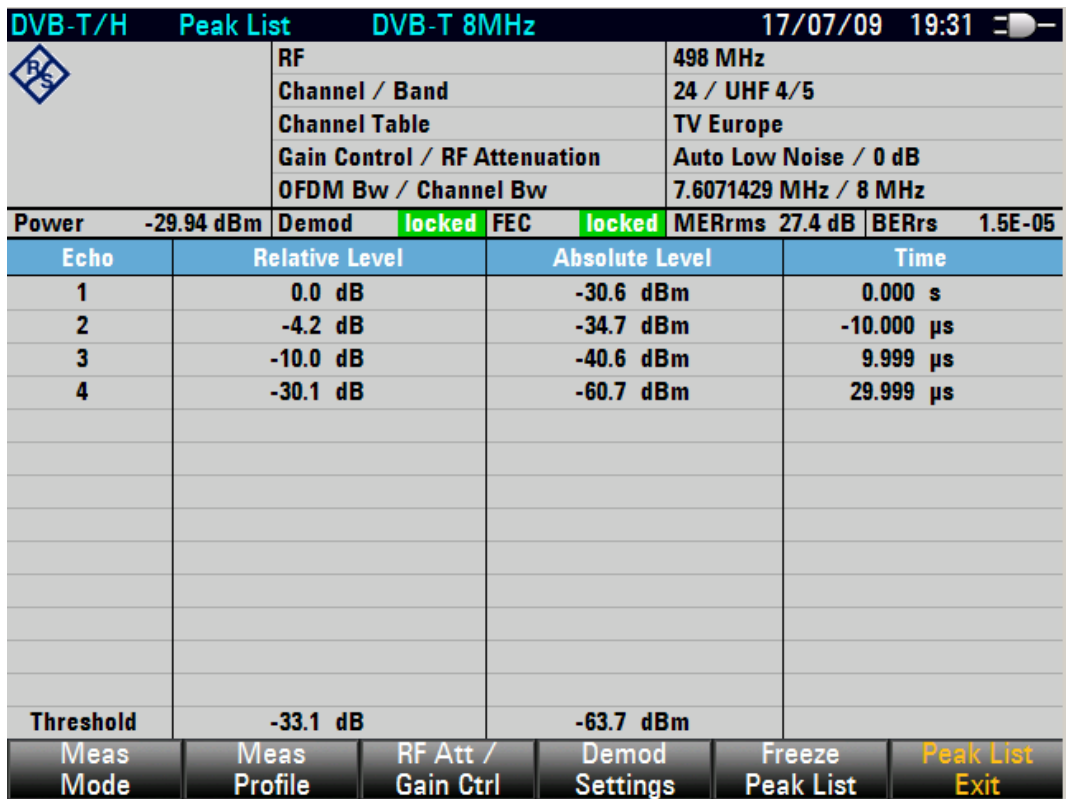

Alternativ skaliert der R&S ETH die Zeitachse in eine Distanzachse um.

- 1. Taste SPAN drücken.
- 2. Softkey SPAN UNIT drücken.
- 3. Mit dem Drehrad oder den Cursor-Tasten die gewünschte Einheit auswählen und die Auswahl mit der Taste ENTER oder dem Softkey SPAN UNIT abschließen.

Die Einheitenauswahl gilt für die x-Achse, die Marker als auch für die Peak-Liste.

## **8.1.7 Messung der Schulterabstände**

Der Schulterabstand gibt Aufschluss über die Amplitudendynamik des DVB-T/H-Signals. Der R&S ETH misst den unteren und den oberen Schulterabstand gemäß der ETSI TR 101290 Empfehlung. Zur korrekten Messung darf die Auflösebandbreite nicht größer als 30 kHz eingestellt sein.

Das folgende Messbeispiel zeigt die Einzelschritte, mit denen der Schulterabstand effektiv mit dem R&S ETH durchgeführt wird.

Die beschriebenen Bedienschritte basieren auf den Einstellungen des Messbeispiels "[Darstellung der IQ Konstellation](#page-72-0)", Kapitel [8.1.5.](#page-72-0)

## **Messung DVB-T/H Spektrumsmessung aufrufen**

- 1. Softkey MEAS MODE drücken.
- 2. Mit dem Drehrad oder den Cursor-Tasten DVB SPECTRUM auswählen.
- 3. Auswahl mit der Taste ENTER oder dem Softkey MEAS MODE abschließen.

## **Auflösebandbreite einstellen**

- 1. Taste BW drücken.
- 2. Softkey MANUAL RBW drücken.
- 3. Die gewünschte Auflösebandbreite eingeben:
	- Mit dem numerischen Tastenfeld die gewünschte Auflösebandbreite eingeben und die Eingabe mit der Einheitentaste abschließen.
	- Mit den Cursor-Tasten die gewünschte Auflösebandbreite einstellen.

Oberhalb der Messkurve werden die Messparameter Kanalleistung, Amplitudenfrequenzgang, oberer und unterer Schulterabstand eingeblendet. Frequenzlinien kennzeichnen die Frequenzbereiche in denen die Schulterabstände (dunkelblaue Frequenzlinien), die Kanalleistung und der Amplitudenfrequenzgang (hellblaue Frequenzlinien) gemessen werden. Die dargestellten Frequenzlinien sind abhängig von der eingestellten Kanalbandbreite.

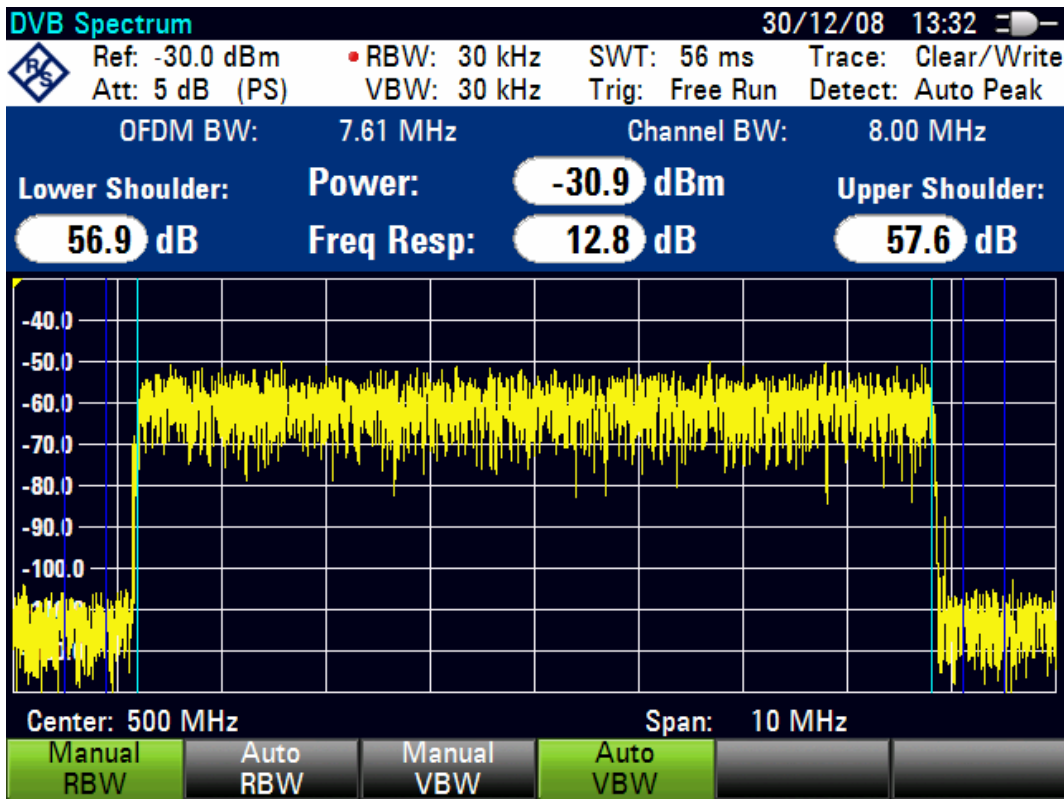

## **8.1.8 Messung des Kanalfrequenzganges**

In der Messung DVB-T/H SPECTRUM misst der R&S ETH neben den Schulterabständen und der Kanalleistung auch den Kanalfrequenzgang.

Zur Messung des Kanalfrequenzganges wird der maximale und minimale Pegel innerhalb der belegten Kanalbandbreite (OFDM-Bandbreite) gemessen. Die belegte Bandbreite ist der Frequenzbereich zwischen den beiden äußersten Trägern. Er ist durch hellblaue Frequenzlinien gekennzeichnet. Zur Messung des Kanalfrequenzganges ist es sinnvoll den RMS-Detektor und eine große Ablaufzeit einzustellen. Je größer die Ablaufzeit eingestellt ist umso stabiler und genauer wird der Frequenzgangmesswert, da zur Ermittelung des RMS-Wertes mehr Messwerte zur Verfügung stehen.

Das folgende Messbeispiel zeigt die Einzelschritte, mit denen der Schulterabstand effektiv mit dem R&S ETH durchgeführt wird. Um einen stabilen und genauen Frequenzgangmesswert zu erhalten wird die Ablaufzeit auf 2 Sekunden eingestellt.

Die beschriebenen Bedienschritte basieren auf den Einstellungen des Messbeispiels "[Messung der Schulterabstände](#page-76-0)", Kapitel [8.1.7](#page-76-0).

## **RMS-Detektor einstellen**

- 1. Taste TRACE drücken.
- 2. Softkey DETECTOR drücken.
- 3. Mit dem Drehrad oder den Cursor-Tasten RMS auswählen.
- 4. Auswahl mit der Taste ENTER oder dem Softkey DETECTOR abschließen.

## **Ablaufzeit auf 2 Sekunde einstellen**

- 1. Taste SWEEP drücken.
- 2. Softkey MANUAL SWP TIME drücken.
- 3. Mit dem numerischen Tastenfeld 2 eingeben und die Eingabe mit der Einheitentaste () abschließen.

### **R&S ETH Einfache Messbeispiele**

Betriebsmodus Spektrumanalysator

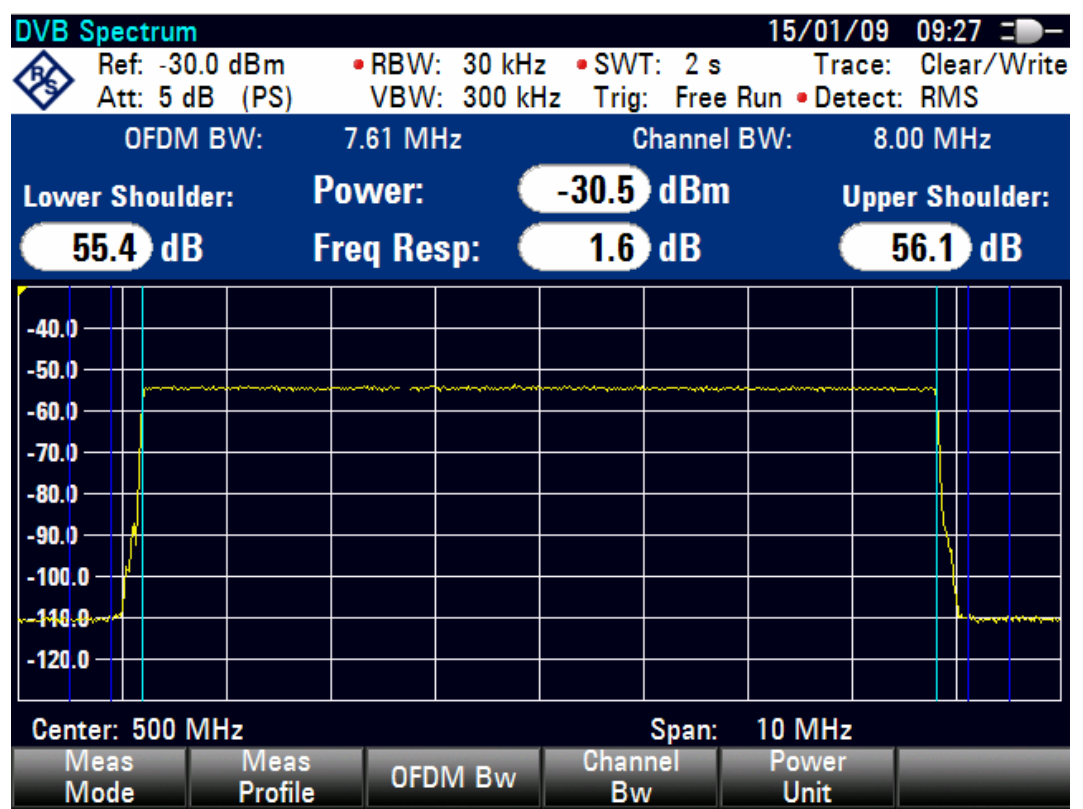

# **8.2 Betriebsmodus Spektrumanalysator**

Eine grundlegende Messung, die mit einem Spektrumanalysator durchgeführt wird, ist die Messung des Pegels und der Frequenz eines Sinussignals. Die folgenden Messbeispiele zeigen die Einstellschritte mit denen diese Messungen effektiv mit dem Handheld-TV-Analysator R&S ETH im Betriebsmodus Spektrumanalysator durchgeführt werden.

Als Signalquelle wird ein Signalgenerator wie z.B. der R&S Signalgenerator SML verwendet.

## **Messaufbau**

▶ Den HF-Ausgang des Signalgenerators mit dem HF-Eingang des R&S ETH verbinden.

Einstellungen am Signalgenerator:

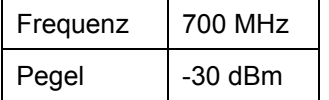

## **8.2.1 Messung des Pegels**

Um alle notwendigen Bedienschritte zu zeigen, wird der R&S ETH in die Grundeinstellung im Modus Spektrumanalysator versetzt.

- 1. Taste MODE drücken
- 2. Softkey SPECTRUM ANALYZER drücken.
- 3. Taste PRESET drücken.

Der Analysator stellt das Frequenzspektrum über seinen gesamten Frequenzbereich dar. Bei 700 MHz ist das Generatorsignal als Linie zu erkennen.

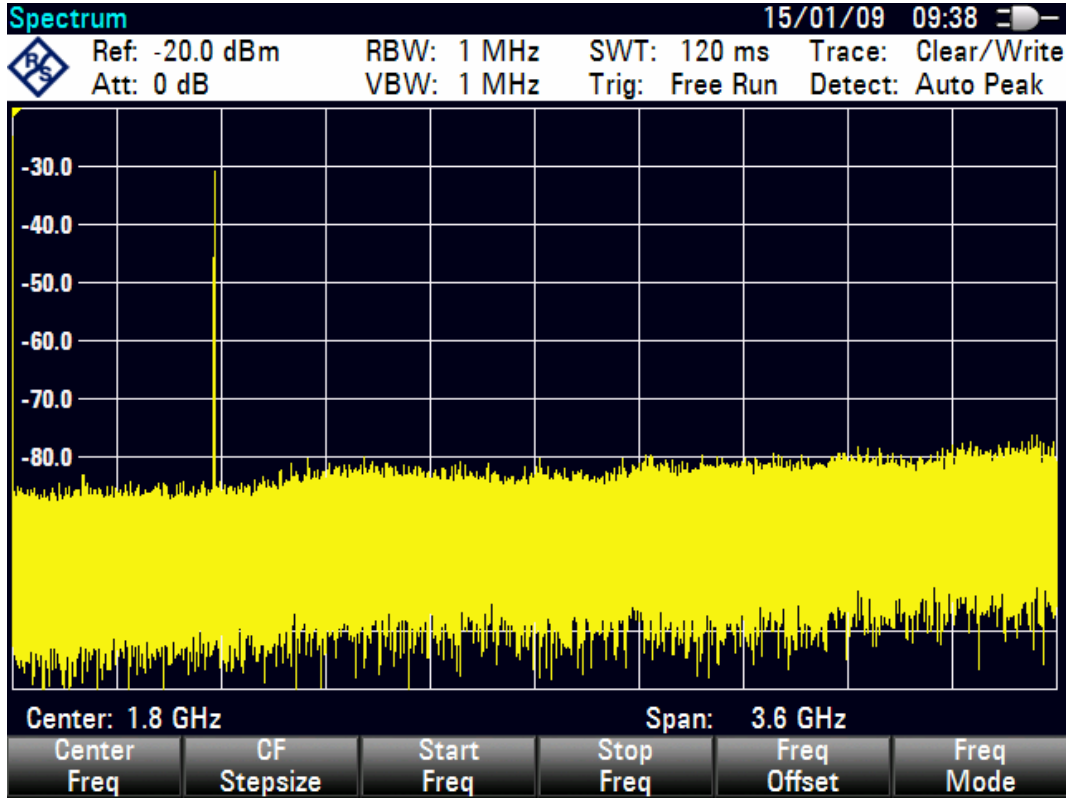

Um das Generatorsignal bei 700 MHz näher zu untersuchen, wird der Frequenzdarstellbereich des R&S ETH verkleinert. Dazu wird die Mittenfrequenz des R&S ETH auf 700 MHz eingestellt und der Frequenzdarstellbereich auf 10 MHz verkleinert.

- 1. Taste FREQ drücken.
- 2. Mit dem numerischen Tastenfeld 700 eingeben und die Eingabe mit der Einheitentaste MHz abschließen.
- 3. Taste SPAN drücken.

4. Mit dem numerischen Tastenfeld 10 eingeben und die Eingabe mit der Einheitentaste MHz abschließen.

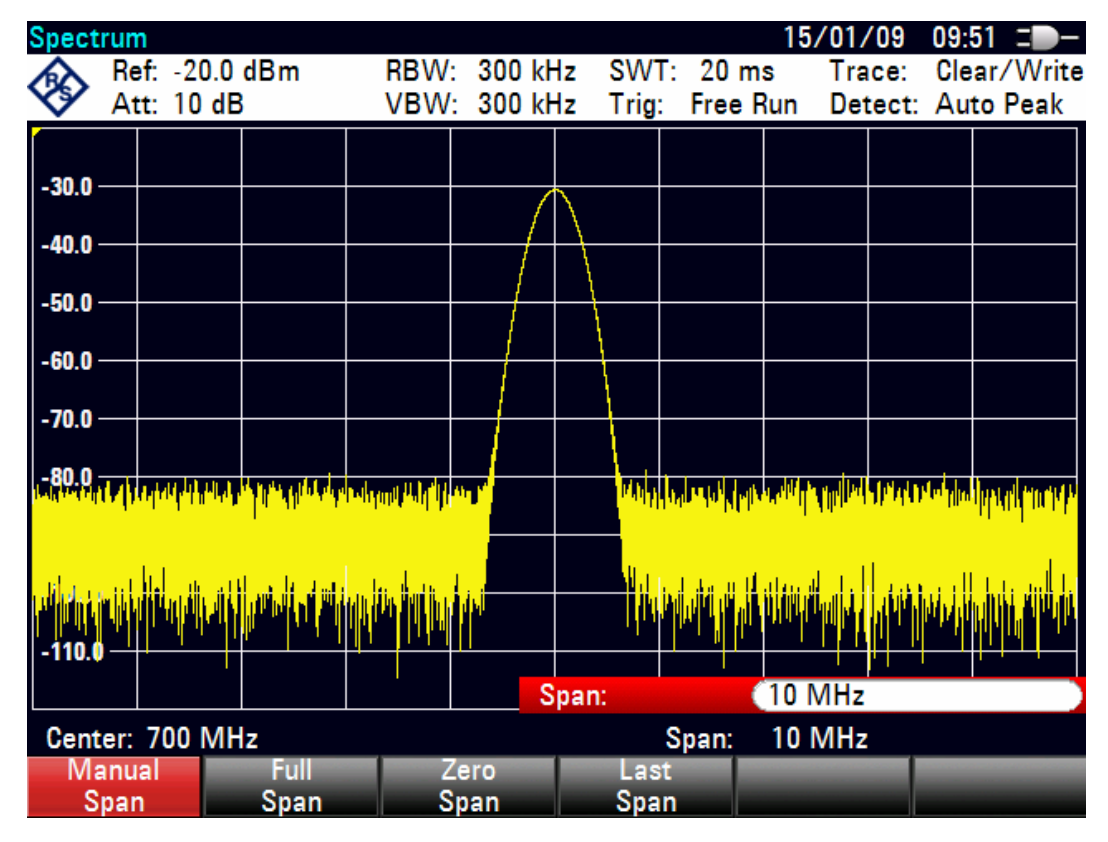

Der R&S ETH stellt nun das Generatorsignal höher aufgelöst dar.

Um den Pegel des Signals zu bestimmen, bietet der R&S ETH Marker an. Der Marker ist immer an die Messkurve gebunden. Er gibt den Pegel- und Frequenzwert an seiner jeweiligen Position am Bildschirm aus.

**F** Taste Marker drücken.

Der Marker wird eingeschaltet und automatisch beim Einschalten auf den größten Wert der Messkurve gesetzt. Die Frequenz des Markers ist durch eine senkrechte Linie dargestellt. Der Pegel ist mit einer kurzen waagrechten Line gekennzeichnet.

Der R&S ETH gibt den Pegel und die Frequenz der Markerposition numerisch oberhalb des Messbildschirms aus.

### **R&S ETH Einfache Messbeispiele**

Betriebsmodus Spektrumanalysator

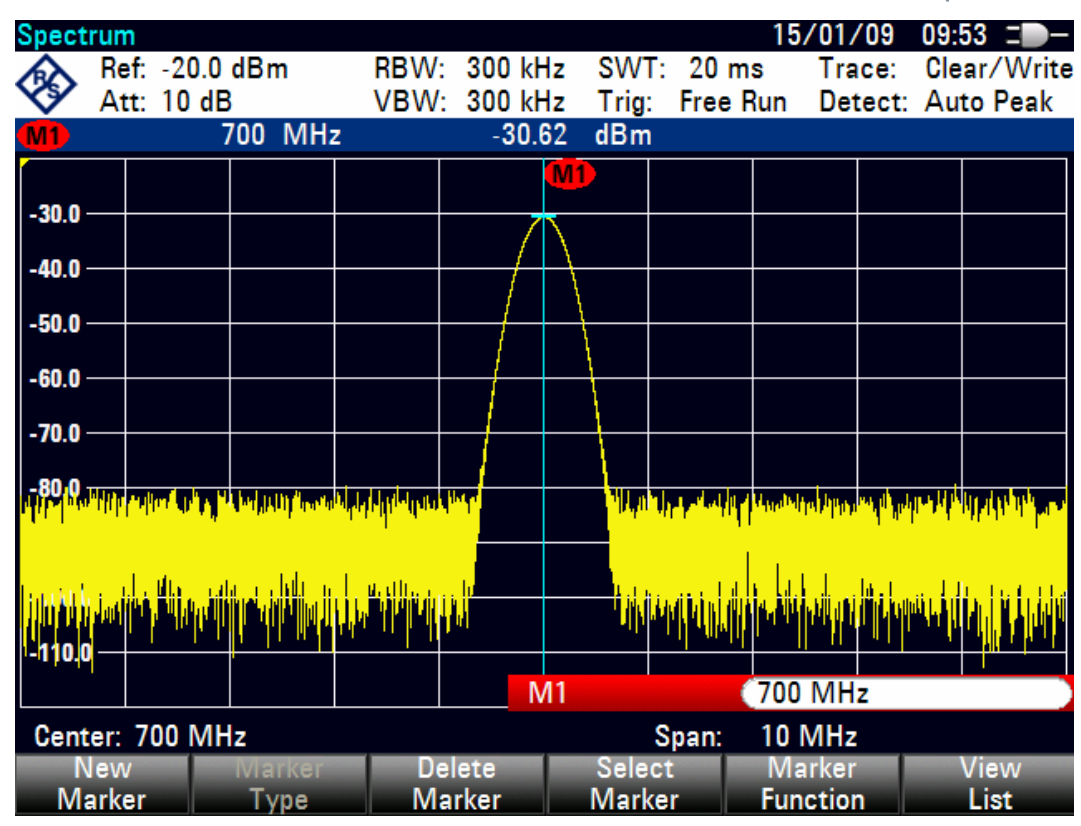

## **8.2.2 Einstellung des Referenzpegels**

Als Referenzpegel (REF LEVEL) bezeichnet man bei Spektrumanalysatoren den Pegel an der oberen Diagrammgrenze. Um die größte Dynamik bei einer Spektrumsmessung zu erzielen, sollte der Pegeldarstellbereich des Spektrumanalysators voll ausgenützt werden. Das heißt, dass der höchste im Spektrum vorkommende Pegel am oberen Diagrammrand (= Referenzpegel) oder in dessen Nähe liegen sollte. Der Maximalwert der Pegelachse (Y-Achse) des Messdiagramms ist durch den Referenzpegel bestimmt.

Um eine höhere Messdynamik zu erzielen, wird der Referenzpegel nun um 10 dB reduziert.

1. Taste AMPT drücken.

Das Menü AMPT erscheint in der Softkeyleiste, wobei die Softkeybeschriftung REF LEVEL bereits rot hinterlegt ist als Hinweis darauf, dass er zur Werteingabe aktiviert ist. Das rote Werteingabefeld rechts unten im Messdiagramm zeigt den gegenwärtigen Wert für den Referenzpegel an.

2. Mit dem numerischen Tastenfeld 30 eingeben und die Eingabe mit der Einheitentaste -dBm abschließen.

Der Referenzpegel ist nun auf -30 dBm eingestellt. Der Maximalwert der Messkurve ist in der Nähe des Maximalwerts des Messdiagramms. Das angezeigte Rauschen hat sich jedoch nur unwesentlich erhöht. Der Abstand zwischen Maximalwert des Signals und Rauschanzeige (= Dynamik) ist also größer geworden.

Um den Maximalwert der Messkurve direkt an den oberen Diagrammrand zu schieben, kann auch vorteilhaft der Marker benutzt werden. Wenn der Marker auf dem Maximalpegel der Kurve steht (wie in diesem Beispiel der Fall) kann der Referenzpegel durch folgende Eingaben zum Markerpegel geschoben werden.

- 3. Taste MARKER-> drücken.
- 4. Softkey CENTER=MKR / LEVEL=MKR drücken.
- 5. Mit dem Drehrad oder den Cursor-Tasten ( $\land$  oder  $\lor$ ) in der Auswahlbox den Punkt LEVEL = MARKER LEVEL auswählen.
- 6. Die Taste ENTER drücken.

Der Referenzpegel wird nun gleich dem gemessenen Pegel an der Stelle des Markers eingestellt. Damit reduziert sich die optimale Einstellung des Referenzpegels auf wenige Tastendrücke.

## **8.2.3 Messen der Frequenz**

Eine Messkurve besteht beim R&S ETH aus 631 Messpunkten (Frequenzpunkten). Der Marker sitzt immer auf einem der Messpunkte. Die Frequenz des Markers berechnet der R&S ETH aus der Frequenzposition des entsprechenden Messpunktes, der eingestellten Mittenfrequenz und des Frequenzdarstellbereichs. Die Messpunktauflösung und damit die Genauigkeit der Frequenzmessung mit dem Marker ist damit abhängig vom eingestellten Frequenzdarstellbereich.

Um eine höhere Frequenzmessgenauigkeit der Markeranzeige zu erzielen, bietet der R&S ETH einen Frequenzzähler an. Der Frequenzablauf wird dazu an der Position des Markers angehalten und der R&S ETH zählt die Frequenz, bevor er mit dem Frequenzablauf wieder fortfährt.

Das folgende Messbeispiel baut auf den Vorhergehenden auf.

1. Softkey MARKER FUNCTION im Menü Marker drücken.

Die Auswahltabelle für den MARKER FUNCTION wird geöffnet.

2. Mit dem Drehknopf oder den Cursor-Tasten ( $\land$  oder  $\lor$ ) FREQUENCY COUNT in der Auswahltabelle wählen und die Taste ENTER drücken.

Die Bezeichnung "M:" im Textfeld für die Markerausgabe ändert sich in "C:". Dies ist der Hinweis für den Benutzer, dass der Frequenzzähler eingeschaltet ist. Die Auflösung der Frequenzanzeige ist nun 0,1 Hz, unabhängig vom eingestellten Frequenzdarstellbereich. Die Genauigkeit der Frequenzanzeige wird nun von der internen Referenzfrequenz des R&S ETH bestimmt. Sie ist damit wesentlich genauer als die messpunktbezogene Frequenzausgabe des Markers.

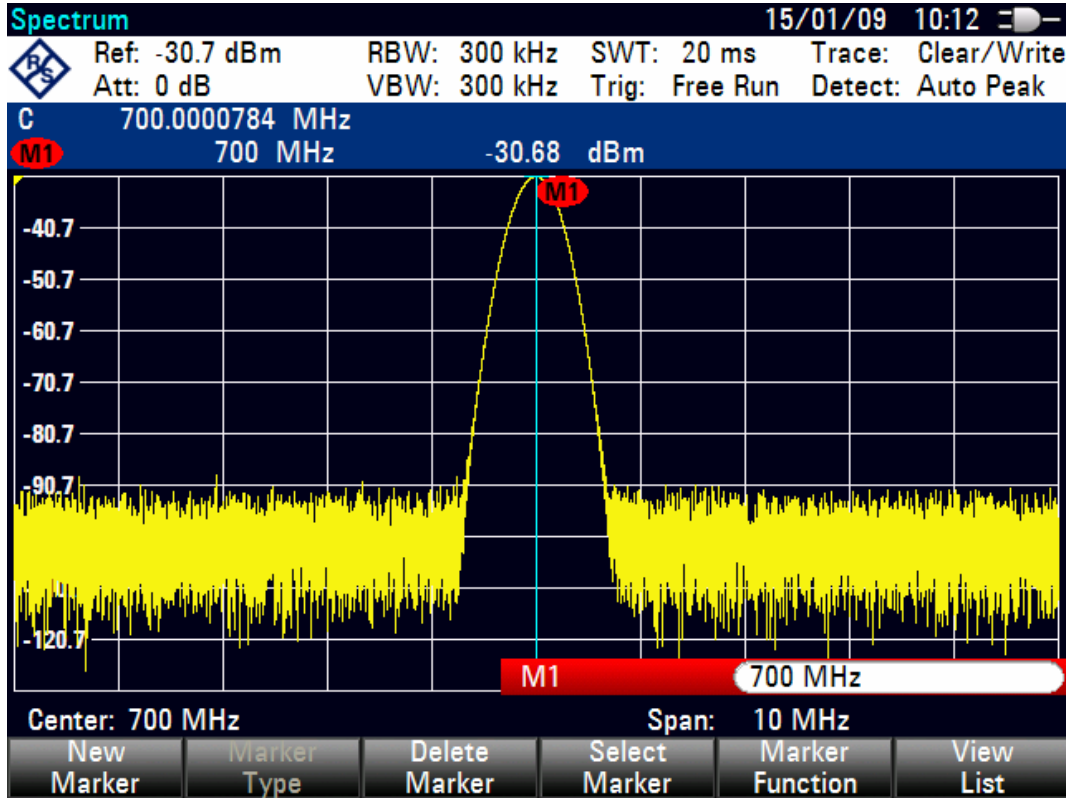

## **8.2.4 Messen der Oberwellen eines Sinussignals**

Aufgrund der Eigenschaft eines Spektrumanalysators unterschiedliche Signale im Frequenzbereich auflösen zu können ist dieser sehr gut geeignet, Oberwellen oder den Abstand einer Oberwelle von der Grundwelle eines Signals zu messen. Dazu stellt der R&S ETH Markerfunktionen zur Verfügung, die mit wenigen Tastendrücken zu einem schnellen Ergebnis führen.

Im folgenden Messbeispiel wird ein Signalgenerator mit der Ausgangsfrequenz 100 MHz und einem Pegel von –20 dBm benutzt.

Um alle notwendigen Bedienschritte zu zeigen, wird der R&S ETH in die Grundeinstellung versetzt.

- 1. Taste MODE drücken
- 2. Softkey SPECTRUM ANALYZER drücken.
- 3. Taste PRESET drücken.

Der Spektrum Analysator stellt das Frequenzspektrum über seinen gesamten Frequenzbereich dar. Bei 100 MHz ist das Generatorsignal als Linie zu erkennen. Oberwellen des Generators sind bei Vielfachen von 100 MHz ebenfalls als Linien dargestellt.

Zur Messung des Abstands der ersten Oberwelle zur Grundwelle wird die Startfrequenz und die Stoppfrequenz des R&S ETH wie folgt eingestellt:

1. Taste FREQ drücken.

Der R&S ETH öffnet das Menü für die Frequenzeingabe.

- 2. Softkey START FREQ drücken.
- 3. Mit dem numerischen Tastenfeld 80 eingeben und die Eingabe mit der Einheitentaste MHz abschließen.
- 4. Softkey STOP FREQ drücken.
- 5. Mit dem numerischen Tastenfeld 230 eingeben und die Eingabe mit der Einheitentaste MHz abschließen.

Der R&S ETH stellt nun das Frequenzspektrum von 80 MHz bis 230 MHz mit der Grundwelle bei 100 MHz und der Oberwelle bei 200 MHz dar.

Zur Erhöhung der Messdynamik die Auflösebandbreite reduzieren.

- 1. Taste BW drücken.
- 2. Softkey MANUAL RBW drücken.
- 3. Mit den Cursor-Tasten oder dem Drehrad die Auflösebandbreite soweit reduzieren bis die Oberwelle deutlich aus dem Rauschen herausragt.

Zur Messung des Oberwellenabstandes wird nun der Marker auf die Grundwelle gesetzt und der Delta-Marker auf die Oberwelle.

1. Taste MARKER drücken.

Der R&S ETH öffnet das Menü für die Markereingabe und setzt automatisch den Haupt-Marker auf das größte Signal ( = Grundwelle).

2. Softkey NEW MARKER drücken.

Der R&S ETH schaltet den Delta-Marker ein (senkrechte strichlinierte Linie) und setzt ihn auf das nächst kleinere Signal ( = Oberwelle).

Der Oberwellenabstand kann am oberen Bildschirmrand direkt in dB abgelesen werden.

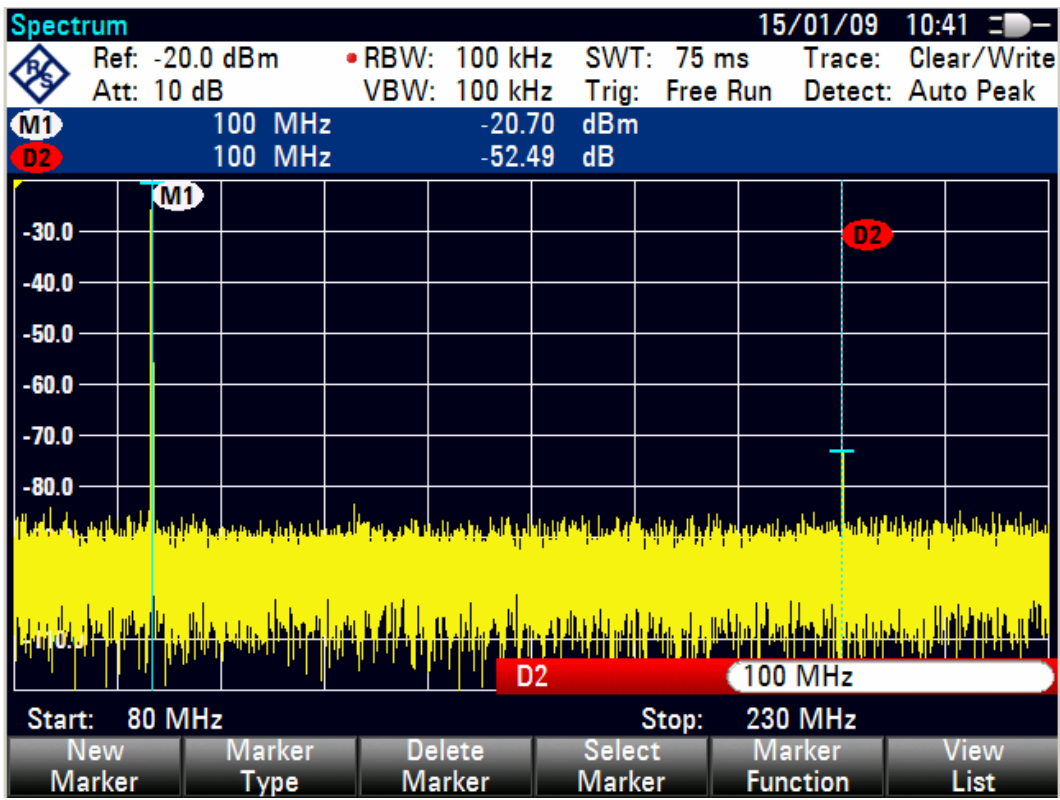

Leistungsmessung mit dem Leistungsmesskopf R&S FSH-Z1 oder R&S FSH-Z18

# **8.3 Leistungsmessung mit dem Leistungsmesskopf R&S FSH-Z1 oder R&S FSH-Z18**

Zur genauen Messung von Leistungen bietet der R&S ETH als Zubehör die Leistungsmessköpfe R&S FSH-Z1 und R&S FSH-Z18 an. Deren Frequenzbereich ist 10 MHz bis 8 GHz beziehungsweise 10 MHz bis 18 GHz.

Die Leistungsmessköpfe werden über eine spezielle RS-232-C-Schnittstelle angesteuert und mit Strom versorgt.

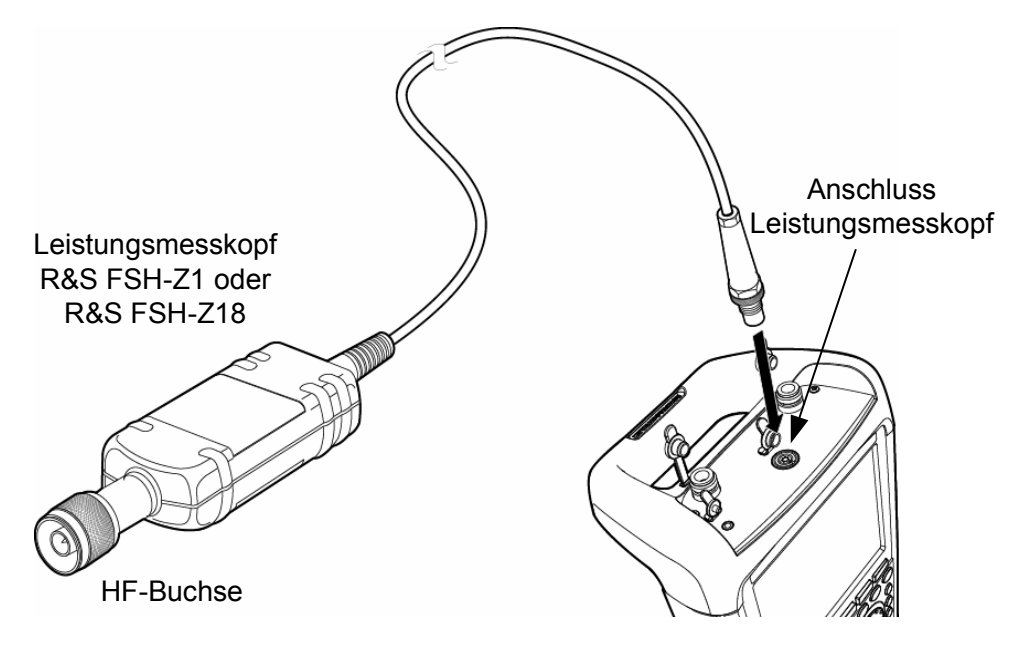

## **ACHTUNG**

Die Dauerleistung am Messkopfeingang darf maximal 400 mW (26 dBm) betragen. Kurzzeitige (<10 µs) Spitzenleistungen sind bis zu 1 W (30 dBm) möglich. Bei höheren Eingangsleistungen kann der Messkopf zerstört werden. Bei Messungen an Sendern mit hoher Leistung muss ein Leistungsdämpfungsglied verwendet werden, um die maximal zulässige Leistung am Leistungsmesskopf keinesfalls zu überschreiten.

- 1. Das Kabel des Leistungsmesskopfes mit der Buchse ACCESSORIES an der Geräteoberseite des R&S ETH verbinden und anschrauben.
- 2. Taste MODE drücken.

Leistungsmessung mit dem Leistungsmesskopf R&S FSH-Z1 oder R&S FSH-Z18

3. Softkey POWER METER drücken.

Der R&S ETH wechselt in den Leistungsmessermodus und öffnet den Bildschirm für die Leistungsmessung. Wenn kein Leistungsmesskopf angeschlossen ist, zeigt er keinen Messwert an. Wenn ein Leistungsmesskopf angeschlossen ist nimmt er über die Schnittstelle Verbindung zum Leistungsmesskopf auf und zeigt nach einigen Sekunden die gemessene Leistung an.

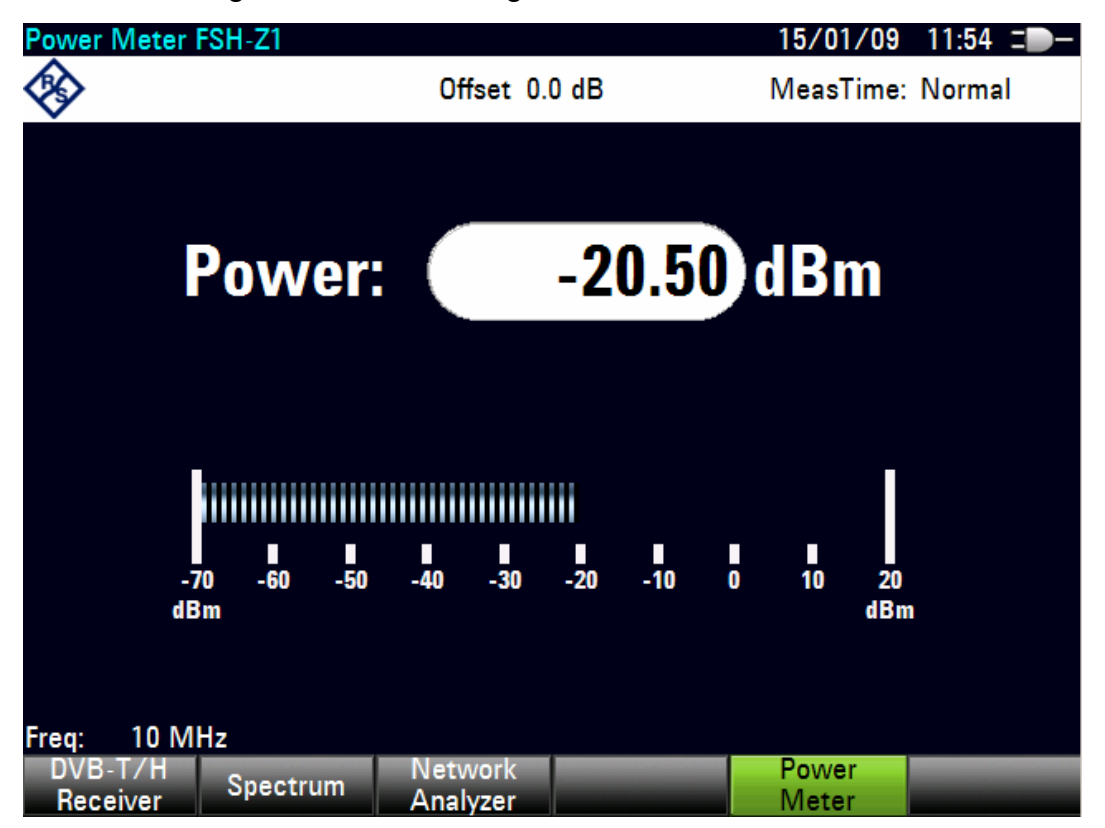

Bei Kommunikationsproblemen mit dem Leistungsmesser erzeugt der R&S ETH eine Fehlermeldung (Messkopf-Fehler: Fehlernummer, siehe Bedienhandbuch).

Vor der Durchführung der Leistungsmessung sollte ein Nullabgleich des Leistungsmesskopfes durchgeführt werden:

- 1. Taste MEAS drücken.
- 2. Softkey ZERO drücken.

Der R&S ETH weist den Benutzer in einer Meldung darauf hin, dass keine Signale am Leistungsmesser während des Nullabgleichs anliegen dürfen.

3. Den Leistungsmesskopf von allen eventuell anliegenden Signalquellen trennen.

4. Mit Softkey CONTINUE den Nullabgleich starten.

Der R&S ETH startet unmittelbar den Nullabgleich des Leistungsmessers. Während des Nullabgleichs meldet der R&S ETH "Nullabgleich Leistungsmesskopf, bitte warten...".

Nach Beendigung des Nullabgleichs zeigt der R&S ETH "Nullabgleich OK" an und schaltet wieder zum Softkeymenü für den Leistungsmesskopf um.

5. Jetzt das Messsignal an den HF-Stecker des R&S FSH-Z1 oder R&S FSH-Z18 anschließen.

Der R&S ETH zeigt den gemessenen Leistungspegel in dBm an.

Für höchste Genauigkeit der Messung die Frequenz des Messsignals eingeben.

- 1. Softkey FREQ drücken.
- 2. Mit den Zifferntasten die gewünschte Frequenz eingeben und die Eingabe mit der Taste ENTER oder durch erneutes Drücken des Softkeys FREQ abschließen.

Der R&S ETH überträgt die Frequenzinformation zum Leistungsmesskopf, der dann die Leistungsmesswerte entsprechend korrigiert.

# **8.4 Messung der Leistung und der Reflexion mit dem R&S FSH-Z14 oder R&S FSH-Z44**

Die Durchgangsleistungsmessköpfe R&S FSH-Z14 und -Z44 werden zwischen Quelle und Last geschaltet und messen den Leistungsfluss in beiden Richtungen, d.h. von der Quelle zur Last (Vorwärtsleistung) und von der Last zur Quelle (Rückwärtsleistung). Das Verhältnis zwischen Rückwärtsleistung und Vorwärtsleistung ist ein Maß für die Anpassung der Last, das als Rückflussdämpfung oder Stehwellenverhältnis angezeigt wird.

Die Durchgangsleistungsmessköpfe R&S FSH-Z14 und -Z44 sind unsymmetrisch aufgebaut und müssen daher so in den Testaufbau eingefügt werden, dass der Pfeil FORWARD auf dem Messkopf zur Last zeigt (= Richtung des Leistungsflusses). Die Durchgangsleistungsmessköpfe werden über eine spezielle serielle Schnittstelle angesteuert und mit Strom versorgt. Hierzu die Buchse ACCESSORIES an der Geräteoberseite des R&S ETH verwenden.

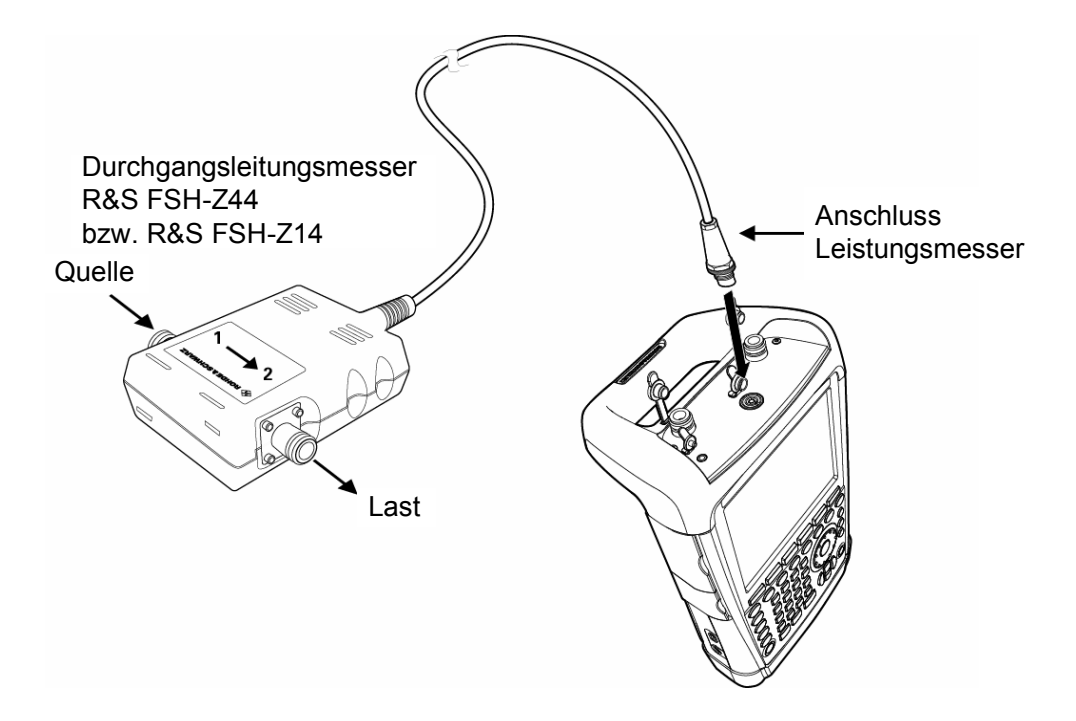

Bei der Messung von hohen Leistungen sind die folgenden Anweisungen strikt zu befolgen, um die Zerstörung des Leistungsmessers oder Schaden an Personen abzuwenden:

## **A VORSICHT**

### **Gefahr von Hautverbrennungen**

- Die zulässige Dauerleistung darf keinesfalls überschritten werden (siehe Diagram auf der Rückseite des Messkopfs).
- Den Messkopf nur anschließen, wenn die HF-Leistung abgeschaltet ist.
- Die HF-Anschlüsse fest anschrauben.

Nichtbeachtung dieser Vorschriften kann zu Verletzungen wie Hautverbrennungen und zur Zerstörung der benutzten Messgeräte führen.

## **Bedienung**

- 1. Das Kabel am Leistungsmesskopf mit der Buchse ACCESSORIES an der Geräteoberseite des R&S ETH verbinden und anschrauben. Den Durchgangsleistungsmesskopf selbst zwischen Quelle und Last einfügen.
- 2. Taste MODE drücken.

3. Softkey POWER METER drücken.

Der R&S ETH wechselt in den Leistungsmesser-Modus öffnet den Bildschirm und das Menü für die Durchgangsleistungsmessung. Wenn kein Leistungsmesskopf angeschlossen ist, zeigt er keinen Messwert an. Wenn ein Leistungsmesskopf angeschlossen ist, nimmt er über die Schnittstelle Verbindung zum Leistungsmesskopf auf und zeigt nach einigen Sekunden den Typ des angeschlossenen Leistungsmesskopfs (R&S FSH-Z14 oder R&S FSH-Z44), die gemessene Vorwärtsleistung (Forward Power) und die gemessene reflektierte Leistung an.

Vor der Durchführung der Leistungsmessung sollte der Leistungsmesskopf einen Nullabgleich durchführen.

- 1. Taste MEAS drücken.
- 2. Softkey ZERO drücken.

Der R&S ETH weist den Benutzer in einer Meldung darauf hin, dass keine Signale am Leistungsmesskopf während des Nullabgleichs anliegen dürfen.

- 3. Den Leistungsmesskopf von allen eventuell anliegenden Signalquellen trennen.
- 4. Mit dem Softkey (CONTINUE) den Nullabgleich starten.

Mit dem Softkey CANCEL kann der Abgleich vor dessen Beginn abgebrochen werden, wenn zum Beispiel die Signalquelle nicht abgetrennt werden kann.

Der R&S ETH startet unmittelbar den Nullabgleich des Leistungsmesskopfs an. Während des Nullabgleichs meldet der R&S ETH "Nullabgleich Leistungsmesskopf, bitte warten...".

Nach Beendigung des Nullabgleichs meldet der R&S ETH "Nullabgleich OK" und schaltet wieder zum Messmenü für den Leistungsmesskopf um.

5. Jetzt den R&S FSH-Z14 oder R&S FSH-Z44 zwischen Quelle und Last schalten.

Der R&S ETH zeigt den gemessenen Vorwärtsleistungspegel (Forward Power) und die reflektierte Leistung (Reflected Power) an.

Die gemessene Vorwärtsleistung (Forward Power) wird absolut in dBm oder W oder relativ zu einer Referenzleistung in dB angezeigt. Alternativ wird die mittlere Leistung oder die Spitzenleistung der Hüllkurve angezeigt.

Die gemessene reflektierte Leistung wird absolut in dBm oder W angezeigt. Oder es wird das Stehwellenverhältnis (VSWR) oder die Rückflussdämpfung (Return Loss) in dB angezeigt.

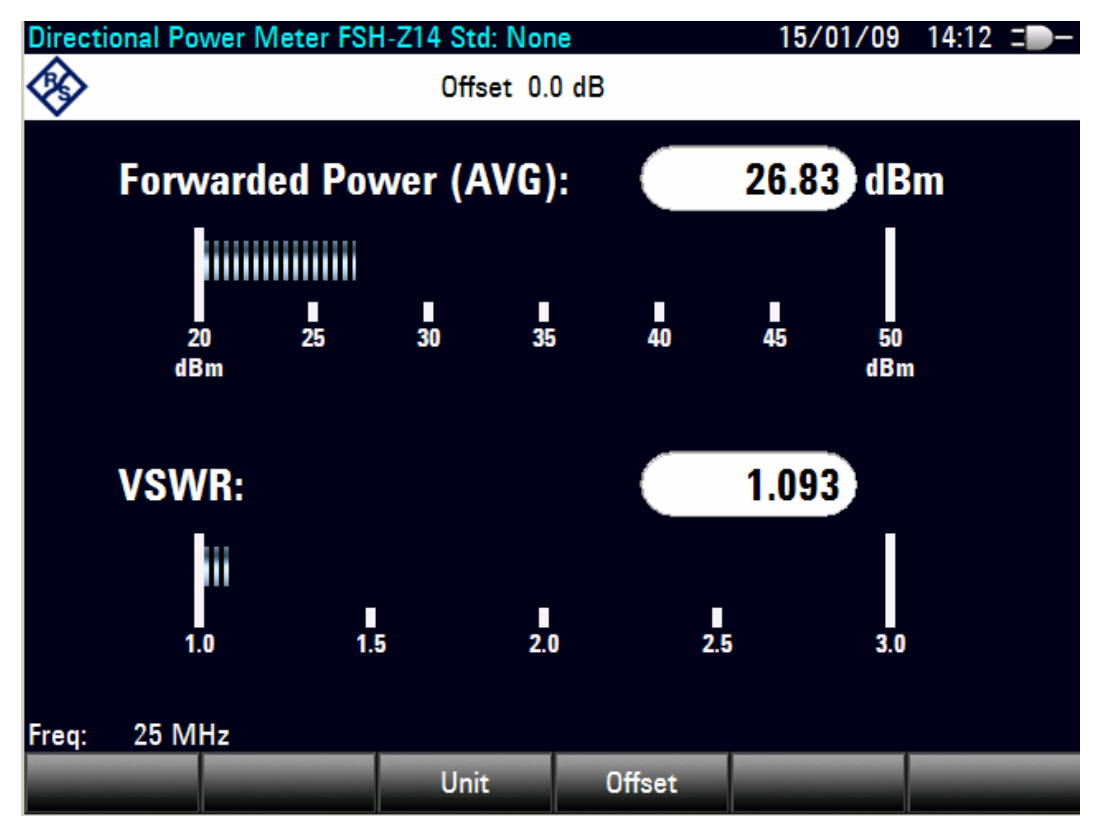

Für höchste Genauigkeit der Messung die Frequenz des Messsignals eingeben.

1. Softkey FREQ drücken.

Der R&S ETH öffnet das Werteingabefeld für die Frequenz.

2. Mit den Zifferntasten die gewünschte Frequenz eingeben und die Eingabe mit der Taste ENTER durch erneutes Drücken des Softkeys FREQ abschließen.

Der R&S ETH überträgt die Frequenzinformation zum Leistungsmesskopf, der dann die Leistungsmesswerte entsprechend korrigiert.

# <span id="page-93-0"></span>**8.5 Messung der Transmission von Zweitoren**

Nur für R&S ETH mit Mitlaufgenerator (Bestell-Nr. 2114.1508.14 oder 2114.1508.18)

Zur Messung der Verstärkung oder Dämpfung von Vierpolen bietet der R&S ETH einen Mitlaufgenerator an. Dieser liefert ein Signal entsprechend der momentanen Empfangsfrequenz des R&S ETH.

- 1. Taste MODE drücken.
- 2. Softkey NETWORK ANALAYZER drücken.

Der R&S ETH wechselt in den Netzwerkanalysator Modus und schaltet den Mitlaufgenerator ein. Da keine Kalibrierung durchgeführt ist, wird oben links (UNCAL) angezeigt.

Bevor die Kalibrierung durchgeführt wird, sollte der gewünschte Frequenzbereich, der passende Generatorpegel und die Empfängereichleitung geeignet eingestellt werden. Eine Kalibrierung ist nur für diese Einstellungen gültig. Deshalb sollten diese Einstellungen vor der Kalibrierung gewählt werden.

### **Frequenzbereich einstellen**

- 1. Taste FREQ drücken.
- 2. Mit den Zifferntasten die Mittenfrequenz eingeben.
- 3. Taste SPAN drücken.
- 4. Mit den Zifferntasten den Frequenzdarstellbereich eingeben.

Alternativ kann die Start- und Stoppfrequenz mit den Softkeys START FREQ und STOP FREQ im Frequenzmenü eingegeben werden.

### **Generatorpegel einstellen**

- 1. Die Taste AMPT drücken.
- 2. Den Softkey TG OUTPUT ATTENUATION drücken.
- 3. Den gewünschten Eintrag eingeben.
	- Mit den Zifferntasten den gewünschten Eintrag eingeben und mit der ENTER-Taste abschließen.
	- Mit dem Drehrad oder den Cursortasten die Generatorausgangseichleitung verändern.

Der Generatorpegel kann von 0 dBm bis -40 dBm in 1 dB-Schritten vorgegeben werden. Die Einstellung TG ATTENUATION 0 dB entspricht 0 dBm Ausgangsleistung.

## **Empfängereichleitung einstellen**

- 1. Die Taste AMPT drücken.
- 2. Den Softkey RF ATT / PRES / IMP drücken.
- 3. RF Attenuation: MANUAL: .. dB … auswählen und ENTER drücken.
- 4. Mit den Zifferntasten den gewünschten Eintrag eingeben und mit der ENTER-Taste abschließen oder
- 5. mit dem Drehrad oder den Cursortasten die Einstellung verändern.

Bei direkter Verbindung des Generatorausgangs mit dem Empfängereingang (dies entspricht einer Verstärkung des Messobjekts von 0 dB) muss die Summe aus Generatorausgangseichleitung und Empfängereichleitung mindestens 20 dB betragen, um eine Übersteuerung des Empfängers zu vermeiden. Bei eingeschalteter HF-Vorselektion muss die Summe von Aus- und Eingangseichleitung mindestens 35 dB betragen.

## **8.5.1 Skalare Messung der Übertragungsfunktion**

Bevor die Übertragungsfunktion des Messobjekts gemessen werden kann, muss der R&S ETH dafür kalibriert werden.

- 1. Taste MEAS drücken.
- 2. Softkey MEAS MODE drücken.
- 3. SCALAR auswählen und mit ENTER-Taste oder MEAS MODE Softkey bestätigen.
- 4. Softkey CALIBRATE drücken.
- 5. NORMALIZE auswählen und mit ENTER-Taste oder CALIBRATE Softkey bestätigen.

Der R&S ETH fordert für die Durchgangskalibrierung dazu auf, den HF-Eingang mit dem Ausgang des Mitlaufgenerators zu verbinden.

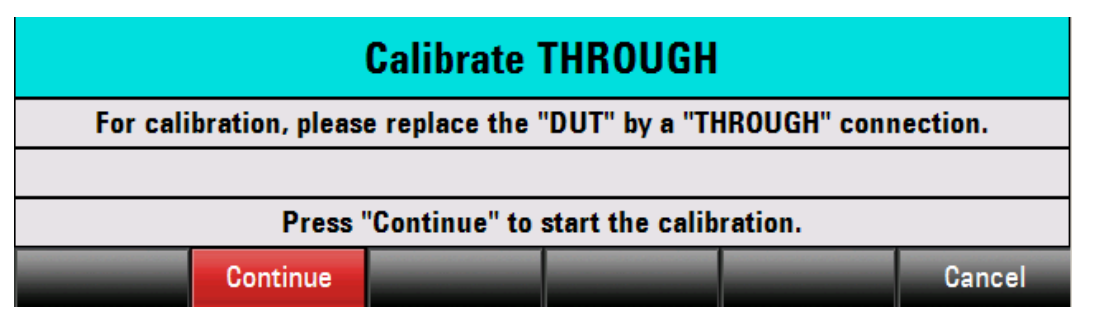

- 6. Den Generatorausgang und den HF-Eingang direkt mit einem Messkabel ohne Messobjekt verbinden.
- 7. CONTINUE zum Start der Kalibrierung drücken.
- 8. Nach Beendigung der Kalibrierung zeigt der R&S ETH oben links (NORM) an.
- 9. Zwischen HF-Eingang und Generator-Ausgang das Messobjekt anschließen.

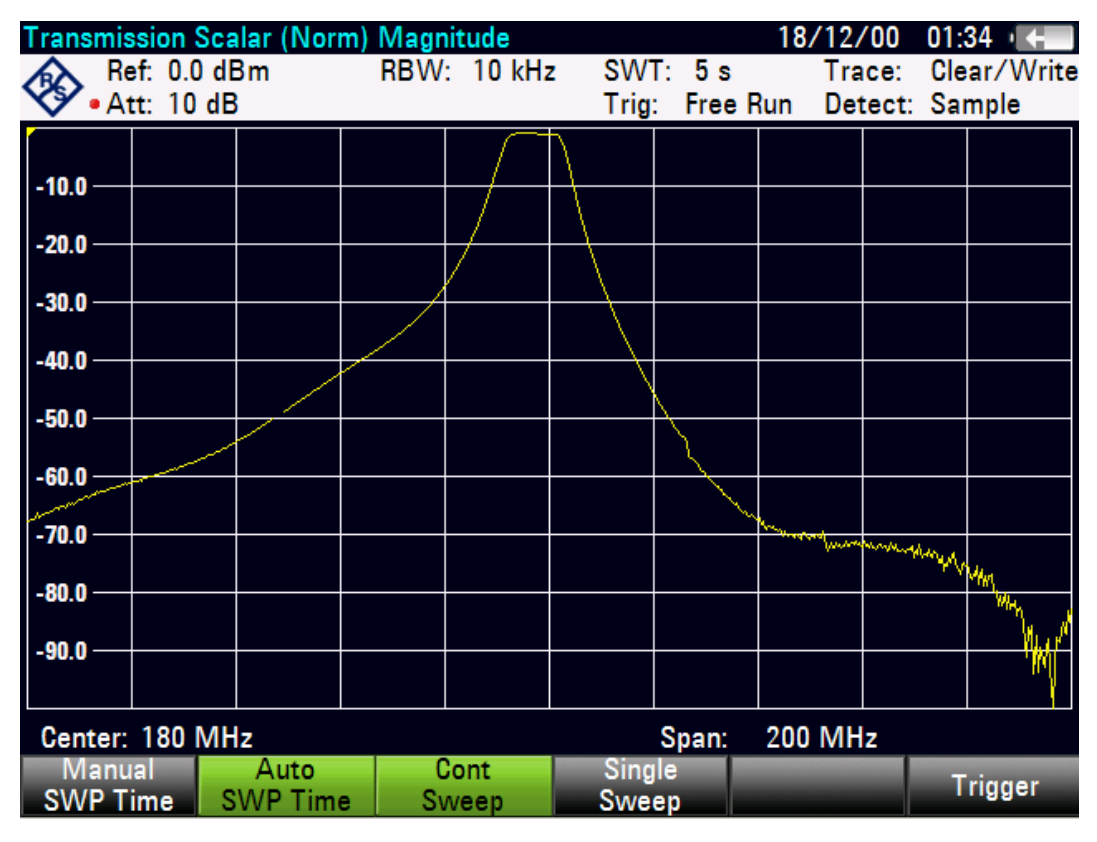

Der R&S ETH zeigt den Betrag der Übertragungsfunktion an. Diese kann nun z. B. mit den Markern vermessen werden.

Die Kalibrierung für die Transmissionsmessung bleibt erhalten, wenn innerhalb des kalibrierten Frequenzbereichs nachträglich Start-, Stoppfrequenz bzw. Mittenfrequenz und Span geändert werden. In diesem Fall interpoliert der R&S ETH die Korrekturdaten zwischen den Stützpunkten der Kalibrierung. In diesem Fall zeigt der R&S ETH oben links (APPROX) an und weist damit auf den eventuell erhöhten Messfehler hin. Liegt der veränderte Frequenzbereich außerhalb des kalibrierten Frequenzbereichs wird die Kalibrierung ungültig und oben links wird (UNCAL) angezeigt.

## **8.5.2 Vektorielle Messung der Übertragungsfunktion**

Für die vektoriellen Messungen ist die Option R&S FSH-K42 erforderlich (Bestell-Nr. 1304.5629.02).

Bevor die Übertragungsfunktion des Messobjekts gemessen werden kann, muss der R&S ETH dafür kalibriert werden.

Bevor die Kalibrierung durchgeführt wird, sollte der gewünschte Frequenzbereich, der passende Generatorpegel und die Empfängereichleitung geeignet eingestellt werden. Eine Kalibrierung ist nur für diese Einstellungen gültig. Deshalb sollten diese Einstellungen vor der Kalibrierung gewählt werden, siehe [8.5](#page-93-0).

## **Vektorielle Kalibrierung durchführen**

- 1. Taste MEAS drücken.
- 2. Softkey MEAS MODE drücken.
- 3. VECTOR auswählen und mit ENTER-Taste oder MEAS MODE Softkey bestätigen.
- 4. Softkey CALIBRATE drücken.
- 5. TRANSMISSION auswählen und mit ENTER-Taste oder CALIBRATE Softkey bestätigen.

Der R&S ETH fordert zur Durchgangskalibrierung auf.

- 6. Den Generatorausgang und den HF-Eingang direkt mit einem Messkabel ohne Messobjekt verbinden.
- 7. CONTINUE zum Start der Kalibrierung drücken.

Der R&S ETH fordert auf den Generatorausgang mit einem  $50\Omega$ -Abschluss abzuschließen.

- 8. Den Generatorausgang mit einem 50Ω-Abschluss abschließen.
- 9. CONTINUE zum Start der Kalibrierung drücken.

- 10. Nach Beendigung der Kalibrierung zeigt der R&S ETH oben links (CAL) an.
- 11. Zwischen HF-Eingang und Generator-Ausgang das Messobjekt anschließen.

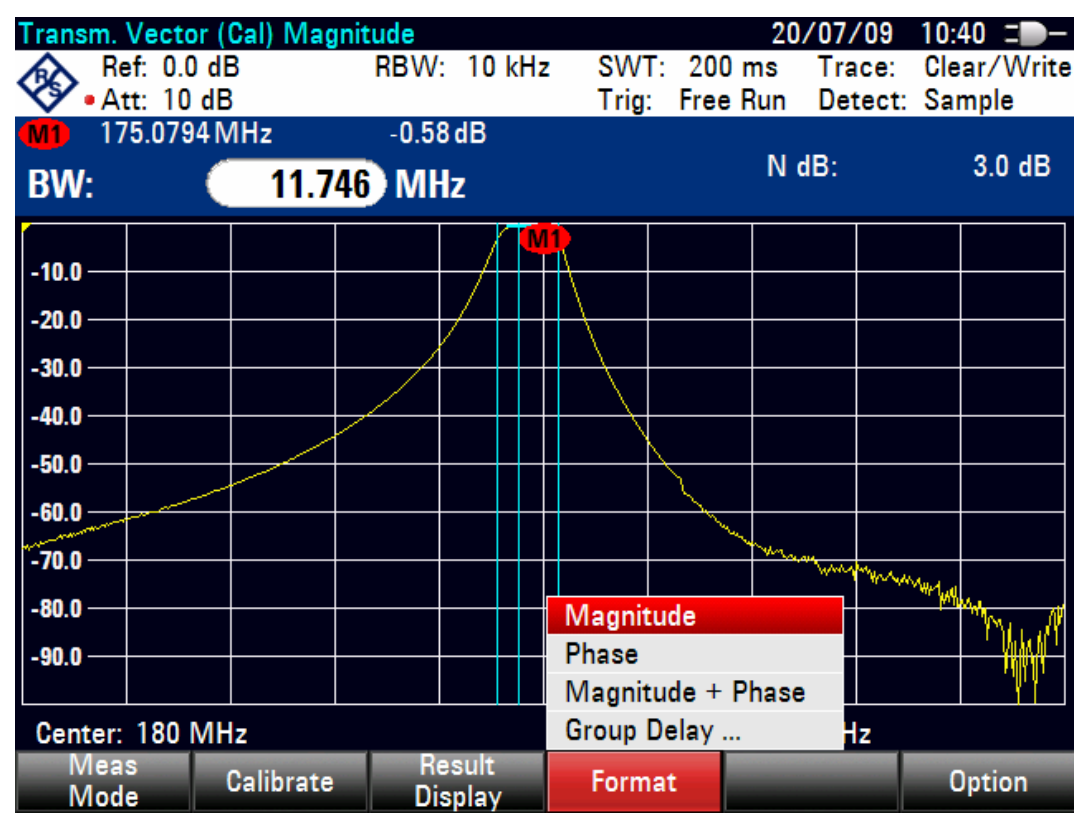

Im Messmodus VECTOR zeigt der R&S ETH wahlweise den Betrag, die Phase oder die Gruppenlaufzeit der Übertragungsfunktion an.

## **Messparameter auswählen**

- 1. Den Softkey FORMAT drücken.
- 2. Mit dem Drehrad oder den Cursortasten das gewünschte Format auswählen und mit der ENTER-Taste oder dem Softkey FORMAT bestätigen.

Der gewählte Transmissionsparameter kann nun z. B. mit den Markern vermessen werden.

Die Kalibrierung für die Transmissionsmessung bleibt erhalten, wenn innerhalb des kalibrierten Frequenzbereichs nachträglich Start-, Stoppfrequenz bzw. Mittenfrequenz und Span geändert werden. In diesem Fall interpoliert der R&S ETH die Korrekturdaten zwischen den Stützpunkten der Kalibrierung. In diesem Fall zeigt der R&S ETH oben links (APPROX) an und weist damit auf den eventuell erhöhten Messfehler hin. Liegt der veränderte Frequenzbereich außerhalb des kalibrierten Frequenzbereichs wird die Kalibrierung ungültig und oben links wird (UNCAL) angezeigt.

## **8.5.3 Wiederherstellung der Kalibrierung**

Zur Wiederherstellung der zuletzt gültigen Kalibrierung folgendermaßen vorgehen:

- 1. Im Hauptmenü für den Netzwerkanalysator den Softkey CALIBRATE drücken.
- 2. Mit dem Drehrad oder den Cursor-Tasten ( $\land$  oder  $\lor$ ) RESTORE CALIBRATION SETTINGS auswählen und mit der ENTER Taste bestätigen.

Der R&S ETH stellt alle Geräteeinstellungen wieder her, die zum Zeitpunkt der letzten Kalibrierung verwendet wurden. Die Kalibrierung wird wieder aktiviert und oben links wird (CAL) angezeigt.

Bei Speicherung eines Datensatzes im kalibrierten Zustand legt der R&S ETH mit den übrigen Einstellungen auch die Kalibrierdaten ab. Somit kann nach Wiederaufruf der Einstellung ohne vorhergehende Kalibrierung gemessen werden.

## **8.5.4 Verwenden der Werkskalibrierung**

Zur Verwendung der Werkskalibrierung folgendermaßen vorgehen:

- 1. Im Hauptmenü für den Netzwerkanalysator den Softkey CALIBRATE drücken.
- 2. Mit dem Drehrad oder den Cursor-Tasten ( $\land$  oder  $\lor$ ) USER CALIBRATION OFF auswählen und mit der ENTER-Taste oder mit dem Softkey CALIBRATE abschließen.

Der R&S ETH verwendet nun die im Werk aufgenommen Kalibrierdaten zur Messung der Transmission. Am oberen Bildschirmrand wird (UNCAL) angezeigt.

# **8.6 Messung der Reflexion**

Nur für R&S ETH Modelle mit Mitlaufgenerator (Bestell-Nr. 2114.1508.14 oder 2114.1508.18) und Verwendung einer externen VSWR-Messbrücke, z. B. R&S FSH-Z3 (Bestell-Nr. 1300.7756.02) oder R&S FSH-Z2 (1145.5767.02).

Es kann auch eine andere Messbrücke (z. B. R&S ZRB2 von Rohde & Schwarz) verwendet werden. Die VSWR-Messbrücken R&S FSH-Z3 und –Z2 bieten den Vorteil, dass die VSWR-Brücke für Empfänger- und Spektralmessungen nicht abgeschraubt werden muss. Die typische Durchgangsdämpfung berücksichtigt der R&S ETH bei der Pegelmessung. Die Genauigkeit der Pegelmessung ist allerdings reduziert.

Die VSWR-Messbrücke R&S FSH-Z2 ist bis 3 GHz spezifiziert

## **R&S ETH Einfache Messbeispiele**

Messung der Reflexion

Die VSWR-Messbrücke R&S FSH-Z3 ist bis 6 GHz spezifiziert und bietet zusätzlich den Vorteil, dass auch für Messungen der Übertragungsfunktion die VSWR-Messbrücke nicht abgeschraubt werden muss. Zudem ermöglicht die VSWR-Messbrücke R&S FSH-Z3 die externe DC-Versorgung der Tore des Messobjektes, z. B. von TMAs (Tower Mounted Amplifier).

Der R&S FSH3-TV kann sowohl die Rückflussdämpfung als auch das VSWR (Voltage Standing Wave Ratio) eines Messobjekts anzeigen.

## **VSWR-Messbrücken R&S FSH-Z2 bzw. R&S FSH-Z3 anschließen**

- 1. Das Steuerkabel der VSWR-Messbrücke R&S FSH-Z2/-Z3 mit der Buchse ACCESSORIES des R&S ETH verbinden.
- 2. Die VSWR-Messbrücke R&S FSH-Z2/-Z3 direkt an die HF-Eingangsbuchse und den Generator-Ausgang entsprechend der Beschriftung auf der Messbrücke schrauben.

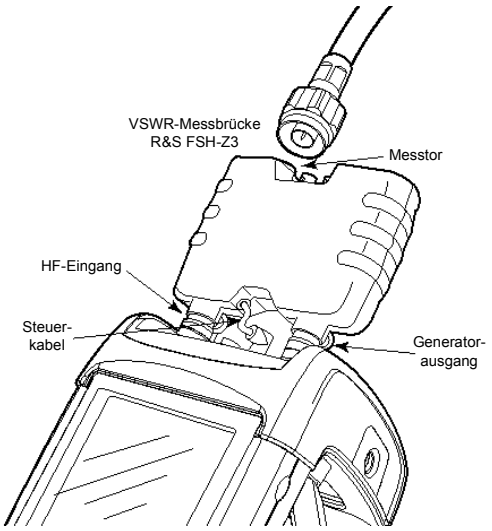

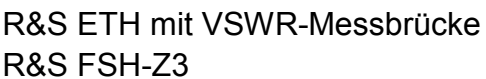

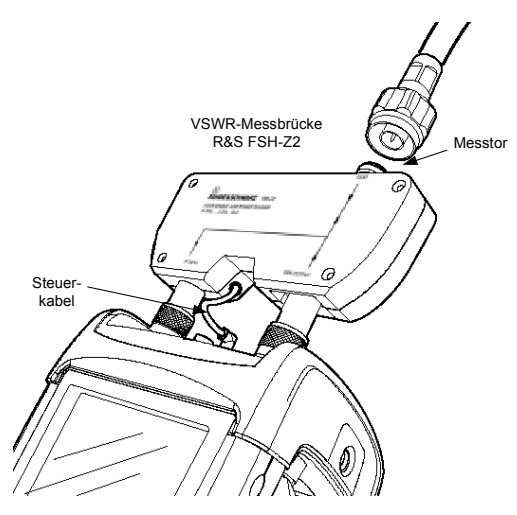

R&S ETH mit VSWR-Messbrücke R&S FSH-Z2

Der R&S ETH erkennt das angeschlossene Zubehör automatisch und zeigt die erkannte VSWR-Messbrücke im Display an.

- 3. Taste MODE drücken.
- 4. Softkey NETWORK ANALYZER drücken.

Der R&S ETH wechselt in den Netzwerkanalysator Modus und schaltet den Mitlaufgenerator ein. Da keine Kalibrierung durchgeführt ist, wird oben links (UNCAL) angezeigt.

## **8.6.1 Skalare Messung der Reflexion**

Das folgende Bedienbeispiel bezieht sich auf die skalare Messung. Wenn die Option R&S FSH-K42 installiert ist, muss die Messung erst auf skalar umgestellt werden:

Bevor die Kalibrierung durchgeführt wird, sollte der gewünschte Frequenzbereich eingestellt werden. Eine Kalibrierung ist nur für diese Einstellung gültig. Deshalb sollte diese Einstellung vor der Kalibrierung gewählt werden.

- 1. Die Taste FREQ drücken.
- 2. Mit den Zifferntasten die Mittenfrequenz eingeben
- 3. Die Taste SPAN drücken.
- 4. Mit den Zifferntasten den Frequenzdarstellbereich eingeben.

Alternativ kann die Start- und Stoppfrequenz mit den Softkeys START FREQ und STOP FREQ im Frequenzmenü eingegeben werden.

- 5. Die Taste MEAS drücken.
- 6. Den Softkey MEAS MODE drücken.
- 7. Mit dem Drehrad oder den Cursor-Tasten SCALAR auswählen.
- 8. Die Auswahl mit der ENTER-Taste oder dem Softkey MEAS MODE bestätigen.
- 9. Den Softkey CALIBRATE drücken.
- 10. Mit dem Drehrad oder den Cursortasten den Menüeintrag REFLECTION auswählen und mit ENTER abschließen.
- 11. Den Aufforderungen des R&S ETH folgen.

Nach Beendigung der Kalibrierung gibt der R&S ETH für 3 Sekunden die Meldung "Calibration done!" aus.

Im oberen Teil des Bildschirms zeigt er REFLECTION SCALAR (CAL) an. Dies ist ein Hinweis, dass er zur Messung der Reflexion kalibriert ist.

### **Skalare Reflektionsmessung durchführen**

▶ An das Messtor der VSWR-Brücke das Messobjekt anschließen.

Der R&S ETH zeigt die Rückflussdämpfung des Messobjekts in dB an.

## **R&S ETH Einfache Messbeispiele**

Messung der Reflexion

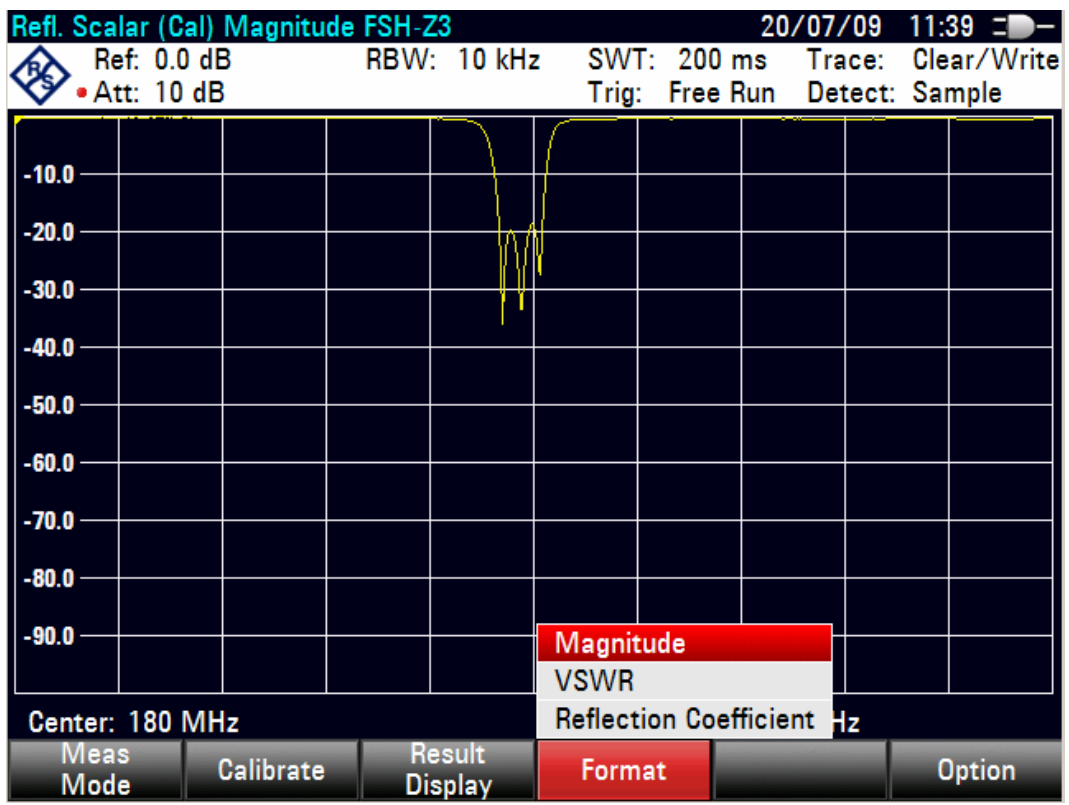

Der R&S ETH zeigt wahlweise die Reflektion als Stehwellenverhältnis VSWR oder als Reflexionsfaktor an.

### **Messparameter auswählen**

- 1. Den Softkey FORMAT drücken.
- 2. Mit dem Drehrad oder den Cursortasten das gewünschte Format auswählen und mit der ENTER-Taste oder dem Softkey FORMAT bestätigen.

Die Kalibrierung bleibt erhalten, wenn innerhalb des kalibrierten Frequenzbereichs nachträglich Start-, Stopfrequenz bzw. Mittenfrequenz und Span geändert werden. In diesem Fall interpoliert der R&S ETH die Korrekturdaten zwischen den Stützpunkten der Kalibrierung. In diesem Fall zeigt der R&S ETH oben links (APPROX) an und weist damit auf den eventuell erhöhten Messfehler hin. Liegt der veränderte Frequenzbereich außerhalb des kalibrierten Frequenzbereichs wird die Kalibrierung ungültig und oben links wird (UNCAL) angezeigt.

Bei Änderung der Eichleitungseinstellung des RF-Aus- oder Eingangs oder der Auflösebandbreite nach der Kalibrierung ist mit einer größeren Ungenauigkeit der Messung zu rechnen. Der R&S ETH behält zwar die Kalibrierwerte bei, meldet aber (APPROX) und weist damit auf den eventuell erhöhten Messfehler hin.

Mit angeschlossener VSWR-Messbrücke R&S FSH-Z3 kann sowohl die Übertragungsfunktion als auch die Reflektion gemessen werden. Der R&S ETH bietet bei erkannter R&S FSH-Z3 zusätzlich die Kalibrierung FULL an. Die Kalibrierung FULL erfolgt für Transmission und Reflexion. Der R&S ETH speichert den kompletten Kalibrierdatensatz. Dies ermöglicht die Messung von Transmission und Reflexion unmittelbar nacheinander, ohne dass zwischenzeitlich kalibriert werden muss.

## **8.6.2 Vektorielle Messung der Reflexion**

Für vektorielle Reflexionsmessungen ist neben einer VSWR-Messbrücke die Option R&S FSH-K42 und ein Kalibrierstandard erforderlich, z. B. R&S FSH-Z28 oder R&S FSH-Z29. Im Messmodus VECTOR REFLECTION bietet der R&S ETH die Reflektionsparameter Rückflussdämpfung, Phase, Gruppenlaufzeit und VSWR. Zusätzlich zeigt er die Reflektion im Smith Diagramm an und er bietet eine Messung zur Bestimmung der Kabeldämpfung an.

- 1. Die Taste MODE drücken.
- 2. Den Softkey NETWORK ANALYZER drücken.
- 3. Den Softkey MEAS MODE drücken.
- 4. Mit dem Drehrad oder den Cursor-Tasten VECTOR auswählen.
- 5. Die Auswahl mit der ENTER-Taste oder dem Softkey MEAS MODE bestätigen.

Der R&S ETH wechselt in den Modus Netzwerk Analysator und schaltet den Mitlaufgenerator ein. Solange keine Kalibrierung durchgeführt ist, wird im Display oben links (UNCAL) angezeigt.

## **Vektorielle Reflektionsmessung kalibrieren**

Bevor die Kalibrierung durchgeführt wird, sollte der gewünschte Frequenzbereich eingestellt werden. Eine Kalibrierung ist nur für diese Einstellung gültig. Deshalb sollte diese Einstellung vor der Kalibrierung gewählt werden.

- 1. Die Taste FREQ drücken.
- 2. Mit den Zifferntasten die Mittenfrequenz eingeben
- 3. Die Taste SPAN drücken.

4. Mit den Zifferntasten den Frequenzdarstellbereich eingeben.

Alternativ kann die Start- und Stoppfrequenz mit den Softkeys START FREQ und STOP FREQ im Frequenzmenü eingegeben werden.

- 5. Die Taste MEAS drücken.
- 6. Den Softkey CALIBRATE drücken.
- 7. Mit dem Drehrad oder den Cursortasten den Menüeintrag REFLECTION (OPEN, SHORT, LOAD) auswählen.

Der R&S ETH fordert in einer Meldung auf, einen Leerlauf am Testport der Brücke anzuschließen.

- 8. Einen Leerlauf am Testport der VSWR-Messbrücke oder am Ende des Messkabels anschließen.
- 9. Mit CONTINUE die Leerlaufkalibrierung starten.

Wenn die Leerlaufkalibrierung ausgeführt ist, fordert der R&S ETH auf einen Kurzschluss (SHORT) am Testport der Brücke anzuschließen.

- 10. Einen Kurzschluss am Testport der VSWR-Messbrücke oder am Ende des Messkabels anschließen.
- 11. Mit CONTINUE die Kurzschlusskalibrierung starten.

Im dritten Schritt der Kalibrierung fordert der R&S ETH auf, einen Abschluss am Testport der Brücke anzuschließen.

- 12. Einen 50 Ω-Abschluss (LOAD) am Testport der VSWR-Messbrücke oder am Ende des Messkabels anschließen.
- 13. Mit CONTINUE die Kalibrierung starten.

Nach Beendigung der Kalibrierung gibt der R&S ETH für 3 Sekunden die Meldung "Calibration done!" aus. Im oberen Teil des Bildschirms zeigt der R&S ETH REFLECTION VECTOR (CAL) an. Dies ist ein Hinweis, dass er zur Messung der Reflexion kalibriert ist.

## **Reflektionsmessung durchführen**

▶ An das Messtor der VSWR-Brücke das Messobiekt anschließen.

Der R&S ETH zeigt die Rückflussdämpfung des Messobjektes in dB an.

## **R&S ETH Einfache Messbeispiele**

Messung der Reflexion

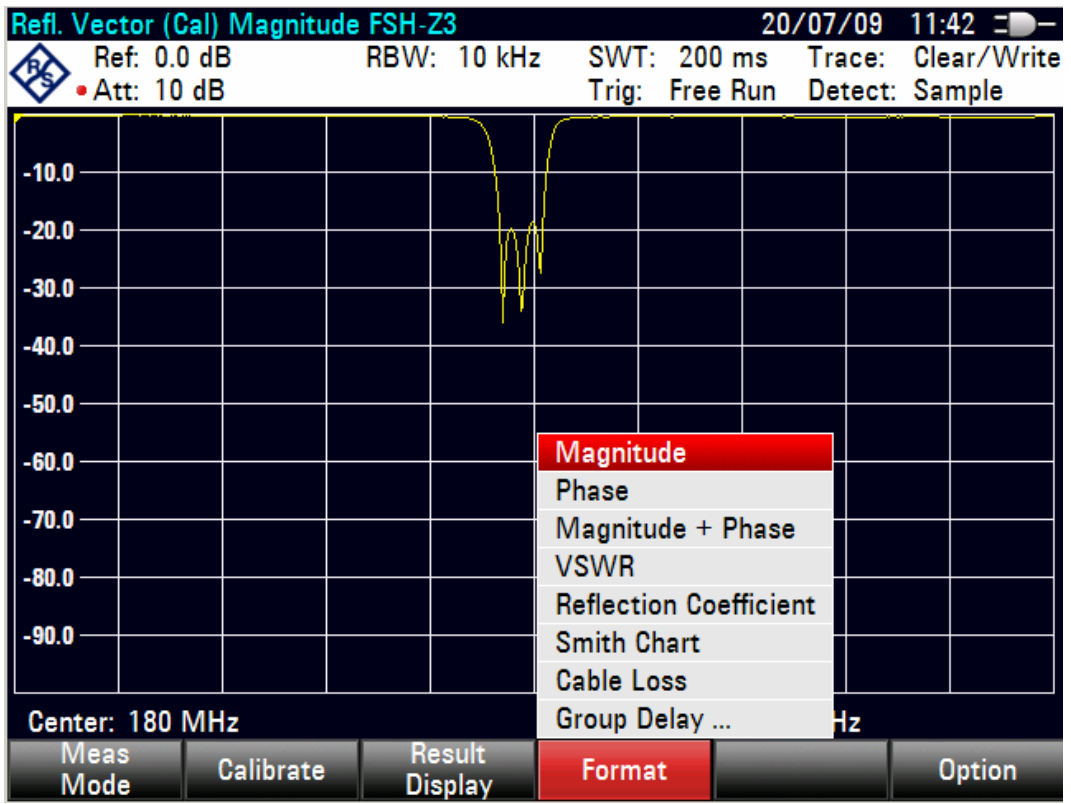

Im Messmodus VECTOR zeigt der R&S ETH neben Rückflussdämpfung, VSWR und Reflexionsfaktor wahlweise auch Phase oder Gruppenlaufzeit an. Auch die Darstellung im Smith Diagramm ist möglich. Zusätzlich bietet der R&S ETH eine Messung der Kabeldämpfung an.

- 1. Den Softkey FORMAT drücken.
- 2. Mit dem Drehrad oder den Cursortasten das gewünschte Format auswählen und mit der ENTER-Taste oder dem Softkey FORMAT bestätigen.

Die Kalibrierung bleibt erhalten, wenn innerhalb des kalibrierten Frequenzbereichs nachträglich Start-, Stoppfrequenz bzw. Mittenfrequenz und Span geändert werden. In diesem Fall interpoliert der R&S ETH die Korrekturdaten zwischen den Stützpunkten der Kalibrierung. In diesem Fall zeiget der R&S ETH oben links (APPROX) an und weist damit auf den eventuell erhöhten Messfehler hin. Liegt der veränderte Frequenzbereich außerhalb des kalibrierten Frequenzbereichs wird die Kalibrierung ungültig und oben links wird (UNCAL) angezeigt.

Bei Änderung der Eichleitungseinstellung des RF-Aus- oder Eingangs oder der Auflösebandbreite nach der Kalibrierung ist mit einer größeren Ungenauigkeit der Messung zu rechnen. Der R&S ETH behält zwar die Kalibrierwerte bei, meldet aber "(Approx)" und weist damit auf den eventuell erhöhten Messfehler hin.

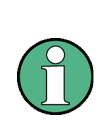

Mit angeschlossener VSWR-Messbrücke R&S FSH-Z3 kann sowohl die Übertragungsfunktion als auch die Reflektion gemessen werden. Der R&S ETH bietet bei erkannter R&S FSH-Z3 zusätzlich die Kalibrierung FULL an. Die Kalibrierung FULL erfolgt für Transmission und Reflexion. Der R&S ETH speichert den kompletten Kalibrierdatensatz. Dies ermöglicht die Messung von Transmission und Reflexion unmittelbar nacheinander, ohne dass zwischenzeitlich kalibriert werden muss.

## **8.6.3 Wiederherstellung der Kalibrierung**

Zur Wiederherstellung der zuletzt gültigen Kalibrierung folgendermaßen vorgehen:

- 1. Im Hauptmenü für den Netzwerkanalysator den Softkey CALIBRATE drücken.
- 2. Mit dem Drehrad oder den Cursor-Tasten ( $\land$  oder  $\lor$ ) RESTORE CALIBRATION SETTINGS auswählen.

Der R&S ETH stellt alle Geräteeinstellungen wieder her, die zum Zeitpunkt der letzten Kalibrierung verwendet wurden. Die Kalibrierung wird wieder aktiviert und oben links wird (CAL) angezeigt.

Bei Speicherung eines Datensatzes im kalibrierten Zustand legt der R&S ETH mit den übrigen Einstellungen auch die Kalibrierdaten ab. Somit kann nach Wiederaufruf der Einstellung ohne vorhergehende Kalibrierung gemessen werden.

# **8.7 Messung von Kabelfehlstellen**

Nur für R&S ETH Modelle mit Mitlaufgenerator (Bestell-Nr. 2114.1508.14 oder 2114.1508.18), Verwendung einer externen VSWR-Messbrücke, z. B. R&S FSH-Z3 (Bestell-Nr. 1300.7756.02) oder R&S FSH-Z2 (Bestell-Nr. 1145.5767.02) und installierter Option R&S FSH-K41 (Distance to Fault-Messung).

Zusätzlich wird das HF-Messkabel R&S FSH-Z20 und der Kalibrierstandard FSH-Z28 (0 bis 8 GHz) bzw. R&S FSH-Z29 (0 bis 3,6 GHz) benötigt.) Es kann auch eine andere Messbrücke (z. B. R&S ZRB2 von Rohde & Schwarz) verwendet werden.

Die VSWR-Messbrücken R&S FSH-Z3 und –Z2 bieten den Vorteil, dass die VSWR-Brücke für Empfänger- und Spektralmessungen nicht abgeschraubt werden muss. Die typische Durchgangsdämpfung berücksichtigt der R&S ETH bei der Pegelmessung. Die Genauigkeit der Pegelmessung ist allerdings reduziert.

### **Messaufbau**

- 1. Das Steuerkabel der VSWR-Messbrücke R&S FSH-Z2/-Z3 mit der Buchse ACCESSORIES des R&S ETH verbinden.
- 2. Die VSWR-Messbrücke R&S FSH-Z2/-Z3 direkt an die HF-Eingangsbuchse und den Generator-Ausgang entsprechend der Beschriftung auf der Messbrücke schrauben.
- 3. Das Messkabel R&S FSH-Z20 am Test Port der VSWR-Messbrücke anschließen.

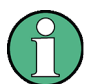

Das 1 m-Messkabel ist unbedingt zu verwenden. Ohne das Kabel sind die Messergebnisse unbrauchbar.

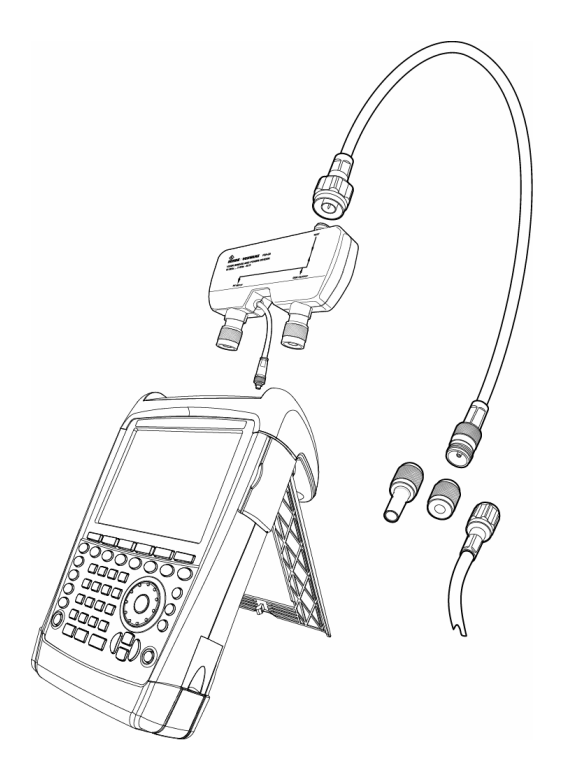

R&S ETH mit VSWR-Messbrücke und Messkabel R&S FSH-Z20

### **Bedienung**

- 1. Taste MODE drücken.
- 2. Softkey DISTANCE TO FAULT drücken.
- 3. Softkey MEAS MODE drücken.
- 4. DTF auswählen und mit der ENTER-Taste oder dem Softkey MEAS MODE bestätigen.

Der R&S ETH wechselt in den Modus zur Kabelfehlstellenmessung.

Die Messung liefert die besten Ergebnisse, wenn die Mittenfrequenz des R&S ETH gleich der Betriebsfrequenz des Messobjekts eingestellt wird.

- 5. Die Taste FREQ drücken.
- 6. Die Mittenfrequenz (CENTER) eingeben.

Zur Durchführung der Kabelfehlstellenmessung braucht der R&S ETH die Information über den zu messenden Kabeltyp und die ungefähre Länge des Kabels. Frequenzabhängige Kabelmodelle werden mit der mitgelieferten PC-Software R&S ETH VIEW erzeugt und in den R&S ETH geladen. Die Vorgehensweise ist im Handbuch der R&S ETH VIEW Software beschrieben.

### **Kabelmodell aus der Liste auswählen**

- 1. Die Taste MEAS drücken.
- 2. Den Softkey CABLE MODEL drücken.

Der R&S ETH zeigt die Liste der Kabelmodelle an.

- 3. Mit dem Drehknopf oder den Cursor-Tasten das Kabelmodell auswählen.
- 4. Mit der ENTER-Taste oder dem Softkey SELECT die Auswahl bestätigen.

Der R&S ETH zeigt oben links am Bildschirm den gewählten Kabeltyp an.

Die Kabellänge verwendet der R&S ETH zur optimalen Einstellung des Frequenzbereichs für die Messung und zur Skalierung der x-Achse. Für optimale Ergebnisse sollte die Kabellänge etwa 20 % bis 50 % länger als die tatsächliche Länge spezifiziert werden.

5. Den Softkey CABLE LENGTH drücken.

Der R&S ETH öffnet das Werteingabefeld für die Kabellänge und zeigt die gerade eingestellte Kabellänge an.

6. Mit den numerischen Tasten die Kabellänge in Meter eingeben und die Eingabe mit der ENTER-Taste, einer der Einheitentasten oder dem Softkey CABLE LENGTH abschließen oder mit dem Drehrad in 1-m-Schritten oder den Cursor tasten  $(\wedge$  oder  $\vee$ ) in 10-m-Schritten die Kabellänge verändern.

Die minimale Kabellänge ist 3 m. Die maximal einstellbare Kabellänge ist 1500 m.
Messung von Kabelfehlstellen

#### **Messanordnung kalibrieren**

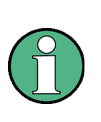

Die Bezugsebene muss der Ausgang des 1-m-Messkabels sein; d. h. das Messkabel darf nicht weggelassen werden. Wenn als Bezugsebene der Ausgang der Messbrücke gewählt wird, ergibt die DTF-Messung keine sinnvollen Ergebnisse.

- 1. Den Softkey CALIBRATE drücken.
- 2. Mit den Cursor-Tasten ( $\land$  oder  $\lor$ ) oder dem Drehrad den Menüpunkt CALIBRATE auswählen und die Auswahl mit der ENTER-Taste oder dem Softkey CALIBRATE bestätigen.
- 3. Den Anweisungen des R&S ETH folgen.

Nach Abschluss der Kalibrierung zeigt der R&S ETH oben links am Bildschirm DTF (CAL) an.

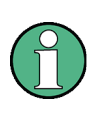

Der R&S ETH führt die Kalibrierung über den gesamten Frequenzbereich durch. Damit kann auf eine erneute Kalibrierung nach Änderung des Frequenzbereiches oder der Kabellänge verzichtet werden. Die Kalibrierdaten werden im Speicher des R&S ETH abgelegt, so dass auch nach Umschalten in eine andere Betriebsart oder Ausschalten des Gerätes die Kalibrierung erhalten bleibt.

4. Das zu vermessende Kabel an das Messkabel anschrauben.

Der R&S ETH zeigt die Reflexionen des vermessenen Kabels über dem Abstand an.

### **Spektrum anzeigen zur Überprüfung von externen Störsignalen**

- 1. Den Softkey MEAS MODE drücken.
- 2. Mit dem Drehknopf oder den Cursor-Tasten ( $\land$  oder  $\lor$ ) SPECTRUM auswählen und mit ENTER oder dem Softkey MEAS MODE bestätigen.
- 3. Die Auswahl durch nochmaliges Drücken des Softkeys MEAS MODE oder durch Drücken der ENTER-Taste bestätigen.

Mit der Einstellung SPECTRUM schaltet der R&S ETH den Mitlaufgenerator aus und stellt das Spektrum im Frequenzbereich der DTF-Messung dar. Als Hinweis, dass der R&S ETH in der Spektrumsdarstellung arbeitet, gibt er oben am Bildschirm SPECTRUM aus. Er verwendet ansonsten exakt die Einstellungen, die er auch für die DTF-Messung verwendet.

### **Anpassung im DTF-Modus messen**

Der R&S ETH bietet die Möglichkeit neben der DTF Messung auch die Anpassung des Kabels in Abhängigkeit der Frequenz zu bestimmen. Dazu muss der R&S ETH mit drei Kalibrierstandards (Kurzschluss, Leerlauf, und  $50-\Omega$  Abschlusswiderstand) kalibriert werden. Dazu folgendermaßen vorgehen:

- 1. Den Softkey MEAS MODE drücken.
- 2. Mit dem Drehknopf oder den Cursor-Tasten ( $\wedge$  oder  $\vee$ ) DTF auswählen und mit ENTER oder dem Softkey MEAS MODE bestätigen.
- 3. Den Softkey CALIBRATE drücken
- 4. Mit den Cursor-Tasten ( $\land$  oder  $\lor$ ) oder dem Drehrad den Menüpunkt DTF + REFLECTION auswählen und die Auswahl mit der ENTER-Taste oder dem Softkey CALIBRATE bestätigen.

Der R&S ETH öffnet eine Text-Box, in der er nacheinander zum Abschluss des Messkabels mit einem Kurzschluss (Short), Leerlauf (Open) und  $50-\Omega$  Abschluss (Load) auffordert.

5. Am Ausgang des Messkabels nacheinander die geforderten Kalibrierstandards fest anschrauben und jeweils mit den Softkey CONTINUE die Kalibrierung starten.

Nach Abschluss der Kalibrierung zeigt der R&S ETH oben links am Bildschirm DTF (CAL) an.

- 6. Anschießend den Softkey MEAS MODE drücken.
- 7. Mit dem Drehknopf oder den Cursor-Tasten ( $\land$  oder  $\lor$ ) REFLECTION auswählen.
- 8. Die Auswahl durch nochmaliges Drücken des Softkeys MEAS MODE oder durch Drücken der ENTER-Taste bestätigen.

Mit der Einstellung REFLECTION wechselt der R&S ETH von der DTF-Messung zur Messung der Anpassung und stellt diese über die Frequenz dar.

Als Hinweis, dass der R&S ETH in der Reflexionsdarstellung arbeitet, gibt er oben rechts am Bildschirm DTF REFLECTION aus. Er verwendet ansonsten exakt die Einstellungen, die er auch für die DTF-Messung verwendet.

Abspeichern und Laden von Messergebnissen

# **8.8 Abspeichern und Laden von Messergebnissen**

Messergebnisse und Einstellungen kann der R&S ETH im internen Speicher oder auf einer wechselbaren SD-Speicherkarte oder USB-Stick abspeichern. Die Messergebnisse speichert er immer zusammen mit den zugehörigen Einstellungen, so dass bei erneutem Aufruf die Zuordnung der Ergebnisse auf alle Fälle eindeutig ist. Der R&S ETH kann mindestens 100 Datensätze im internen Speicher speichern, die durch ihren Namen unterschieden werden.

Für eine Erweiterung des Speichers oder eine Datenübertragung auf einen PC ohne eine direkte LAN oder USB Verbindung, kann eine wechselbare SD-Speicherkarte verwendet werden. Die SD-Speicherkarte (z. B. R&S HA-Z231, Bestellnummer 1309.6217.00) wird in den R&S ETH in den SD-Kartenschlitz auf der rechten Seite eingesteckt bis diese hörbar einrastet. Zum Entfernen der SD-Karte nicht an der SD Karte ziehen, sondern erst durch Eindrücken der Karte diese entriegeln und dann herausziehen.

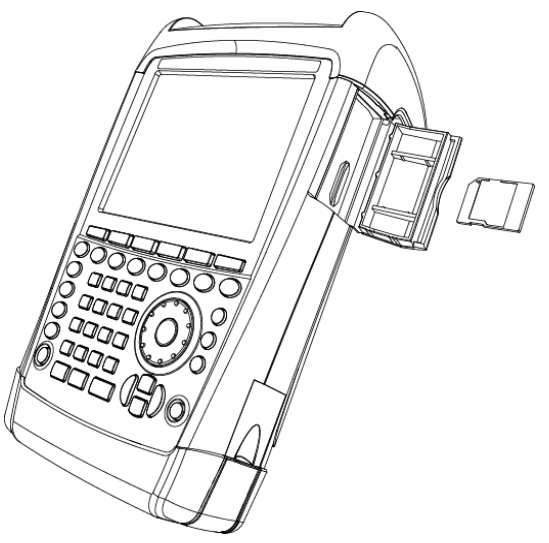

Der R&S ETH kann die Daten auch auf einen externen USB-Stick speichern. Hierzu ist der USB-Stick über den mitgelieferten USB-Adapter an die USB-Schnittstelle anzuschließen.

# **8.8.1 Messergebnisse abspeichern**

- 1. Taste SAVE / RECALL drücken.
- 2. Softkey SAVE drücken.

Der R&S ETH öffnet den Dateimanager.

3. Mit dem Drehrad oder den Cursor-Tasten ( $\land$  oder $\lor$ ) und der ENTER-Taste zum internen Speicher oder zum gewünschten Verzeichnis des gewünschten Speichermediums wechseln.

Abspeichern und Laden von Messergebnissen

4. Softkey SAVE drücken.

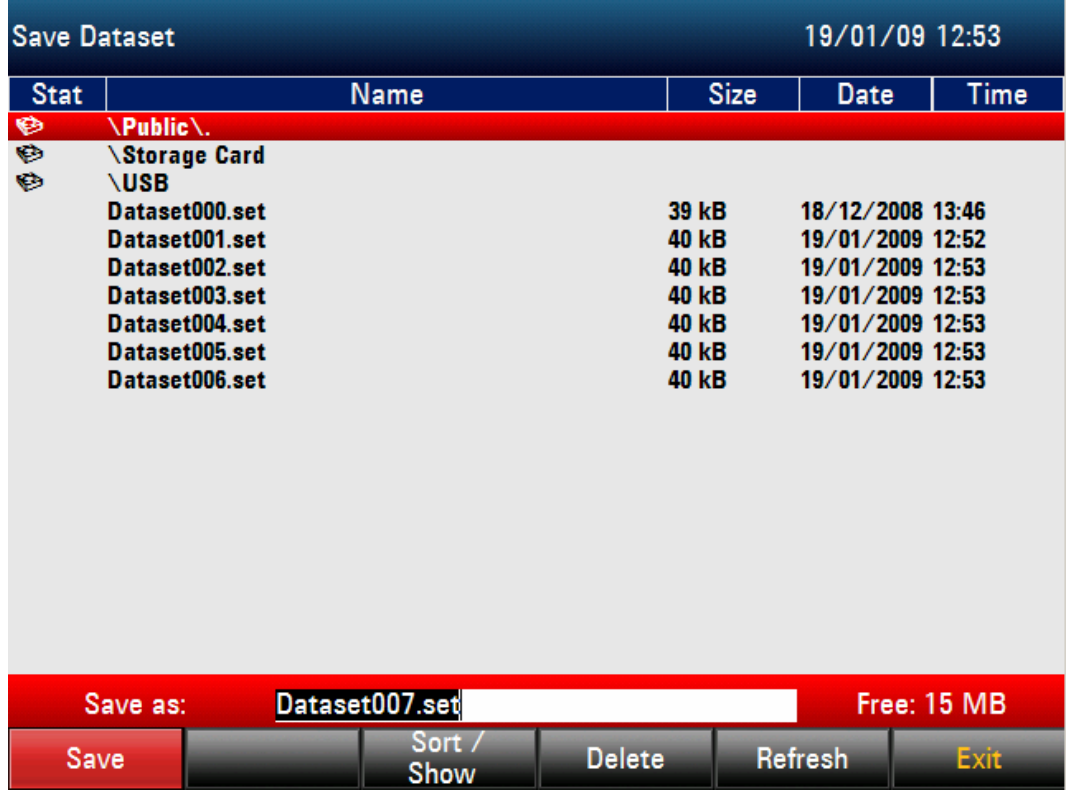

Eine Textbox ist geöffnet, in der er den Benutzer zur Eingabe eines Namens für den Datensatz auffordert. Im weiß hinterlegten Eingabefeld wird der Name des zuletzt gespeicherten Datensatzes mit einer um eins erhöhten Erweiterung angezeigt, der mit der Taste ENTER bestätigt werden kann. Der Einfachheit halber speichert der R&S ETH den Datensatz auch nach zweimaligem Drücken auf den Softkey SAVE unter dem vorgeschlagenen Namen ab.

Mit Hilfe des Drehrades oder der Cursor-Tasten ( $\land$  oder $\lor$ ) kann ein bereits bestehender Datensatz aus einer Liste ausgewählt werden. Durch Drücken der Taste ENTER wird dieser Datensatz in das Eingabefeld übernommen. Dieser kann dann entweder mit den aktuellen Daten überschrieben werden oder mit einem modifizierten Namen abgespeichert werden. Ein neuer Name kann mit dem numerischen Tastenfeld eingegeben werden. Die Belegung der Tasten mit den Buchstaben entspricht der Belegung der Tasten von Mobiltelefonen. Entsprechend der Beschriftung oberhalb der Tasten wird ein Buchstabe durch mehrfaches Drücken der entsprechenden Taste eingegeben.

Im Textfeld rechts unten ist die noch zur Verfügung stehende Speicherkapazität angezeigt.

5. Mit dem numerischen Tastenfeld einen Namen für den Datensatz eingeben.

6. Die Eingabe mit der Taste ENTER abschließen.

Der Datensatz wird unter dem angegebenen Namen im internen CMOS-RAM des R&S ETH oder im gewählten Verzeichnis auf der SD-Speicherkarte oder auf dem USB-Stick abgelegt.

Der Name eines existierenden Datensatzes kann mit den Cursortasten editiert werden. Damit ist es nicht notwendig den Namen eines Datensatzes vollständig neu einzugeben.

- 1. Mit dem Drehrad oder den Cursor-Tasten ( $\land$  oder $\lor$ ) und der ENTER-Taste zur bereits existierenden Datei des gewünschten Speichermediums navigieren.
- 2. Softkey SAVE oder ENTER-Taste drücken.

Der R&S ETH schlägt, basierend auf dem bereits existierenden Namen, einen Namen für den zu speichernden Datensatz vor.

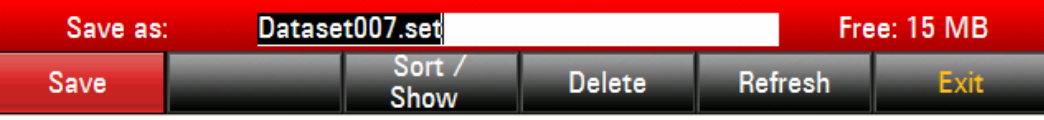

3. Eine Cursortaste drücken (< oder >).

Der R&S ETH positioniert einen vertikalen Cursor am Ende des Namens für den Datensatz.

Mit der Cursor-Taste < den Cursor nach links bewegen.

Mit der Cursor-Taste > den Cursor nach rechts bewegen.

- 4. An der Stelle des Cursors mit Hilfe des Tastenfeldes ein neuer Buchstabe oder eine Zahl einfügen.
- 5. Mit der Taste BACK den Buchstaben oder die Ziffer vor dem Cursor löschen.
- 6. Zum Speichern den Softkey SAVE oder die ENTER-Taste drücken.

### **8.8.2 Messergebnisse laden**

Früher abgespeicherte Messergebnisse und Einstellungen werden mit der Funktion RECALL des R&S ETH wieder verfügbar.

- 1. Taste SAVE / RECALL drücken.
- 2. Softkey RECALL drücken.

Der R&S ETH öffnet den Dateimanager.

Arbeiten mit dem GPS Empfänger

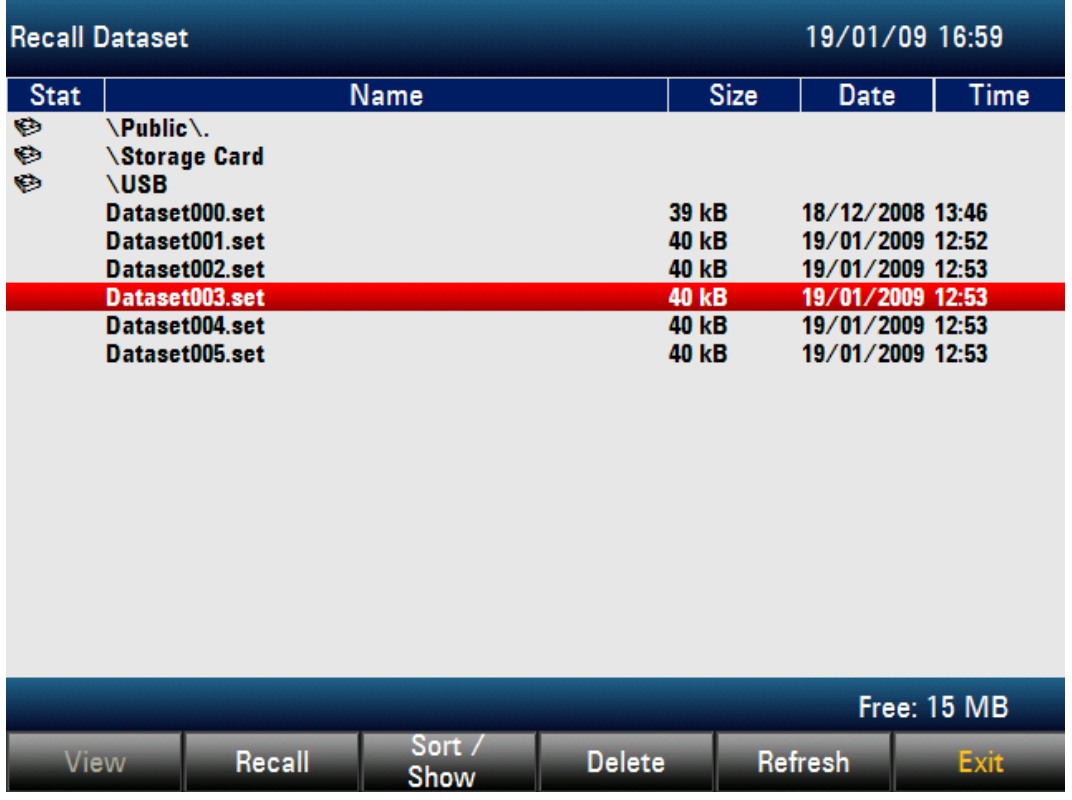

- 3. Mit dem Drehknopf oder den Cursor-Tasten ( $\land$  oder  $\lor$ ) und der ENTER-Taste navigieren und den gewünschten Datensatz auswählen.
- 4. Die Auswahl durch Drücken des Softkeys RECALL oder der ENTER-Taste abschließen.

# **8.9 Arbeiten mit dem GPS Empfänger**

Nur verfügbar mit GPS Empfänger R&S HA-Z240, Bestellnr. 1309.6700.02.

Die GPS-Funktion bietet folgende Möglichkeiten:

- 1. Die exakte Position wird ermittelt und angezeigt.
- 2. Der exakte 1 pps Puls des GPS Empfängers wird zur Korrektur aller Frequenzmesswerte verwendet (Carrier Offset, Symbol Rate Offset, TS Bitrate, Frequency Count Marker). Dies führt zu einer Verbesserung der Frequenzmessgenauigkeit.

Arbeiten mit dem GPS Empfänger

Die Referenz-Frequenz wird automatisch korrigiert, sobald die GPS-Funktion eingeschaltet wird und genügend Satelliten für eine feste Verbindung empfangen werden.

Die Frequenzgenauigkeit steigt mit der Verbindungsszeit zu den GPS Satelliten.

# **8.9.1 GPS-Funktion aktivieren**

Die Einstellungen der GPS-Funktion befinden sich im INSTRUMENT SETUP Menü.

- 1. Die SETUP Taste drücken.
- 2. Den Softkey INSTRUMENT SETUP drücken.

Der R&S ETH öffnet eine Liste mit allgemeinen Einstellungen.

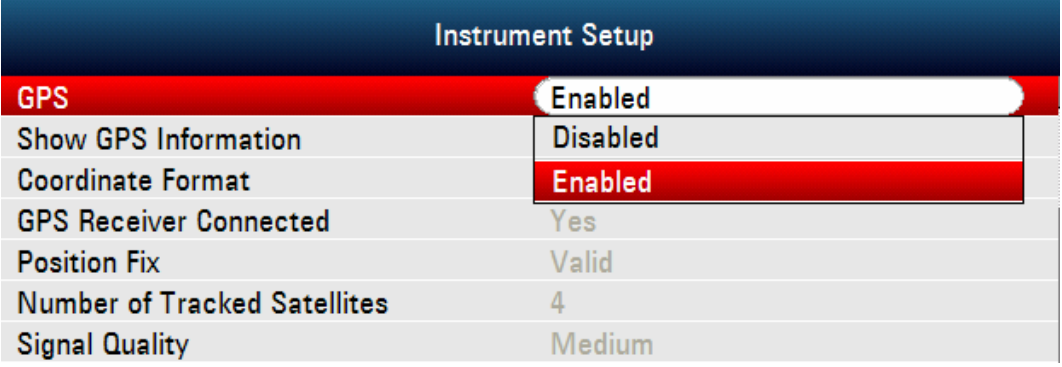

- 3. Mit dem Drehknopf oder den Cursor-Tasten ( $\land$  oder  $\lor$ ) unter der Rubrik GPS den Menüpunkt GPS auswählen und mit ENTER bestätigen.
- 4. ENABLED auswählen und mit ENTER bestätigen.

## **8.9.2 GPS Koordinatenformat auswählen**

- 1. Die SETUP Taste drücken.
- 2. Den Softkey INSTRUMENT SETUP drücken.
- 3. Mit dem Drehknopf oder den Cursor-Tasten ( $\land$  oder  $\lor$ ) unter der Rubrik GPS den Menüpunkt COORDINATE FORMAT auswählen und mit ENTER bestätigen.
- 4. Das gewünschte Koordinatenformat auswählen und mit ENTER bestätigen.

Arbeiten mit dem GPS Empfänger

## **8.9.3 Anzeige der GPS Informationen**

- 1. Die SETUP Taste drücken.
- 2. Den Softkey INSTRUMENT SETUP drücken.
- 3. Mit dem Drehknopf oder den Cursor-Tasten ( $\land$  oder  $\lor$ ) unter der Rubrik GPS den Menüpunkt SHOW GPS INFORMATION auswählen und mit ENTER bestätigen.
- 4. ENABLED auswählen und mit ENTER bestätigen.

Wenn der GPS Empfänger an die AUX Buchse an der linken Geräteseite des R&S ETH angeschlossen ist und eine feste Satellitenverbindung besteht, wird die Position angezeigt.

### Position: Latitude 048° 15' 21.696" N Longitude 012° 27' 40.266" E

In der obersten Displayzeile wird der Status des GPS Empfängers angezeigt. Bei fester Satellitenverbindung wird **GPS** angezeigt.

> Wenn die Satellitenverbindung verloren geht, ändert sich die Hintergrundfarbe der GPS Anzeige in rot und die GPS Koordinaten der letzten gültigen Position werden in eckigen Klammern angezeigt.

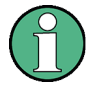

[Position: Latitude 048° 15' 21.924" N Longitude 012° 27' 40.230" E]

Oben im Display wird **[GPS]** angezeigt.

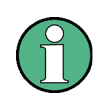

Wenn die GPS-Funktion im Setup-Menü des R&S ETH aktiviert ist, aber kein GPS Empfänger angeschlossen ist oder der GPS Empfänger defekt ist, wird in der obersten Displayzeile **[GPS]** angezeigt.

Wenn der R&S ETH mit angestecktem GPS Empfänger und aktivierter GPS-Funktion eingeschaltet wird, erfolgt eine Abfrage, ob die letzte GPS Position (Längen- und Breitenangaben sowie Frequenz-Korrektur) wieder hergestellt werden soll. Andernfalls werden die letzten Daten gelöscht und der R&S ETH startet die Ermittlung der Position und die Frequenzkorrektur neu.

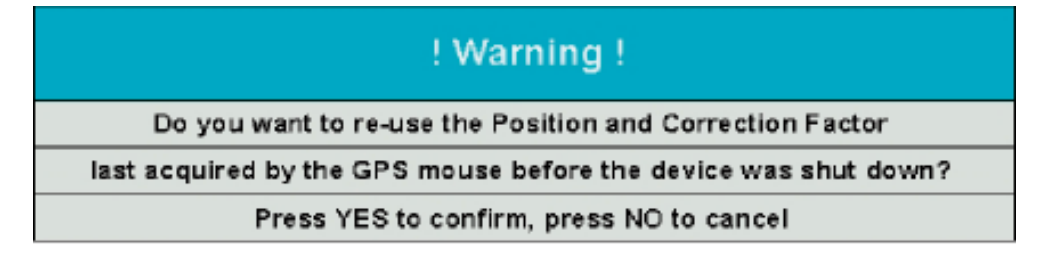